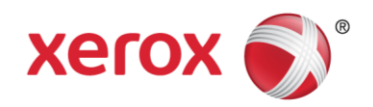

# Missouri State Level Registry for Provider Incentive Payments Group Administrator User Manual

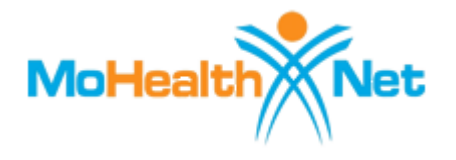

April 2016 Version 4.1

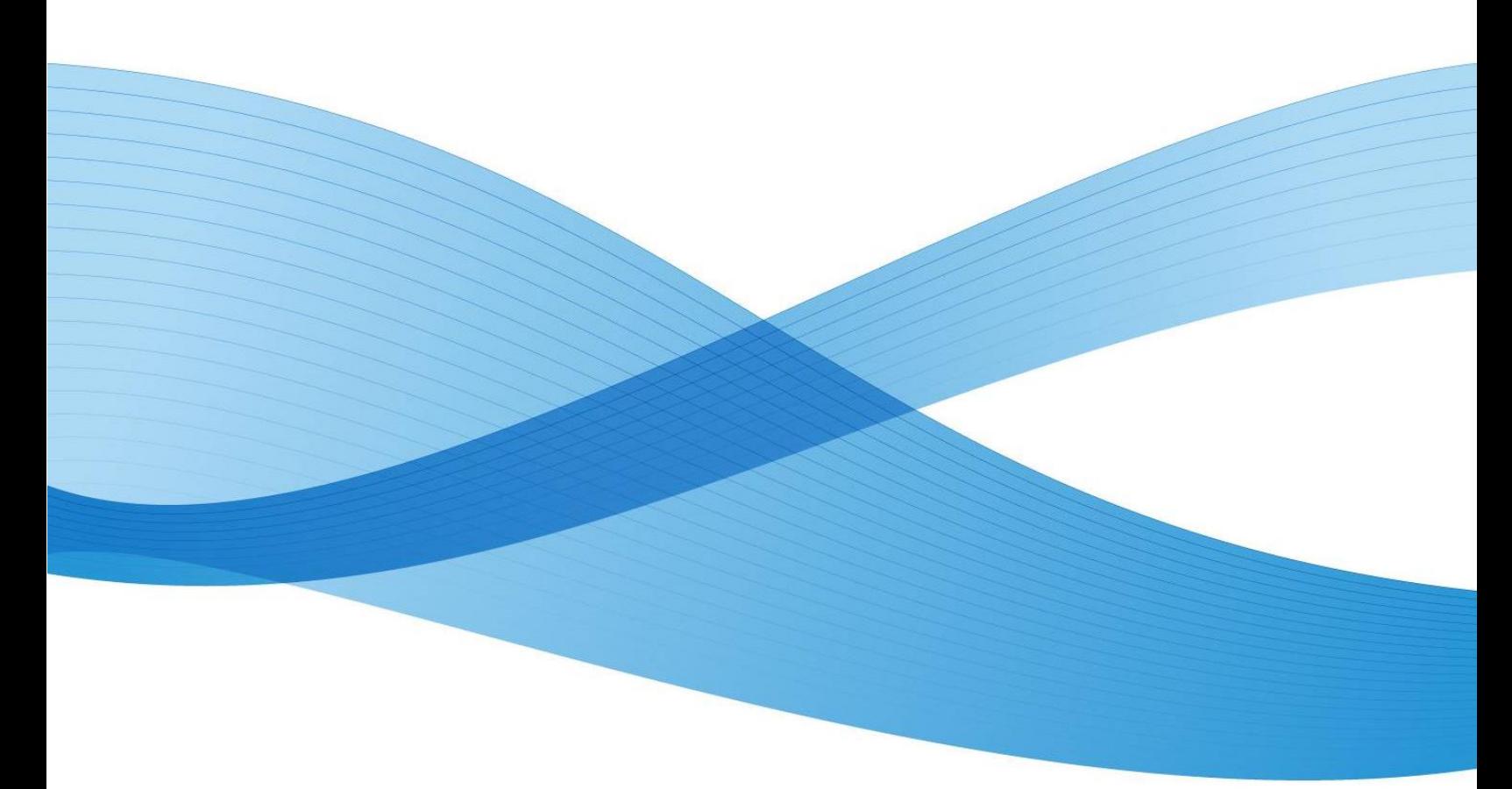

©2015 Xerox Corporation. All rights reserved. XEROX® and XEROX and Design® are trademarks of the Xerox Corporation in the United States and/or other countries.

Other company trademarks are also acknowledged.

Document Version: 4.1 (April 2016).

# Revision History

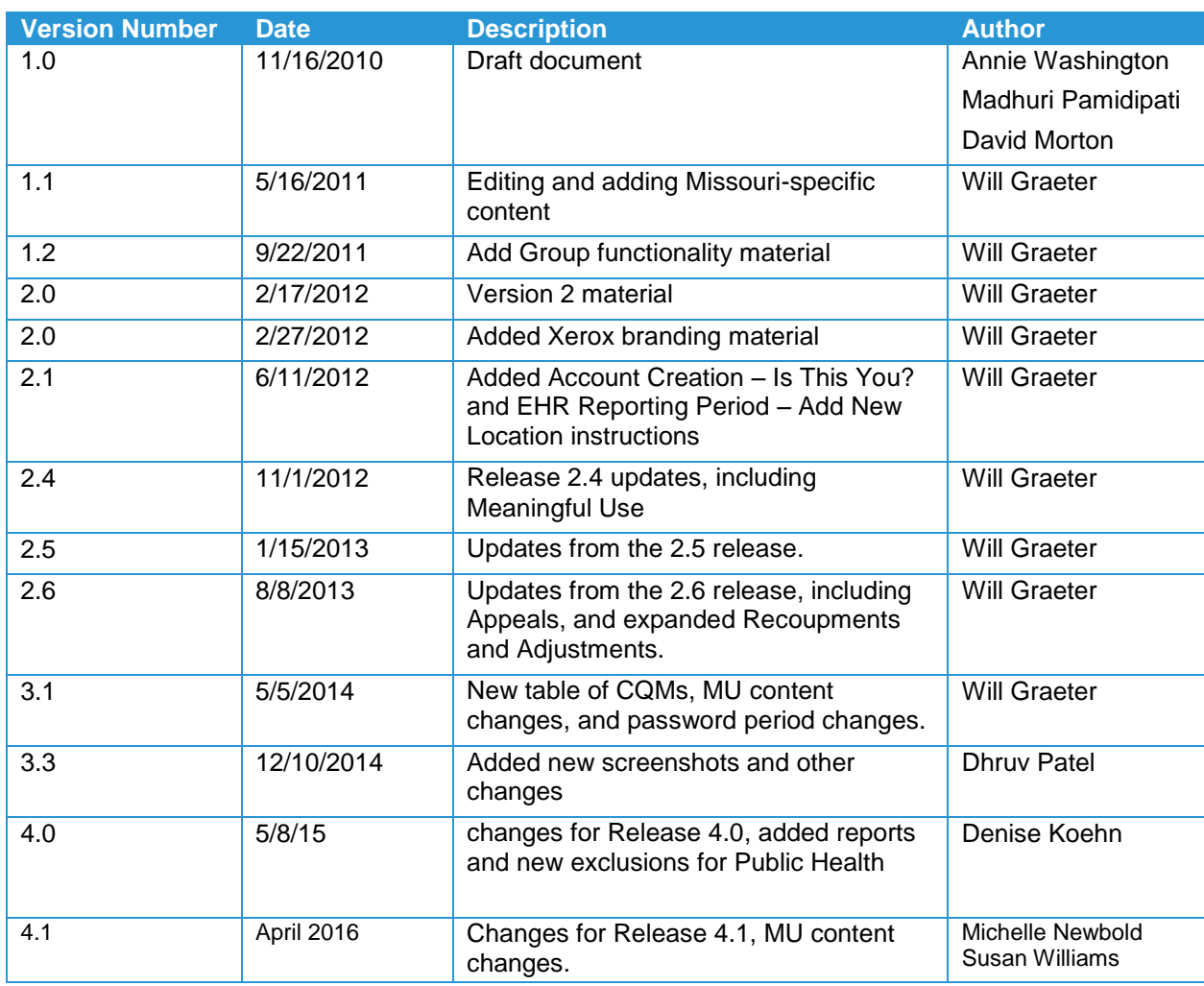

#### **Confidentiality Statement**

This document is produced for Xerox Government Health Solutions and its State clients and cannot be reproduced or distributed to any third party without prior written consent.

No part of this document may be modified, deleted, or expanded by any process or means without prior written permission from Xerox.

 $^{\circ}$ 2015 Xerox Corporation. All rights reserved. XEROX® and XEROX and Design® are trademarks of the Xerox Corporation in the United States and/or other countries.

Other company trademarks are also acknowledged.

# Table of Contents

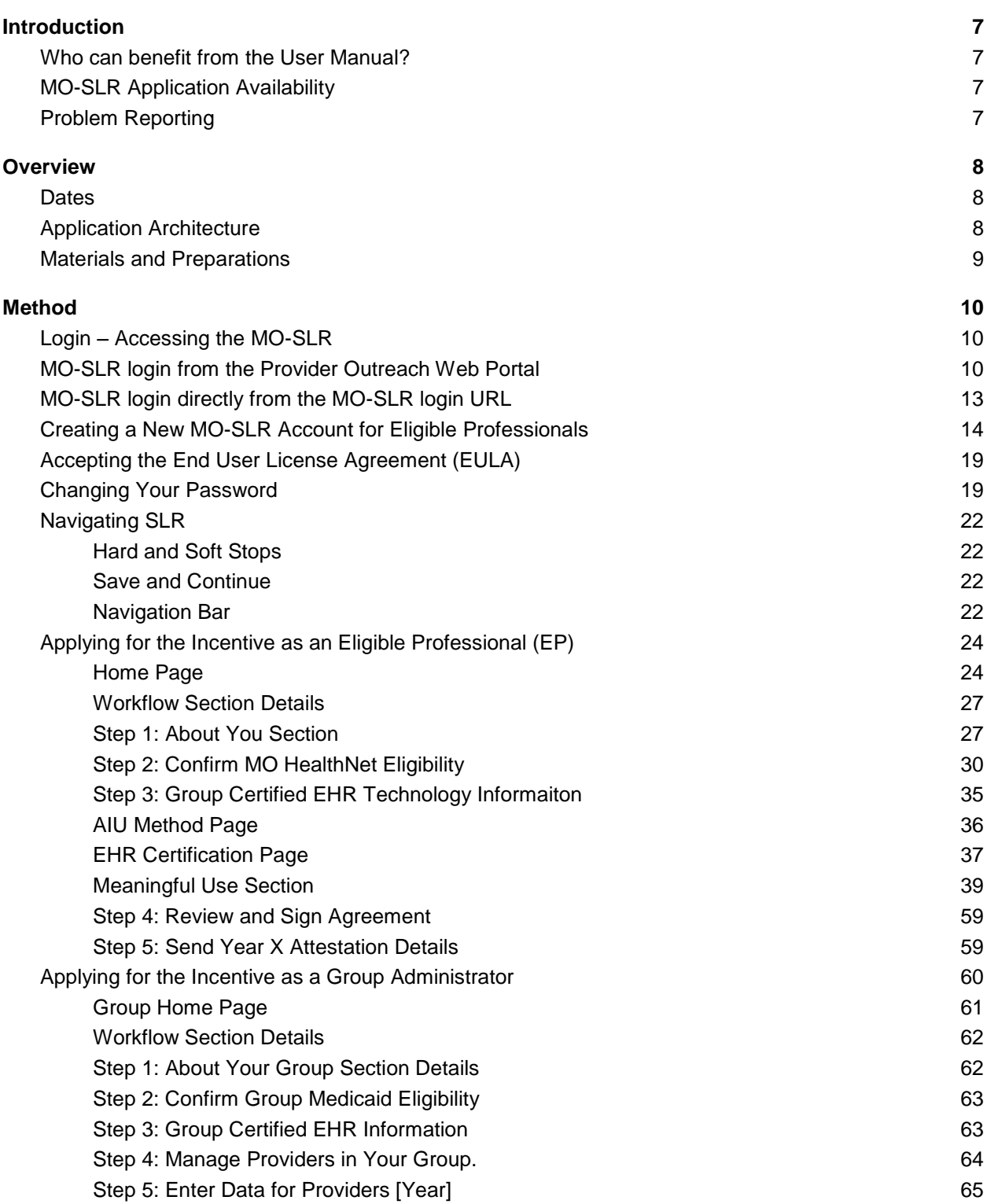

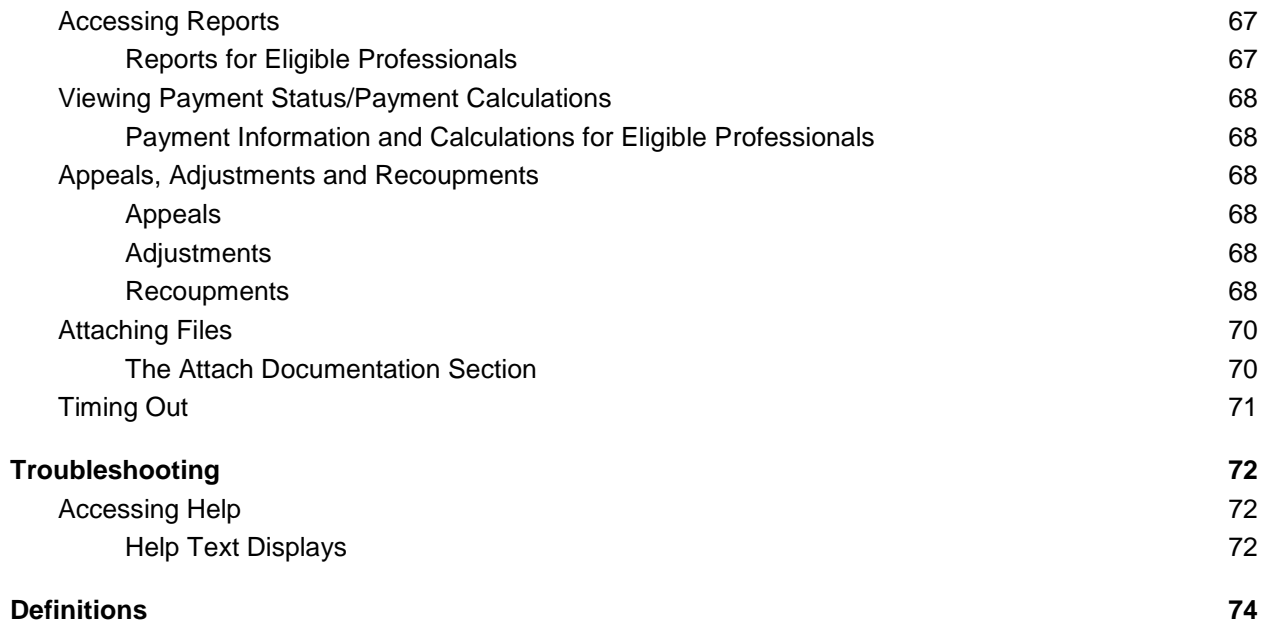

# <span id="page-6-0"></span>**Introduction**

The overall goal of the User Manual is to help guide medical professionals through the process of completing their State's application for the Centers for Medicare & Medicaid Management's (CMS's) EHR Incentive Payment. This application is submitted through the State Level Registry, a web tool designed to capture all information needed for the approval of the EHR payment, and to submit the application to your State. Individuals are called Eligible Professionals (EPs) because medical personnel other than Physicians can also apply for the incentive payment, such as Nurse Practitioners.

## <span id="page-6-1"></span>Who can benefit from the User Manual?

<span id="page-6-2"></span>This manual is for Eligible Professionals to use as a guide to the MO-SLR web application.

# MO-SLR Application Availability

The application is available 24 hours a day, 7 days a week, and is accessible from the Internet.

## <span id="page-6-3"></span>Problem Reporting

For general Help, all MO-SLR web pages have a **Help** Link that opens up a copy of this User Manual. For MO-SLR Web application assistance, you can contact the Xerox Help Desk designated to support the MO-SLR.

> **Phone: (866) 879-0109 Email:** [SLRHelpdesk@xerox.com](mailto:SLRHelpdesk@xerox.com)

# <span id="page-7-0"></span>**Overview**

As the healthcare landscape continues to modernize, legislation was passed to encourage the adoption of Electronic Health Record (EHR) technology in documenting patient care. Because of the American Recovery and Reinvestment Act (ARRA) of 2009, eligible Medicaid Providers are being offered financial incentives for the implementation and meaningful use of Health Information Technology (HIT) in the management of patient populations. In support of this initiative, Xerox has developed the EHR Provider Incentive Portal application, called the State Level Registry (MO-SLR).

By using MO-SLR, you have access to a streamlined application for federally funded HIT incentives through an easy-to-use website. With self-service flexibility, you can move through registration, eligibility and attestation at your own pace while the MO-SLR application stores your information in an organized manner. This application provides the most direct path to your incentive payment.

### <span id="page-7-1"></span>**Dates**

 $\mathbf{t}$ 

An EP applying for the 2015 program year will have had Medicaid eligibility dates between 1/1/15 and 12/31/15. Each State has a designated Grace Period in the beginning of the year during which users that have not submitted an Attestation Agreement can elect the year for which they are Attesting.

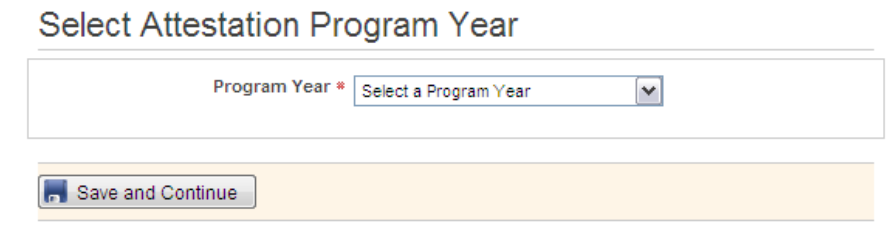

### <span id="page-7-2"></span>Application Architecture

The MO-SLR Web application features the following:

- Compliance with Section 508 accessibility guidelines.
- Accessibility from the internet: Xerox has made every effort to make this site accessible to people with disabilities. In the event you experience difficulty accessing this site with assistive devices, please contact our Help Desk at (866) 879-0109 for

assistance in obtaining the information you need. State of Missouri accessibility standards are available for review.

• Secure protected page access.

### <span id="page-8-0"></span>Materials and Preparations

Materials the user will need to use the software:

- Computers with access to the web browser.
- **Software Adobe Acrobat Reader –** installed on your machine to view PDF files.
- The Pop-up Blocker feature of your browser should be set to **Off** to enable pop-up window features.
- Manuals and/or FAQs available for distribution.

Also note that this application is approved for use with Microsoft Internet Explorer versions 7.0 and 8.0.

# <span id="page-9-0"></span>Method

## <span id="page-9-1"></span>Login – Accessing the MO-SLR

The MO-SLR is a web-based application accessible from the internet via the Provider Outreach Web portal, or directly from a login URL.

- 1. Open Microsoft Internet Explorer to access the Web.
- 2. Type your State's URL in the address field and press the **Enter** key on your keyboard.

[https://mo.arraincentive.com](https://mo.arraincentive.com/)

## <span id="page-9-2"></span>MO-SLR login from the Provider Outreach Web Portal

You can access the MO-SLR Web application from the Provider Outreach Web portal. This webpage features provider education resources related to the American Reinvestment and Recovery Act (ARRA) and the Health Information Technology for Economic and Clinical Health (HITECH) act, and also provides a link to the MO-SLR application login page.

The *Provider Outreach* page displays the following:

- 1. Located at the top of the page is a banner that displays the following items that are visible on every page of the MO-SLR application:
	- a. Missouri's MO HealthNet logo.
	- b. The heading "Missouri State Level Registry for Provider Incentive Payments". This is the name of the application.
	- c. **Provider Outreach Home** link: on other pages in the Provider Outreach site, this links to the home page.
	- d. **Contact Us** link: opens a pop-up page displaying contact information including the Xerox Help Desk phone number and email.
- 2. MO-SLR Account Creation/Entry, FAQs and RSS Feeds sections. Located to the left and right of the page, these columns display the following sections:
	- a. *Important Year End Dates* section: lists the last day Eligible Professional and Eligible Hospitals can submit attestations for 2011.
	- b. *Already have an MO-SLR account?* section: directs you to the *Login* page.
	- c. *Centers for Medicare & Medicaid Services (CMS)* section: links in this section open up a new window and displays CMS news.
- d. *EMR and HIPPA* section: links in this section open up a new window and display news related to Electronic Medical Records (EMR) and the Health Insurance Portability and Accountability Act (HIPPA).
- e. *Are You Eligible?* section: clicking this link or graphic opens the CMS Eligibility Wizard, which asks a series of questions to see if a Provider would likely be eligible for an incentive payment.
- f. *Frequently Asked Questions* section: the view our list of most frequently asked questions link directs you to CMS' frequently asked questions website related to electronic health record (EHR) technologies and the incentive program.
- g. *Healthcare IT News* section: a link in this section opens up a new window and displays an article related to Healthcare IT news.
- 3. Located in the middle of the page, the primary page content entails the following sections:
	- a. Welcome text. This is an overview of the Provider Outreach Web portal.
	- b. *Important Web Resources* section. A link in this section opens up a new window and displays the appropriate website. Standard links provided by Xerox include links to CMS and the ONC.
		- **i. CMS EHR Incentive Programs Registration site** link: opens up a new window and displays the Medicare & Medicaid EHR Incentive Program Registration and Attestation System.
		- **ii. Centers for Medicaid and Medicaid Services** link: opens the CMS site.
		- **iii. ONC Certified Health IT Products** link: opens up a new window and displays the Certified Health IT Product List.
	- c. *Regional Extension Centers (REC)* section. Clicking the link in this section opens up a new window and displays the REC website.
	- d. *Additional Resources* section. Clicking a link in this section opens up a new window and displays the associated website. These include:
		- **i. Missouri Health Information Organization (MHIO) — Missouri's Statewide Health Information Exchange**
		- **ii. MO HealthNet — the Missouri Medicaid Agency**
		- **iii. MO HealthNet Provider web portal — eMOmed**
		- **iv. MO HealthNet clinical web portal — CyberAccess**
- 4. Footer section. Located at the bottom of the page, the footer displays the following items:
	- a. **Privacy** link: opens a new window with a Privacy policy displayed.
	- b. **Terms of Use** link: opens a new window with the Terms of Use policy displayed.
	- c. **Accessibility** link: opens a new window with the website's Accessibility policy displayed.
	- d. **Xerox Copyright.** This is Xerox's copyright symbol and text.

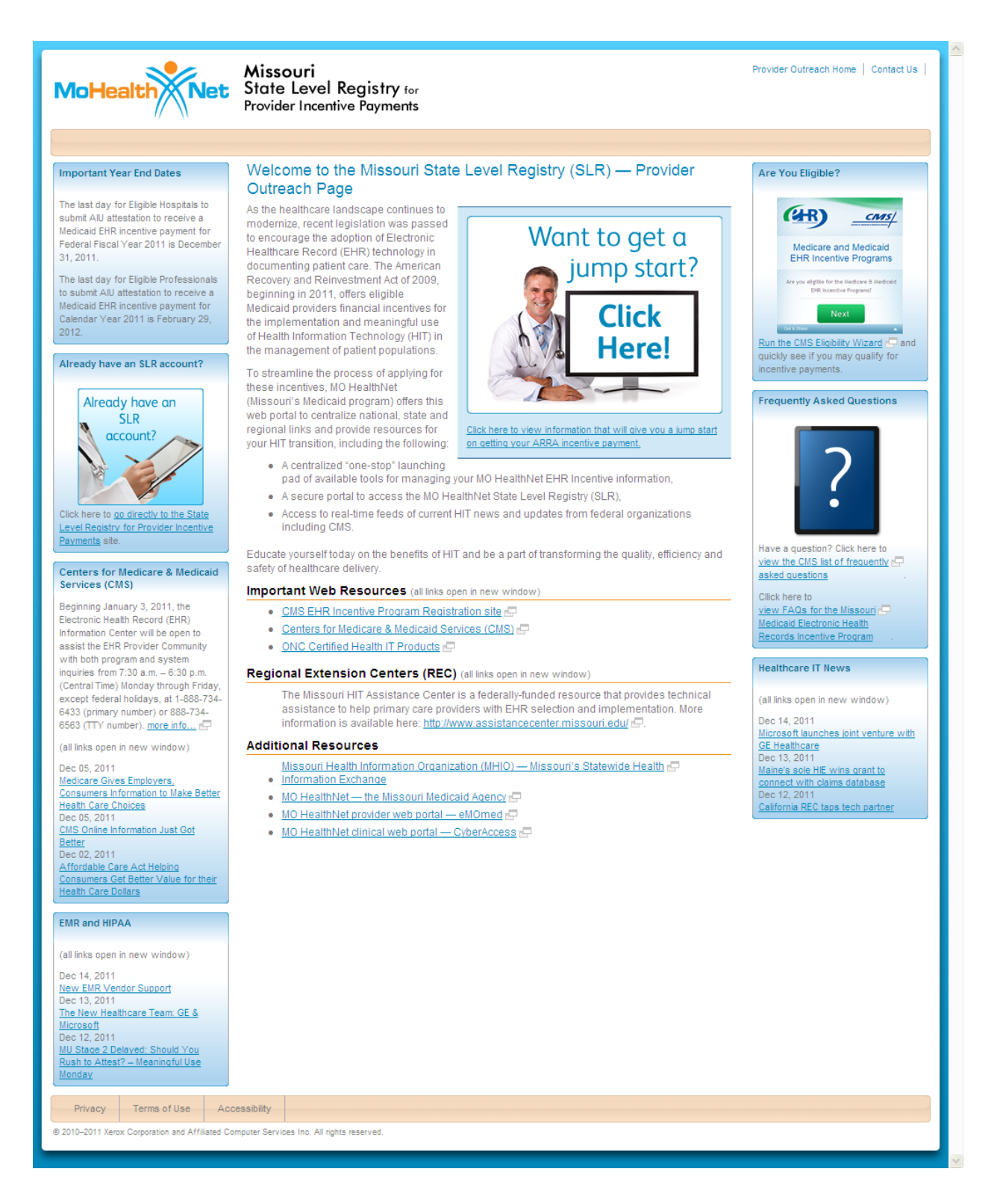

To get to the login page from the *Provider Outreach* page, click on the **go directly to the State Level Registry for Provider Incentive Payments** link located on the left side of the *Provider Outreach* webpage.

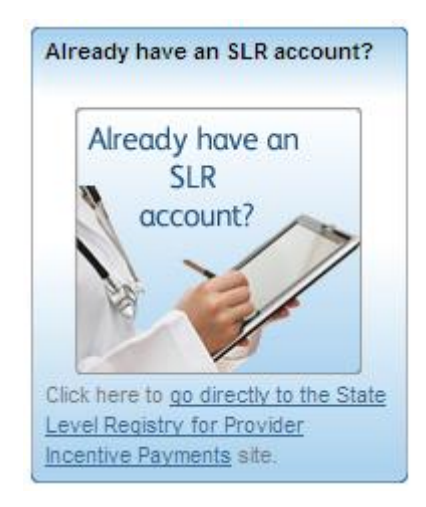

# <span id="page-12-0"></span>MO-SLR login directly from the MO-SLR login URL

If you have already created an account, you can also get to the MO-SLR's *Login* page by entering the URL into your browser:

#### <https://mo.arraincentive.com/>

Type the Missouri State Level Registry URL in the address field and press the **Enter** key on your keyboard.

From here, you will reach the MO-SLR Web application *Login* page. You'll have three chances to enter in the correct login information before the system locks your account. If that happens, call the Help Desk for assistance.

Throughout the MO-SLR application, red asterisks (\*) display on various fields. This symbol indicates that this field is required to be completed in order to continue through the application.

#### **The Login page displays the following**:

- 1. **User ID** field: enter your User ID.
- 2. **Password** field: enter your Password.
- 3. **Log In** button: verifies the User ID and Password you entered and opens the End User License Agreement (EULA).
- 4. **Forgot User ID?** link: selecting this will open a *Forgot User ID* pop-up asking you for your National Provider Identifier (NPI) and Tax Identification Number (TIN) as well as the answer to the Challenge Question you selected when you first created the account. Once you have entered those correctly, the system will email the User ID to the email address entered when you created your account.

#### Forgot User ID

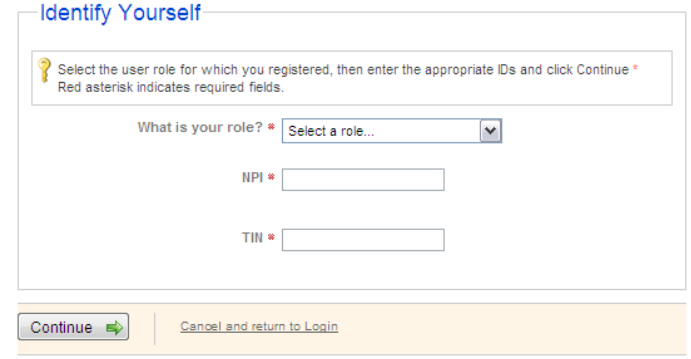

- 5. **Forgot Password?** link: select when you have forgotten your password. The system will ask you for your User ID as well as the answer to the Challenge Question you picked when creating your account. Once you have entered those correctly, the system will email a link to reset your password to the email address you entered when you created your account.
- 6. **Create Account** button: select this if you need to create a new MO-SLR account.

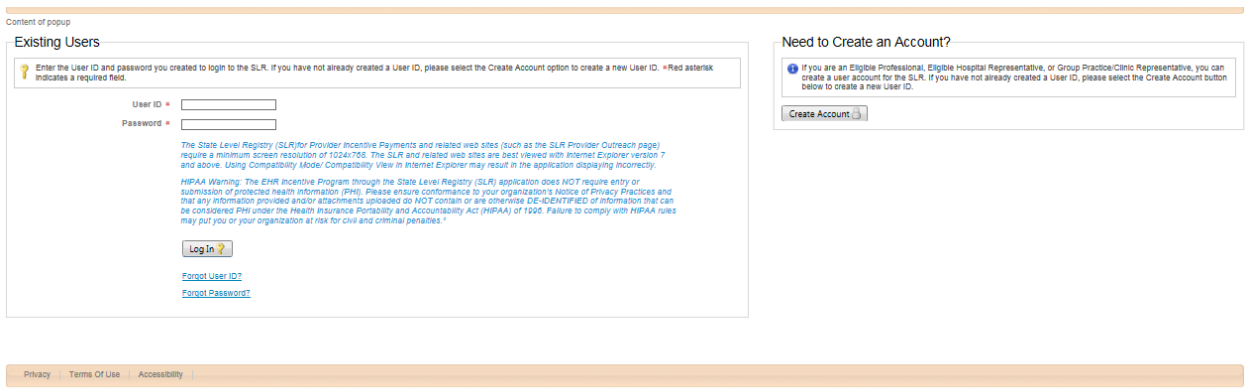

## <span id="page-13-0"></span>Creating a New MO-SLR Account for Eligible Professionals

To create a new account from the *Provider Outreach* page, select the **leave this site and create an MO-SLR account** link located on the left side of the *Provider Outreach Jumpstart* page.

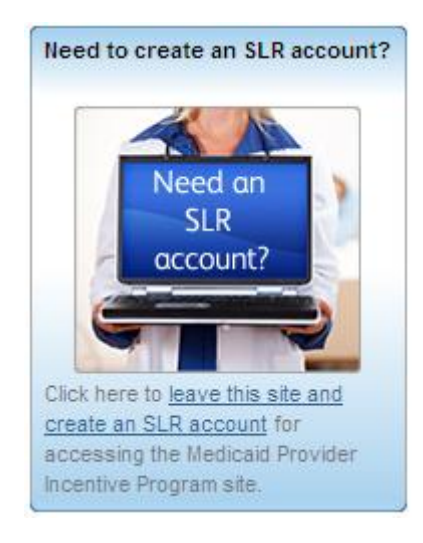

To create a new account from the *Login* page, select the **Create Account** button.

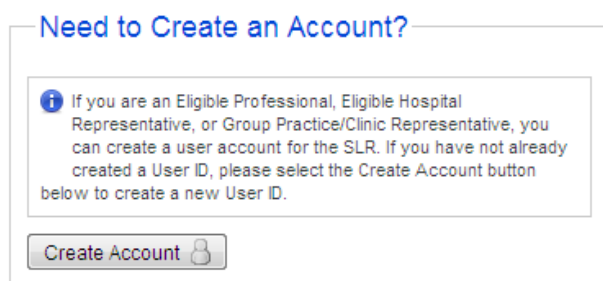

The *Create Account* page displays the following:

- 1. **What is your role?** pull-down menu: identify your Provider Type by selecting an option from the menu. As an individual physician or medical professional, select Individual Eligible Professional.
- 2. **NPI** text field: enter your National Provider Identifier (NPI) number. If you have more then one NPI, use the one that you used while registering with the CMS Medicaid EHR Incentive Program Registration Site. If the number entered is not recognized, an error message will appear, and you will not be able to proceed.
- 3. **TIN** text field: enter your Taxpayer Identification Number (TIN), which is either your Employer Identification Number (EIN) or your Social Security Number (SSN).
- 4. **CAPTCHA** image: a computer-generated image.
- 5. **Generate New Image?** link: refreshes the image above if you are unsure of what numbers and letters are being displayed.
- 6. **Enter the letters/numbers from the image above** text field: enter the letters and/or numbers you see in the **CAPTCHA** image. This is a security feature.
- 7. **Continue** button: select this button to the open the MO-SLR. You will confirm your name and the address associated with your NPI and TIN.
- 8. **Cancel and return to Login** link: opens the *Login* page.

#### **Create Account**

University of the Contract of the Hofessional, Eligible Hospital Representative, or Group Practice/Clinic Representative, you<br>Can create a user account for the SLR. Please enter the following identification information to creating your user account.

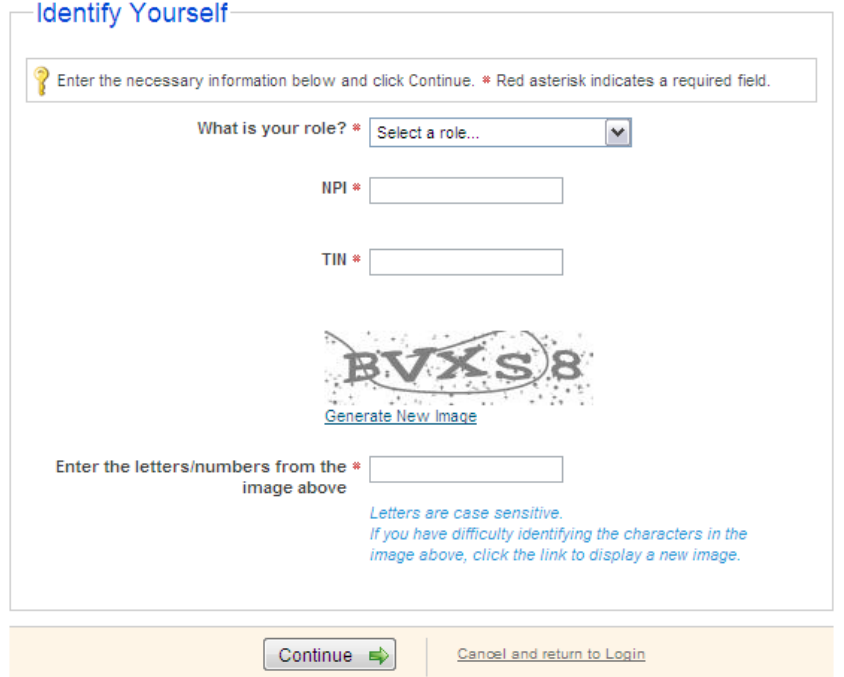

Clicking the **Continue** button opens the next page where you will confirm that the information the system has retrieved up is accurate.

The *Create Account Confirmation* page displays the following:

- 1. **NPI** display field: the NPI you entered on the *Identify Yourself* page.
- 2. **TIN** display field: the TIN entered on the *Identify Yourself* page.
- 3. **Medicaid ID** display field: the Medicaid ID associated with the NPI and TIN you entered.
- 4. **Name** display field: the name associated with the NPI and TIN you entered.
- 5. **Address** display field: the address associated with the NPI and TIN you entered.
- 6. **Active** display field: will display true if the NPI / TIN is active with the state Medicaid program and false if it is inactive.
- 7. **No, Go back** button: returns to the previous page.
- 8. **Yes, Continue** button: opens the next page to continue creating your account.

Create Account

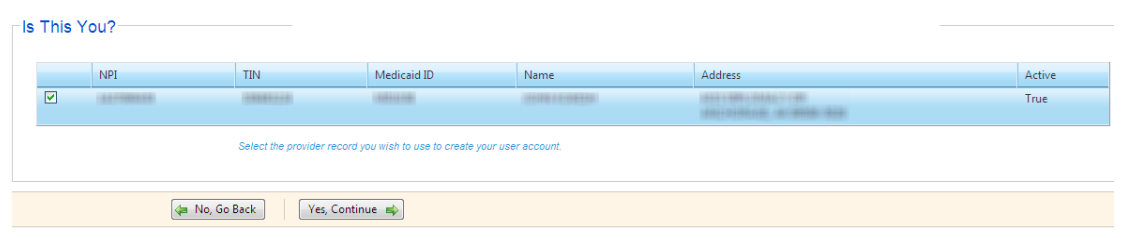

All records that match the NPI or TIN will be displayed, including any records with an inactive status. Only those records with an active status can be used to create an account.

If the information is not correct, select the **No, Go Back** button to return to the previous page. From there, you can either retry entering your NPI and TIN or call the Help Desk for assistance.

If the information is correct and you click the **Yes, Continue** button. The *Create Login* section will appear on the page:

- **1. User ID** text field: enter a User ID Number. This must be at least 8 letters and/or numbers long, but not more than 20 letters and numbers.
- 2. **Password** text field: enter a password. Your password also needs to be at least 8 letters and numbers long and must be less than 20 letters/numbers. When you are choosing a password, you also need to make sure to include the following:
	- At least one capital letter
	- At least one lower case letter
	- At least one number
	- At least one of the following special characters: @ or # or !

Your password cannot be your User ID or your User ID spelled backwards.

- 3. **Confirm Password** text field: enter the password you entered above to confirm it.
- 4. **Select a Challenge Question** pull-down menu: select an option from the pull-down menu as a Challenge Question to answer.
- 5. **Your Answer to the Question** text field: enter an answer for the Challenge Question that you selected above. You'll need this information if ever forget your User ID or password.
- 6. **Phone** text field: enter your phone number as a ten-digit number, with no spaces, dashes, or parentheses.
- 7. **Email address** text field: enter your email address.
- 8. **Confirm Email address** text field: enter your email address again to ensure it was not misspelled.
- 9. **Create Account** button: select this button to save your account. If you left a required field blank or entered information incorrectly, you will receive an error message.
- 10. **Cancel and return to Login** link: select this button to cancel all the changes and return to the *Login* page.

#### **Create Account**

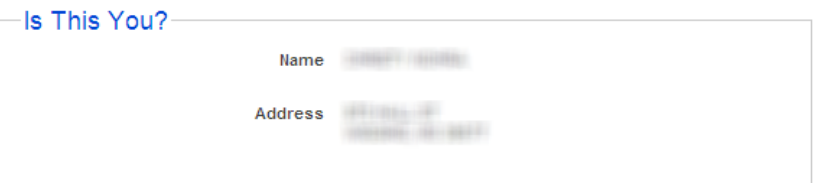

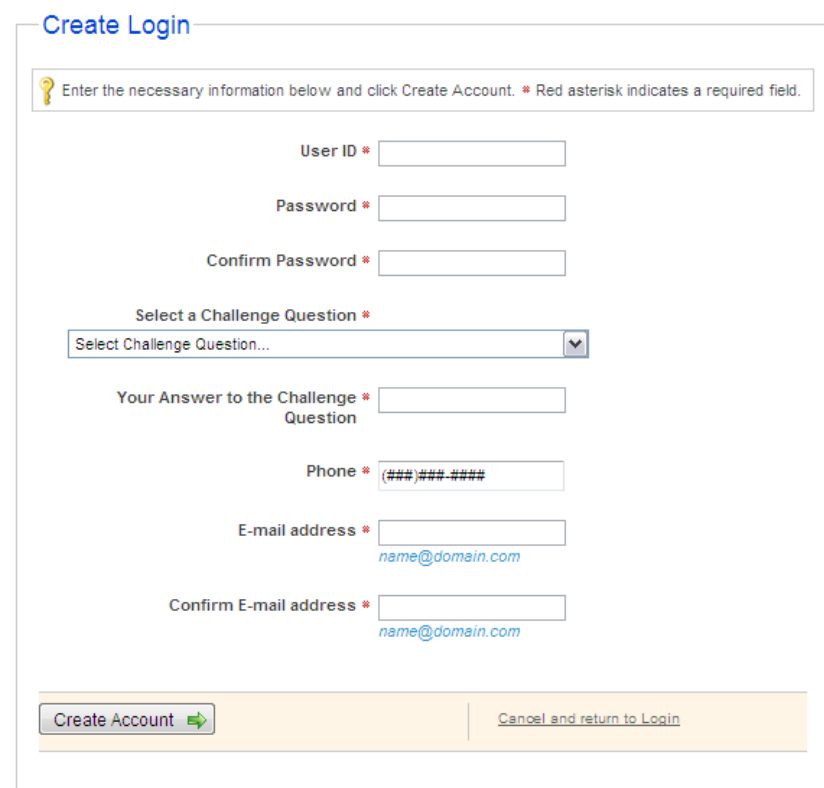

Once you click the **Create Account** button, you will be routed to the final page for creating an account.

The final *Create Account* page displays the following:

- 1. **Account successfully created** display message: signifies that you have successfully created your MO-SLR account.
- 2. **Continue to Login** button: opens the *Login* page.

# <span id="page-18-0"></span>Accepting the End User License Agreement (EULA)

After your first login to the system, you will be presented with the End User License Agreement (EULA). You must read and agree with the EULA in order to continue.

The *End User License Agreement* page displays the following:

- 1. **I Agree with the End User License Agreement** checkbox: selecting this checkbox indicates that you agree with the associated statement.
- 2. **Print EULA** link: clicking this link will open a new window containing a printable version of the EULA. A *Print* window will also open.
- 3. **Continue** button: opens the **MO-SLR** home page.
- 4. **Cancel and return to Log in** link: returns you to the *Login* page.

Welcome.

**Missouri Department of Social Services MO HealthNet Division Medicaid State Level Registry** End User License Agreement and Terms of Use **ACCEPTANCE OF USE** 

Indicate your acceptance of the End User License Agreement below. \* Red asterisk indicates a required field.

The services that Missouri Department of Social Services, MO HealthNet Division (MHD) provides to you are subject to the terms and conditions of this End User License Agreement and Terms of Use ("this Agreement"). This Agreement governs the use of all data and software available at this site ("Site"). Please read the rules contained in this Agreement carefully. You can access this Agreement at any time by clicking on User Agreement at the bottom of every page on this Site. If you do not agree to abide by this Agreement, your access to any other pages of this Site will be denied. Clicking on the "I Agree" button at the end of this Agreement and accessing this Site constitutes your acceptance of this Agreement. Continued access to this Site will constitute your acceptance of any amendments to this Agreement. Your failure to follow the terms and conditions for use of this Site, whether listed below or in bulletins posted at various points in this Site, may result in suspension or termination of your

<sup>8</sup> | Agree with the End User License Agreement. Print EULA

Continue

Cancel and return to Log in

### <span id="page-18-1"></span>Changing Your Password

Your password will be effective for 60 days. When you log in and 60 days have passed since you created the previous password, a *Reset Password* page will appear. You can change your password on this page.

- 1. After 60 days, the *Reset Password* page displays:
	- a. **New Password** text field: enter a new password.
	- b. **Confirm New Password** text field: enter the password again.
	- c. **Save** button: selecting this button saves your new password.
	- d. **Cancel** button: clears entries made into the two text fields above, and no change is made to your password.
- 2. Voluntary Password Change:

To change your password before the 60 days have passed, select the **My Account** link in the top right-hand corner of the MO-SLR *Home* page. In addition to changing your password, you can also update contact information or change your Challenge Question or answer on this page.

The *My Account* page displays the following:

- a. **User ID** text field: displays your current User ID and allows you to change it.
- b. **Password** link: select the **Click Here to Change** link to open the *Change Password* page.
	- 1. **Current Password** text field: enter your current password in this field.
	- 2. **New Password** text field: enter a new password.
	- 3. **Confirm New Password** text field: enter the new password to confirm it in this field.
	- 4. **Change Password** button: click this to change the password and open the *My Account* page.
	- 5. **Cancel and return to My Account** link: opens the *My Account* page without making a change.
- c. **Select a Challenge Question** pull-down menu: select a new Challenge Question.
- d. **Your Answer to the Challenge Question** text field: if you select a new Challenge Question, enter a new answer to the Question.
- e. **Phone** text field: displays your current phone number and allows you to change it.
- f. **Email Address** text field: displays your current email address and allows you to change it.
- g. **Save My Account** button: saves any updated information you entered on this page.
- h. **Cancel and lose My Account changes** link: clears the information you have entered.

#### My Account

ak<br>Kabupatèn

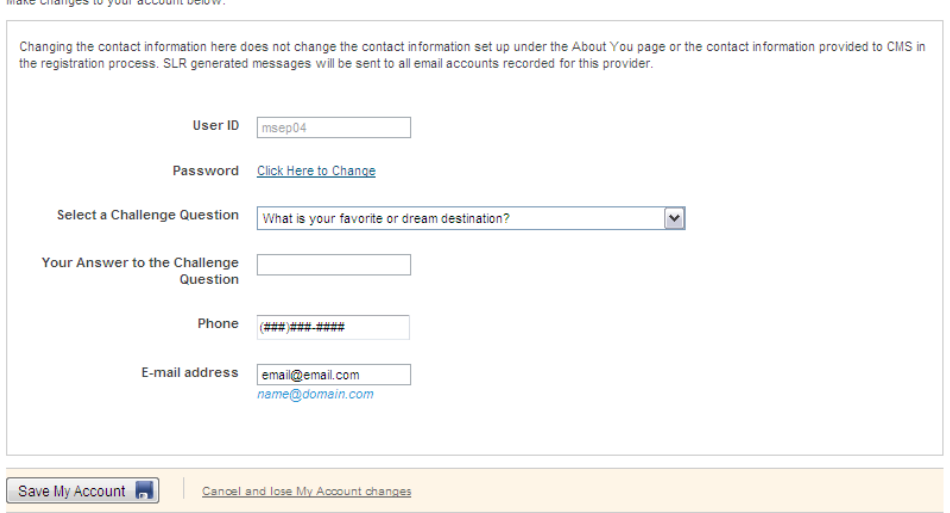

# <span id="page-21-0"></span>Navigating SLR

### <span id="page-21-1"></span>**Hard and Soft Stops**

Certain fields are required to be populated, like the **Professional License Number** field on the *Step 1. About You* page. Other fields are both required to be populated and checked against another system to ensure they are correct, such as the **EHR Certification Numbe**r field on the *EHR Certification* page. The State decides whether required fields are hard or soft stops.

- **Hard Stop:** the system will not allow the user to proceed to the next step without populating the field, and having it validated correctly if necessary. The information on the page cannot be saved until the field is populated correctly.
- **Soft Stop:** the user may proceed and enter other information in the system, though the field is still required and must be completed before the user can proceed to *Step 4*. A warning message will be displayed on the page and an icon will be visible in the Navigation Menu. At *Step 4*, the Attestation Agreement is produced, and at this point all required fields must be completed before it can be generated.

### <span id="page-21-2"></span>**Save and Continue**

SLR pages that require data entry have a **Save & Continue** button **Save & Continue** When this is selected, measures entered onto certain pages are validated. For example, the **Total MO HealthNet Encounters** entry must be 30% of the **Total Encounters** entry on the *Confirm MO HealthNet Eligibility* page.

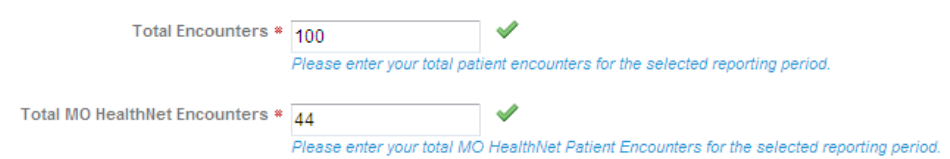

Only the **Save & Continue** button will validate that the information in required fields is correct and save the results to the database. Using any other kind of navigation – the **Back** button on your browser or links in the *Navigation Menu*, for example – will abandon the page and the entries will not be saved.

### <span id="page-21-3"></span>**Navigation Bar**

In Version 2 of MO-SLR, moving through the site is assisted by the use of a *Navigation Menu* on MO-SLR pages, though it does not appear on the *Home* page. Only links to pages that are available to be accessed will be active in the *Navigation Menu*. Inactive links appear light gray in color, while active links are blue.

Icons appear next to the page links that indicate the status of each page and section in MO- $SLR$  – whether it is complete ( $\heartsuit$ ), has generated an error notice ( $\triangle$ ), or a required field or task was left undone ( $\bigcirc$ ). Click the expend icon to  $\boxplus$  view all the submenu items. Click the collapse icon  $\blacksquare$  to hide the submenu items.

If the user elects to attest to the Meaningful Use (MU) of their EHR Technology solution, MU Objective and CQM (Clinical Quality Measure) links will appear in the *Navigation Menu*. If the user attests to the Adoption, Implementation, or Upgrade (AIU) of the EHR Technology solution, the *AIU Method* and *EHR Certification* page links will appear.

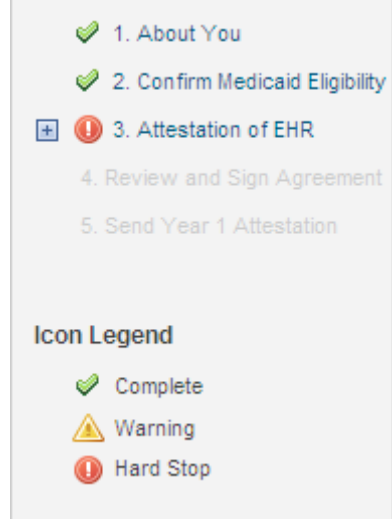

In the example above, the provider has completed Steps 1 and 2 and is now at Step 3. A required field has not been completed. A hard stop will prevent the page from being saved.

# <span id="page-23-0"></span>Applying for the Incentive as an Eligible Professional (EP)

After you log in as an Eligible Professional (EP) user and accept the EULA, the EP *Home* page will open. The home page serves as a dashboard and navigation tool for the MO-SLR application.

### <span id="page-23-1"></span>**Home Page**

The MO-SLR *Home* page for EPs displays the following:

- 1. MO-SLR Banner section. Located at the top of the page, the banner displays the following items that are visible on every page of the MO-SLR application:
	- a. Missouri's MoHealthNet logo.
	- b. **Missouri State Level Registry for Provider Incentive Payments**: the name of the application.
	- c. **My Account** link: opens the *My Account* page.
	- d. **Help** link: displays a PDF copy of this User Manual.
	- e. **Contact Us** link: a pop-up page displaying contact information, including the Xerox Help Desk phone number and email address.
	- f. **Logout** link: allows you to log out of the MO-SLR Web application.
	- g. **Filing as Eligible Professional** message: designates your Provider Type.
	- h. Practice Name display field: the name of your practice.
	- i. Practice Street Address display field: your practice's street address.
	- j. Practice City, State and Zip Code display fields: the City, State and Zip Code of your practice.
	- k. **Affiliated with Group Practice Name** display field: If you are affiliated with a Group practice, your Group's name will appear.
	- l. **Last Updated:** display field: displays the last person who updated your account and the date it was updated.
- 2. *Next Steps* section. Located to the left of the page, the *Next Steps* section displays messages:
	- a. **Begin/Continue/Complete your Year X submission!** message: displays the year of attestation you are currently completing.
	- b. **Section link:** communicates the next page in the process that must be completed.
	- c. CMS Message display field: this will display "Data has/has not been received from the CMS Medicaid EHR Incentive Program Registration site", which indicates whether the MO-SLR application has received data from the CMS.
		- i. **View CMS Medicaid EHR Incentive Program Registration Data** link: opens a pop-up window that displays your CMS record.

耸 CMS Medicaid EHR Incentive Program Registration Record The data on this screen was provided by the CMS Medicaid EHR Incentive Program Registration site and contains the information that you provided to the CMS Medicaid EHR Incentive Program Registration. If any of the information displayed is incorrect, please update your registration information in the CMS Medicaid EHR Incentive Program Registration site. Updates to the CMS Medicaid EHR Incentive Program Registration data may take two to three days before they can be viewed here.  $\blacktriangle$ **General Information Last Undated** 

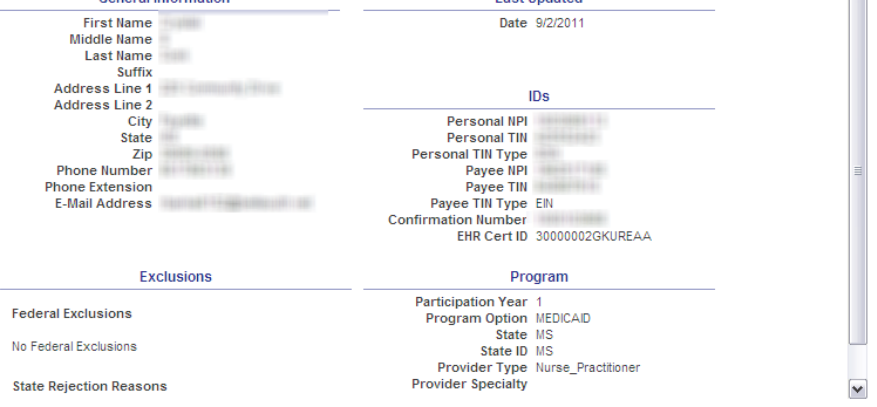

- 3. *Payment Information* section: located on the left of the home page, the *Payment*  section will display the following item on the *Home* page:
	- a. **How your payment is calculated** message: opens a pop-up window that shows your payment for the current year. This will appear after you enter information in the Confirm MO HealthNet Eligibility section.
- 4. *Reports* section: Located on the left of the home page, the *Reports* section displays the following items when selected:
	- a. **Reports** message. you will see the following message when you don't have any data in the system to run a report on: "Reports will be available once your information is saved."
	- b. Report Titles: the titles of available reports will appear here. For example, the **Registration and Attestation Summary Report** link will appear after you have saved at least some information in the MO-SLR Web application. Clicking this link opens a pop-up window displaying the report in PDF format.
- 5. *Messages* section. Located to the left side of the home page, the *Messages* section displays the following items:
	- a. *Audit* section: provides access to Audit messages.
		- i. **#** display field: indicates the number of unread messages that you have.
	- b. *Appeals* section: provides access to Appeals messages.
		- i. **#** display field: indicates the number of unread messages that you have.
	- c. *System Messages* section: provides access to System messages.
		- i. **#** display field: indicates the number of unread messages that you have.
	- d. Individual messages. Clicking on one of the individual message links will reveal a message.
		- i. The first line indicates the window title.
- ii. **Subject** display field:
- iii. **Date Received** display field: the date the message was sent.
- iv. **From** display field: the sender the message.
- v. Message Text section: the message text.
- 6. *Workflow* section (Detailed further below): located to the right of the page, the *Workflow* section displays the following items that are visible on the home page:
	- a. **Year [x]** tabs: each tab represents a year in which you have completed an attestation. The most current year's tab will always be the one visible when you log in. Click other tabs to view a previous year's information.

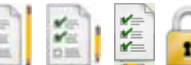

- b. Sections: each section has a Status icon  $(\Box \Box \Box \Box \Box \Box \Box)$  that indicates whether each page has been started, whether the page has been completed, or whether it is still locked. A locked page cannot be accessed until the previous pages have been completed. Each section will also have a description. The title of each section provides a link to that section.
	- i. **About You**.
	- ii. **Confirm MO HealthNet Eligibility**.
	- iii. **Attestation of EHR**. This link will not be active until you've already completed your registration and eligibility.
	- iv. **Review and Sign Agreement**. This link will not be active until you have completed the Attestation of EHR section.
	- v. **Send Year {X} Attestation**. This link will not be active until you've reviewed, signed and uploaded your signed attestation agreement. Once you submit the attestation, all of the other sections will be locked for editing and will display your information as view-only.
- 7. Footer section Located at the bottom of the page, the footer displays the following items:
	- a. **Privacy** link: clicking this link opens a new window with a Privacy Statement displayed.
	- b. **Terms of Use** link: clicking this link opens a Legal Statement for the site.
	- c. **Accessibility** link: clicking this link opens a pop-up with the website's Accessibility policy displayed.
	- d. **Xerox Copyright.** This is Xerox's copyright symbol and text.

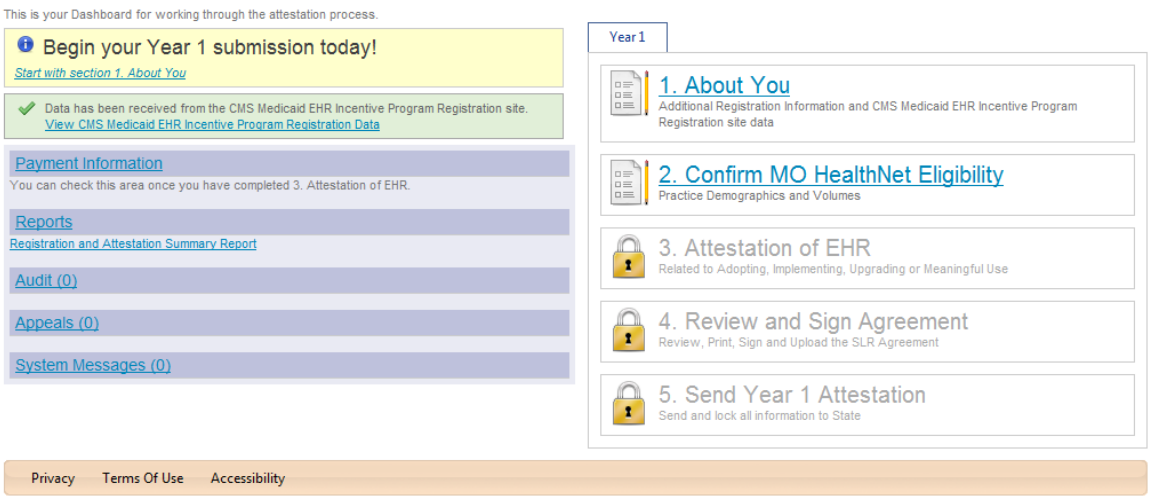

### <span id="page-26-0"></span>**Workflow Section Details**

This section describes in more detail the specific steps to take when applying for the Provider incentive. This begins with Step 1, the *About You s*ection, where you will enter your registration and contact information.

### <span id="page-26-1"></span>**Step 1: About You Section**

Clicking the **About You** link on the EP *Home* page directs you to the *1. About You* page, allowing you to enter your registration information.

The *About You* page displays the following:

- 1. **< Back to Dashboard** link: returns you to the *Home* page.
- 2. **Print Registration Information** link: opens a PDF that contains contact information, filing information, and license information.
- 3. *CMS Medicaid EHR Incentive Program Registration Record* section

Please note that it can take up to three days for the MO-SLR to receive data from CMS.

- a. "Data has not been received from the CMS Medicaid EHR Incentive Program Registration site." message: this message appears if your data has not been received by the MO-SLR.
- b. "Data has been received from the CMS Medicaid EHR Incentive Program Registration site." message: this message appears if the MO-SLR has received your CMS data.
- c. **View CMS Medicaid EHR Incentive Program Registration Data** link: this link is visible if your CMS data has been received. Clicking the link opens a pop-up window that displays the CMS data. If you need to make a change to your CMS data, you must make updates on the CMS site. You cannot make changes to your CMS data through MO-SLR, and it takes between two and three days for changes at the CMS level to be applied to MO-SLR.
- d. **Visit CMS website** link: opens the CMS website. The link is visible whether or not your data has been received.
- 4. *Attestations* section
- a. **I attest…** checkbox: you must to agree to one of the three statements in order to be eligible to continue. Your agreement is confirmed by clicking the checkbox next to this statement.
- b. **Why is this important** link: opens a pop-up window explaining why you need to agree to this qualification.

CMS Medicaid EHR Incentive Program Registration Record

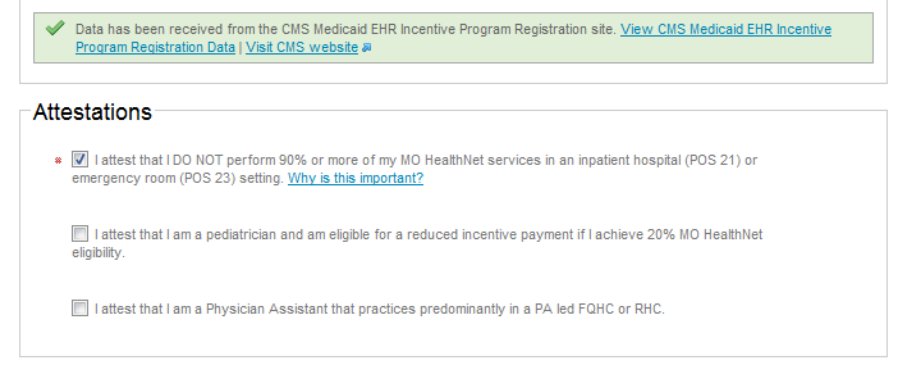

- 5. *License Information* section
	- a. **Missouri Professional License Number** text field: enter the professional license number assigned by your Licensing Board. (3-10 characters are allowed.)
	- b. **Licensing Board Name** pull-down menu: select the name of your Licensing **Board**
	- c. **Taxonomy** text field: enter your Taxonomy Number.
	- d. **MO HealthNet Managed Care Health Plan** pick list: select all MO HealthNet Managed Care Plans in which you participate. To select multiple plans, hold down the **CTRL** key and select the plans in the list.
	- e. **Regional Extension Center (REC) Affiliation** pull-down menu: if you are affiliated with the REC, select it from this list.

 $\sqsubset$ License Information

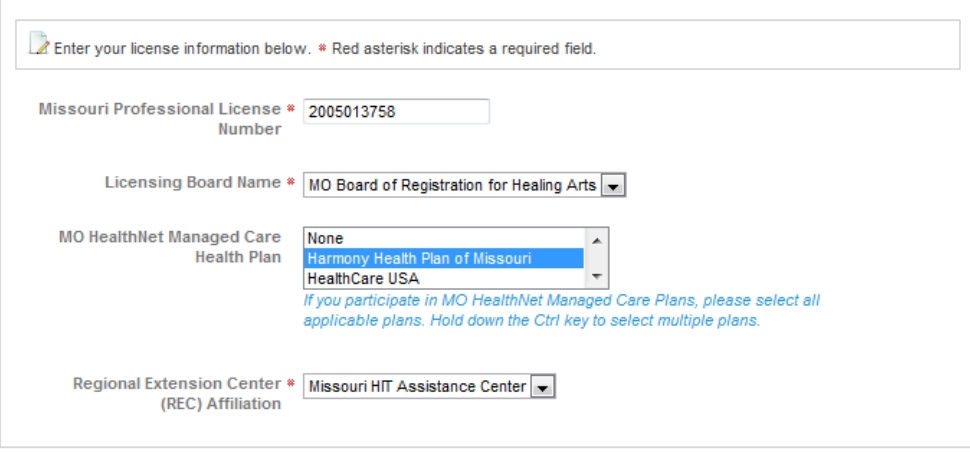

- *6. Contact Person* This section allows you to enter an additional contact besides the one listed as the Eligible Professional.
	- i. **Contact Person Name** text field: enter the name of the contact.
- ii. **Title** text field: enter the title of the individual.
- iii. **Phone Number** text field: enter the phone number as ten digits, with no spaces, dashes, or parentheses.
- iv. **Email Address** text field: enter the contact's email address. Initially this defaults to the address that was entered when the User Account was first created.

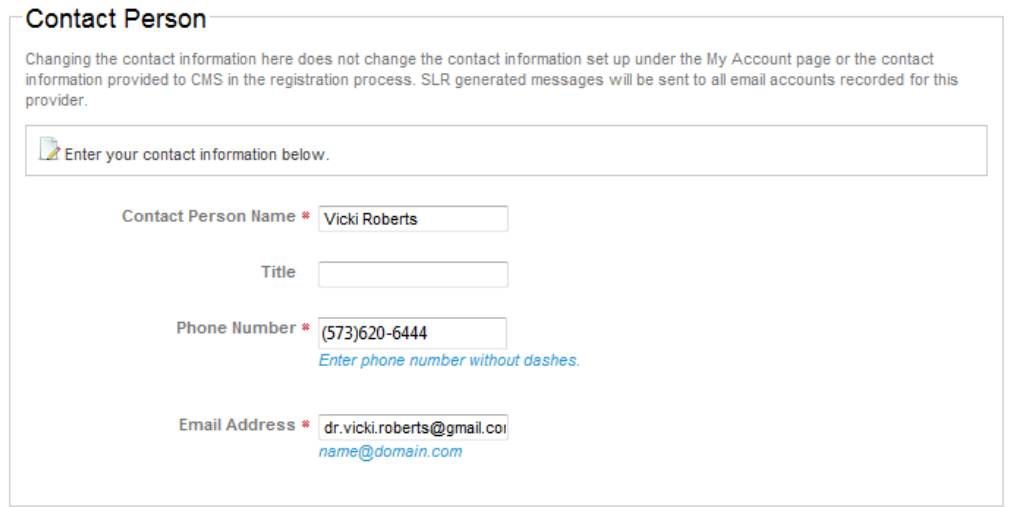

- *7. Attach Documentation* section: allows you to add a Board Certification file, though this is optional.
- 8. **Save & Continue** button: saves the information you entered. If you have left a required field blank or entered information incorrectly, an error message will appear. Once all required fields are completed, this section will be marked as complete. The *2. Confirm MO HealthNet Eligibility* page will open.
- 9. **Cancel and lose About You changes** link: clears the page of any information you have just entered and returns you to the *Home* page.

After completing this information, you can proceed to your eligibility information by selecting the **Save & Continue** button. The status icon on your home page will change to indicate that your registration section is complete. The green background of the first section and the icon indicate that this section has been completed.

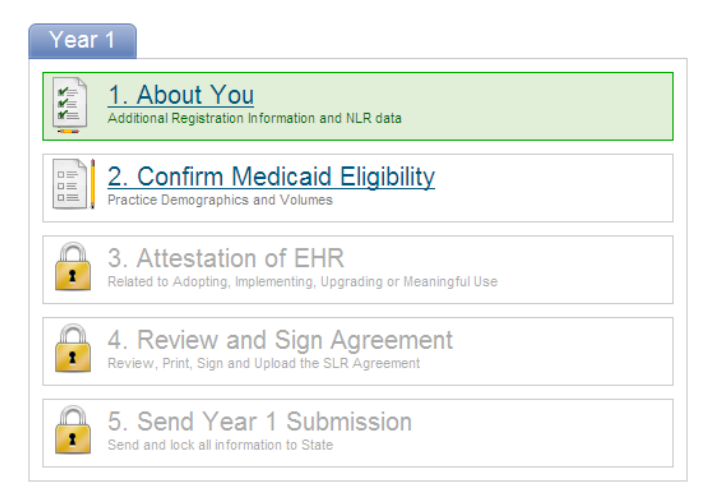

### <span id="page-29-0"></span>**Step 2: Confirm MO HealthNet Eligibility**

Clicking the **Confirm Eligibility** link on the EP *Home* page opens the *Confirm MO HealthNet Eligibility* page, which allows you to enter specific practice and patient volume information. This information is then used in the calculation that determines your Medicaid eligibility for the Provider Incentive program.

The *Confirm Medicaid Eligibility* page displays the following:

- 1. **< Back to Dashboard** link: clicking this link will return you to the *Home* page.
- 2. **Print Registration Attestation** link: opens a PDF document that contains all the information captured by MO-SLR so far in the process.
- 3. *Group Practice Eligibility* section. This section will appear only if you have been added to a Group. Group members have a single point of contact for the MO-SLR process, and have their Eligibility information added by a Group Administrator rather than entering it themselves.

#### **Group Practice Eligibility**

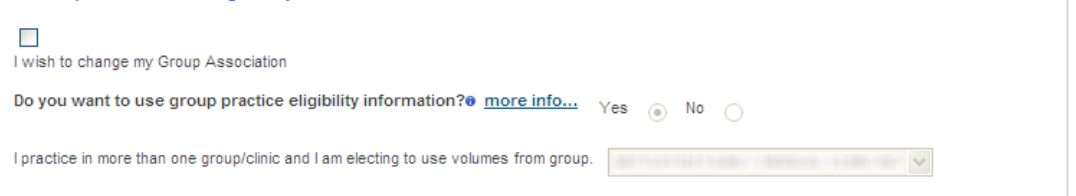

- a. **I wish to change my Group Association** checkbox: this allows you to select a different Group if you belong to more than one Group. Once you select a Group, that Group's eligibility numbers will populate this page. Select this checkbox and then select a different Group from the pull-down menu below to change your Group affiliation.
- b. **Do you want to use Group practice eligibility information?** radio buttons: select the **Yes** radio button to use the eligibility numbers of your Group or practice. Select the **No** radio button to use only your own patient encounter numbers.
- c. **More info** link: opens a pop-up explaining how Groups work in MO-SLR. The most important thing to remember is this: CMS rules dictate that all professionals within a Group or clinic must use the same methodology for determining Medicaid eligibility. If you elect to opt out of using the Group volumes, all other professionals within your Group will be unable to use the Group volumes to determine their eligibility. All providers associated with that Group will have to use individual volumes.
- d. **I practice in more than one Group/clinic and I am electing to use volumes from Group** pull-down menu: After clicking the checkbox, select the Group you wish to be associated with.
- e. **I practice in both a group/clinic and my own practice…** radio button: this field appears if the **No** radio button in the **Group Practice Eligibility Information** field is selected. Users select this button to use patient volumes in their own practice rather than the group to which they are affiliated. Clicking this radio button opens the *Group Practice Eligibility >> Opt Out* window.

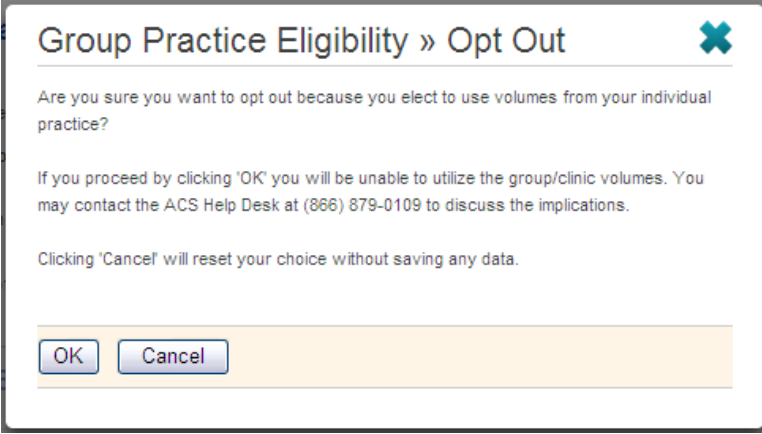

- f. **I am opting out of using any group/clinic volumes and am electing to use my individual patient volumes…** radio button: this field appears if the **No** radio button in the **Group Practice Eligibility Information** field is selected. Users select this button to use their patient volumes with the group practice rather than the patient numbers of the group to which they are affiliated. This will generally happen if overall the group does not qualify for an EHR Incentive payment by achieving the necessary 30%. But one or two members of the group may still qualify using their own volume. Clicking this radio button opens the *Group Practice Eligibility >> Opt Out* window.
	- i. **Reason for Opting Out** field: this time the window contains this field. Enter the reason you have decided not to use the group volume and then click the **OK** button.

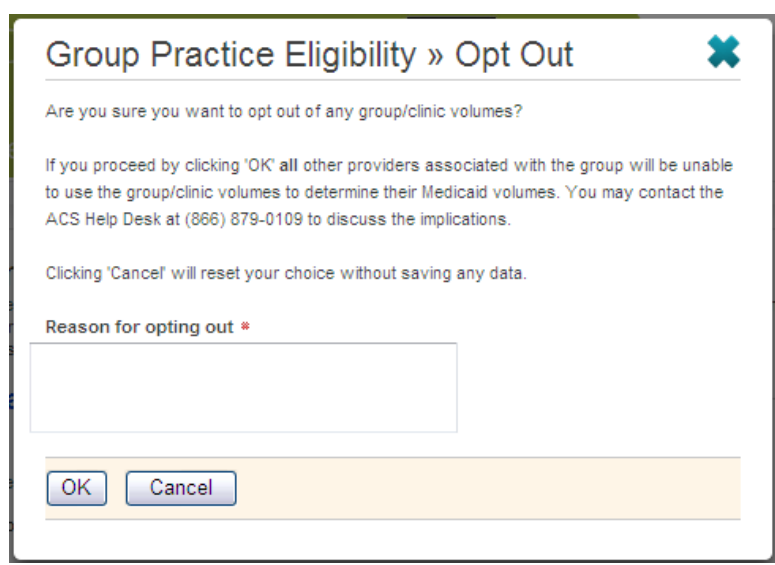

- 4. *Practice Eligibility Details* section
	- a. **Enter Representative Period** pull-down menu: at this time, Missouri has only a 90-day period option. Once the selection is made, **Start** and **End Date** fields will appear.
- b. **Year [x] Start Date** date field: enter the date of the first day of your representative period. The system will automatically display the end date based on the entry made here.
- c. **Year [x] End Date** date field: The system will automatically display an end date that corresponds to the period selected from the above menu.

**Note:** the Representative Period must be in the previous calendar year, and requires that you enter the first date of the month.

- 1. **Calendar icon:** Clicking this icon **iii** opens a Calendar Utility from which you can click on a date to select it.
- d. **Total Encounters** text field: enter your total encounters for the period you noted above.
- e. **Total MO HealthNet Encounters** text field: enter your total {Medicaid} encounters for the period.
- f. **Total Panel Members Assigned** text field: enter your total assigned Panel Members. Panel Members are patients for whom you receive capitation payments.
- g. **Total MO HealthNet Panel Members Assigned** text field: enter your total assigned Panel Members that are part of MO HealthNet.

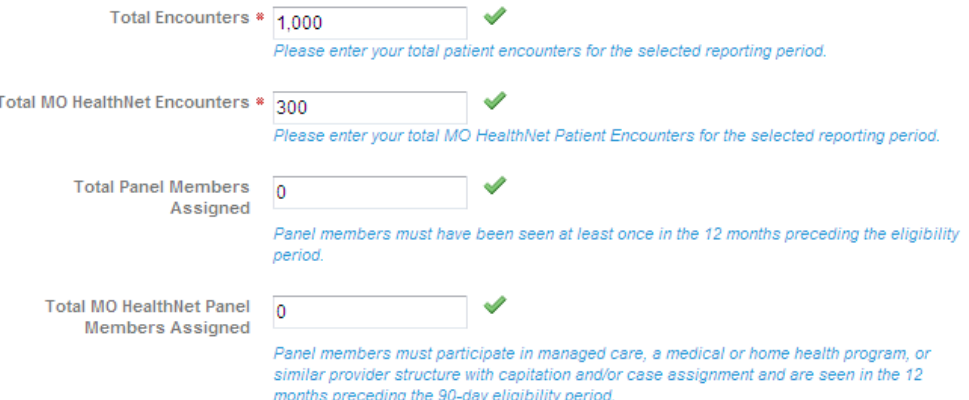

- h. **Do you have Medicaid Patients from more than one State?** radio buttons: identify whether or not you practice in more than one state. When you select the **Yes** radio button, you must answer the question "Do you want your volumes for all states to be used to determine eligibility?"
	- ii. **Do you want your volumes for all states to be used to determine eligibility?** radio buttons: identify whether or not you want to use the other states' volumes to determine your eligibility. If you chose the **Yes** radio button, the *Add a State* component will appear.
	- iii. Select the **Add a State** button to add another row to the table
		- a. **State** pull-down column: select a State to enter the encounter information for that State.
		- b. **Total Encounters** column: enter the encounters for the State and selected time period.
		- c. **Total Medicaid Encounters** column
		- d. **Total Panel Members** column
- e. **Total Medicaid Panel Members** column
- f. **Insert** link: adds the numbers to the multi-State table.
- g. **Cancel** link: cancels the operation.
- h. **Remove** link. This will remove the associated row.

Select the **Add a State t** button to add another row to the table.

- i. **Do you practice predominately in a Federally Qualified...** radio buttons: select the **FQHC** or **RHC** radio buttons if you practice more than 50% of the time in one of these types of health center. This field is required for Physician's Assistants, who must practice in a FQHC or RHC.
	- i. **FQHC** radio button: Federally Qualified Health Center.
	- ii. **FQHC Look-alike**.
	- iii. **RHC** radio button: Rural Health Clinic.
	- iv. **None** radio button
	- v. If you select any option besides **None**, a **My Other Needy Individuals Patient Encounters** text field will appear. Enter your patient encounters for the medically needy patients you serve.
	- vi. **More info…** link: opens a pop-up window that explains what CMS considers medically needy patients.
- j. **Eligibility Formula 1** section: select this formula for your eligibility calculation to use total patient encounters and total Medicaid encounters as well as the medically needy patient encounters (if applicable) to calculate your result.
	- i. **Use this formula** radio button: indicates you are using this formula.
	- ii. **Calculate** button: calculates the results of Eligibility Formula 1. If the numbers qualify, a message will be displayed below the section.

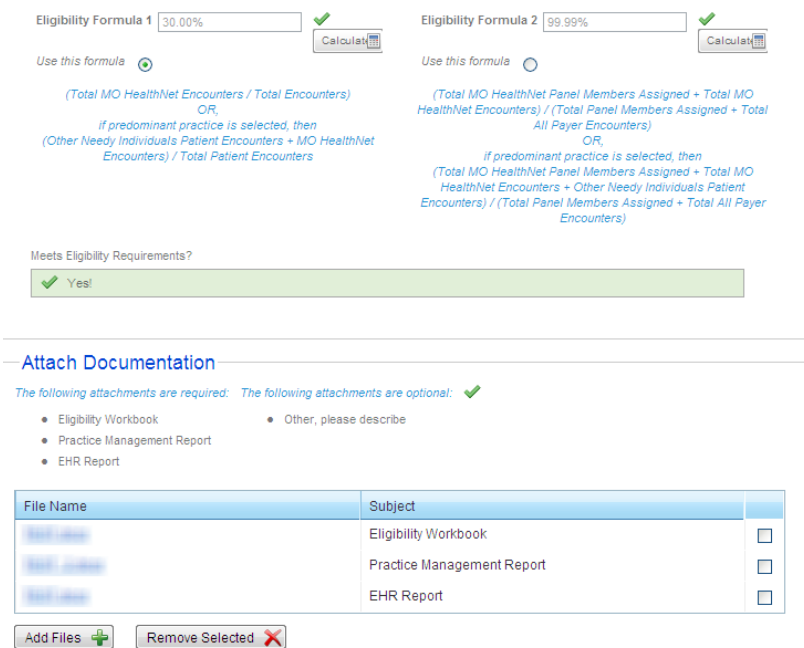

- k. **Eligibility Formula 2** section: select this formula for your eligibility calculation to use the total panel members seen, total panel members assigned, total Medicaid encounters and total patient encounters as well as medically needy patient encounters (if applicable) to calculate your result.
	- i. **Use this formula** radio button: indicates you are using this formula.
	- ii. **Calculate** button: calculates the results of Eligibility Formula 2.
- l. **Meets Medicaid Eligibility Requirements?** section: messages will instruct you about whether you have met the requirements for eligibility.
	- i. **Yes:** displays if the result of the formula you selected meets the following criteria:
		- ≥ 20% for Pediatricians
		- ≥ 30% for all other Provider Types
	- ii. **No- you may wish to adjust your representative period:** displays if the result of the formula you selected does not meet the criteria listed above.
- m. *Attach Documentation* section: a completed Eligibility Workbook and two reports – Practice Management and EHR – must be attached using this tool.
- n. **Save & Continue** button: saves the information you have just entered. If you have left a required field blank or entered information incorrectly, you will receive an error message. If you do not meet the requirements, you will not be able to proceed.
- o. **Cancel and lose Medicaid Eligibility changes** link: clears the page of any information you have just entered and opens the *Home* page.

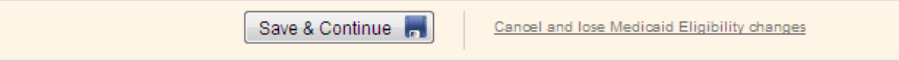

Once the *About You* and *Eligibility* pages are successfully saved, the system will move to **Step 3: Attestation of EHR**. The status icon on your home page will change to indicate that your eligibility information is complete.

### <span id="page-34-0"></span>**Step 3: Group Certified EHR Technology Informaiton**

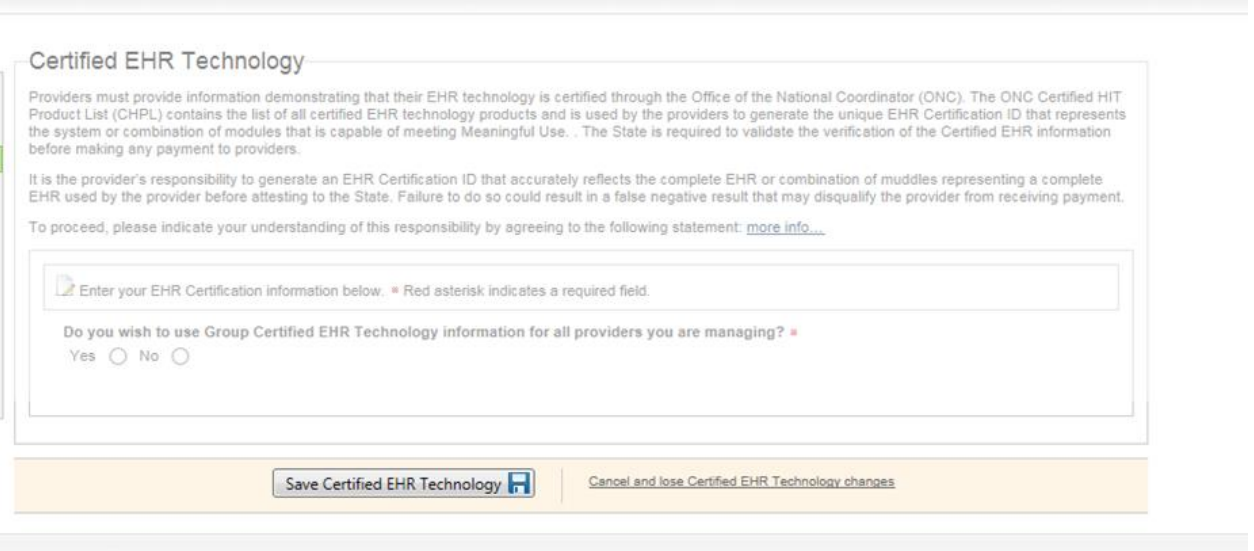

EPs may either attest that they have adopted, implemented, or upgraded EHR software, or that they are actively using it in meaningful ways. AIU can only be selected in the first year and it is a much easier attestation. Clicking the **Attestation of EHR** link on the EP *Home* page directs you to the *3. Attestation of EHR* page. This lets you select Adopt, Implement, Upgrade (AIU) or Meaningful Use (MU) for your Attestation Type. Once you have selected the Attestation Type, you will then be able to upload documents related to your EHR Software, enter its certification number, and enter other information.

**3: Attestation of EHR.** The first step of completing this section is to choose the type of attestation. You will be able to access this section once you complete the *About You* and *Confirm MO HealthNet Eligibility* pages. This page displays the following:

- 1. **Attest to Adopt, Implement, Upgrade** button: opens the AIU workflow. This option is available only in your first year of participating. This section contains three pages: the *AIU Method* page and the *EHR Certification* page in addition to the *Attestation of EHR* page.
- 2. **More info** link: opens the Attestation of AIU information pop-up.
- 3. **Attest to Meaningful Use** button: opens the MU workflow. This section contains four to five different sections depending on your selections. Each of these sections contains three to 38 pages, though not all are required.

#### 3. Attestation of EHR

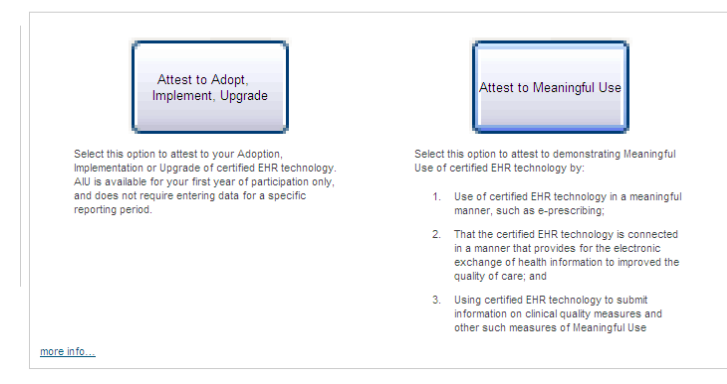

**Note:** if the user has already completed their first year, they must enter MU data and will receive the following message.

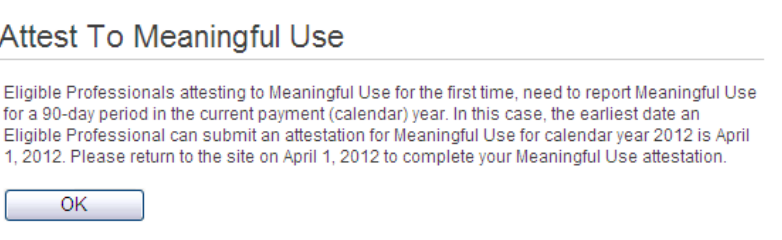

### <span id="page-35-0"></span>**AIU Method Page**

Once the **Attest to Adopt, Implement, Upgrade** button is selected, two new navigation options appear in the Navigation Menu: *AIU Method* and *EHR Certification*. The *AIU Method* page is opened.

This page allows you to choose the method of your AIU attestation and provide any supporting details for that choice.

- 1. **More info** link: opens a PDF document titled "Attestation of AIU" that explains how documentation would be attached for the selected attestation method.
- 2. **AIU Method** pull-down menu: select Adopt, Implement, or Upgrade from the menu to best describe your EHR Technology use at this point.
- 3. **more info** link: opens a pop-up window explaining the type of documentation that needs to be attached for the selected attestation method.
- 4. **Please describe briefly how you meet…** text area: allows you to describe how you meet the criteria for the AIU method selected.
- 5. *Attach Documentation* section: Missouri requires a fully executed contract with an EHR Vendor to be attached to the page. An Invoice, Receipt, or Vendor Letter can also be added.
- 6. **Save & Continue** button: selecting this will open the *EHR Certification* page after MO-SLR ensures that all fields on this page are populated.
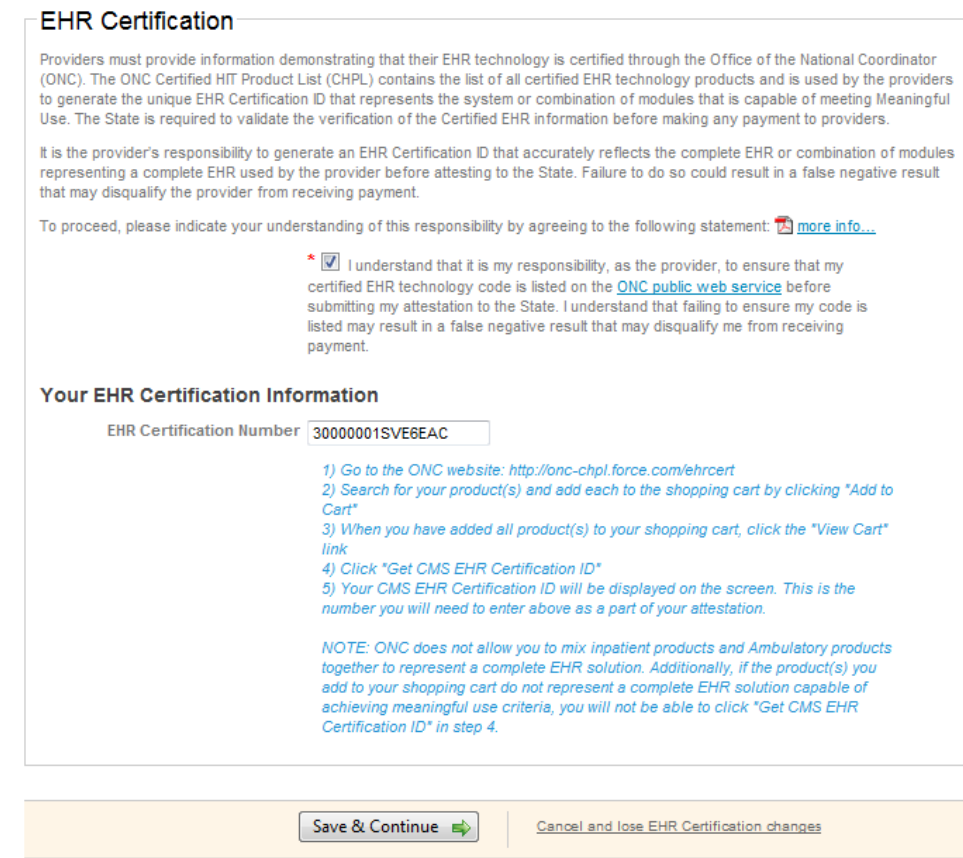

### **EHR Certification Page**

This page allows you to identify your EHR Technology and attach supporting documentation. It appears for both AIU and MU

- 1. **Understanding** checkbox: signifies that you agree with the statement of understanding next to the checkbox. When you check this box, additional fields display. If you do not check this box, the system will not allow you to continue.
	- a. "I understand that it is my responsibility, as the provider, to ensure…" This is a statement of understanding as to your responsibility to demonstrate that your EHR technology is certified through the ONC. When you check the box before this statement, you will be required to complete the other field on the page. If you do not check the box before this statement, the system will not allow you to continue.
	- b. **ONC public web service** link: opens the Office of the National Coordinator for Health Information Technology's *Certified Health IT Product List* site.
- 2. The *Your EHR Certification Information* section. When you select the EHR Certification option in the *Navigation Menu* and are a member of a Group, the **CMS EHR Certification ID** field may already be populated, containing a certification number entered by your Group's contact. Otherwise you will have to enter the correct number.
- 3. This section also includes instructions to access the ONC website, find software, and retrieve an EHR Certification Number (http://onc-chpl.force.com/ehrcert). Once this number is entered into the **EHR Certification Number** field and the **Save &**

**Continue** button is clicked, MO-SLR will validate that the number represents approved software.

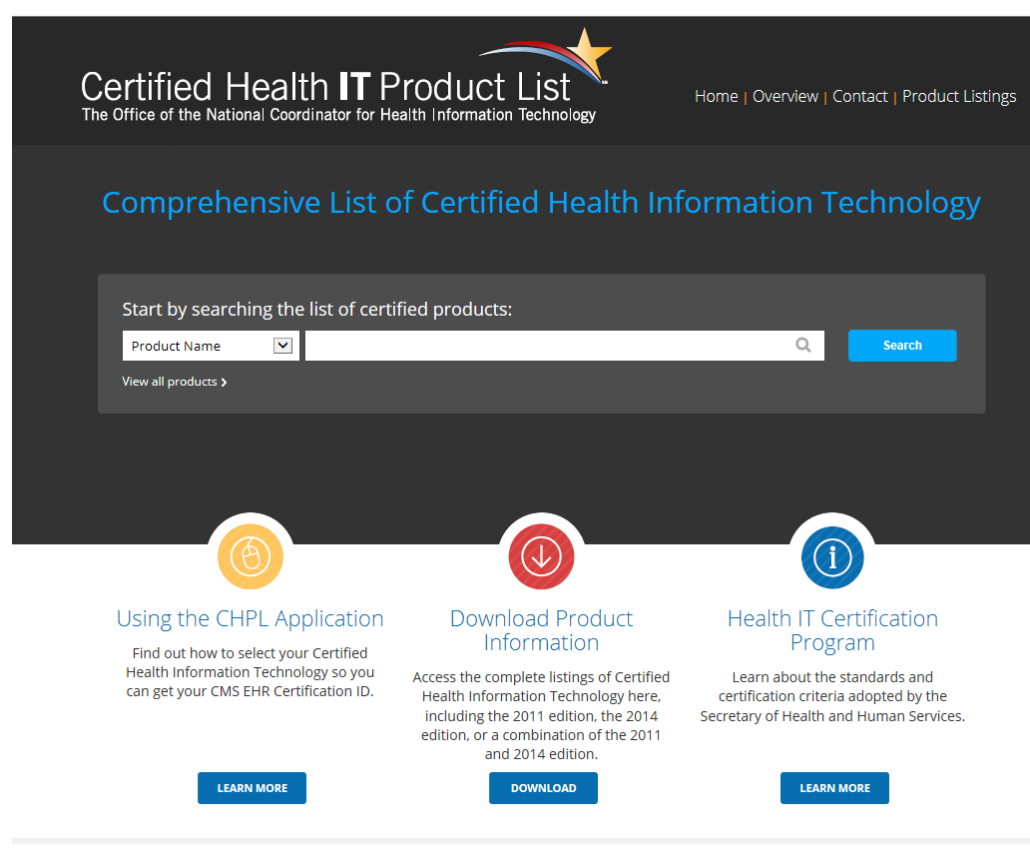

Home | ONC Certification Website | Certification Program Regulatory Guidance | CMS EHR Certification ID Product Lookup | Privacy Policy | Contact

4. **Save & Continue** button: saves the information you have just entered and opens the *Review and Sign Agreement* page. If you have left a required field blank or entered information incorrectly, you will receive an error message.

Once you have successfully saved the information on all pages within the AIU Attestation of EHR, the status icon on your home page will change to indicate that your Attestation of EHR section is complete, and the system will allow you move onto Step 4.

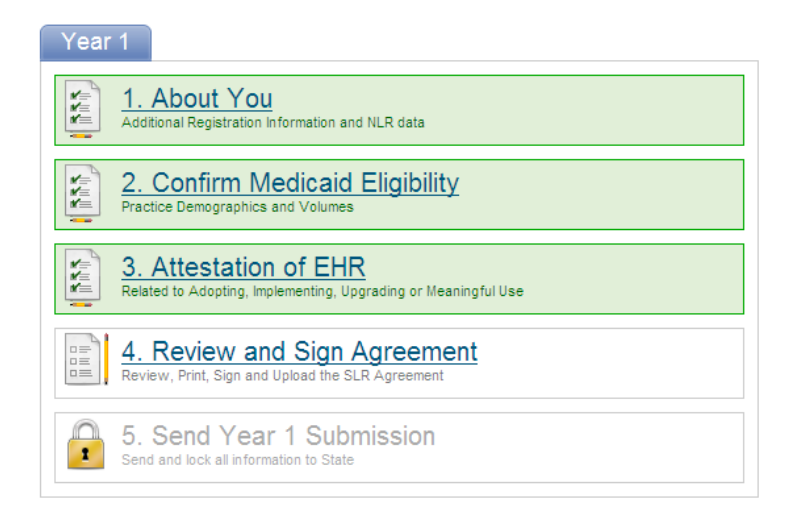

### **Meaningful Use Section**

The goal of Meaningful Use is to improve health care by providing better access to information and providing patient empowerment. In order for a healthcare provider to receive an incentive payment they must show "Meaningful Use" of their EHR by meeting thresholds for certain objectives as established by CMS. The following are the three primary components of Meaningful Use:

- 1. Use of certified EHR in a meaningful manner,
- 2. Use of certified EHR technology to enable the electronic exchange of health information to improve quality of healthcare,
- 3. Use of certified EHR technology to submit clinical quality measures into SLR.

To attest for Meaningful Use (MU), providers will enter data that has been captured by their EHR Software. A report within your EHR system should be available to help you enter the correct information in the MU fields. In the provider's second participation year, clicking the **3. Attestation of EHR** link will open the *EHR Certification* page directly, as the user has the option to adopt, implement, or upgrade their software only in the first year of participation.

Providers may elect to enter Meaningful Use data during their first year of Attestation, but must enter MU information during each year after their first year. The first year of MU is called "Stage 1", and fields are grouped into a series of Objectives and Clinical Quality Measures. Stage 2 of the Meaningful Use program begins in 2014 and this will require more fields to be populated and data to be captured. When providers attest for MU, they will enter the data captured by their software for a specified time period either 90 days or a full year of data.

The year 2014 has more changes in Meaningful Use measures, as Stage 1 question are modified slightly. Providers need to upgrade to 2014 Edition EHR technology regardless of the Meaningful Use stage they need to meet. A third and final stage of Meaningful Use is scheduled to begin in 2016.

Beginning in 2015, all providers will address the same Meaningful Use Questionnaire during the online Attestation process. All Meaningful Use Objectives and Measures support Modified Stage 2 criteria. However, if you are planning to demonstrate Stage 1 (*Meaningful Use yr 1 or Meaningful Use yr 2*) in 2015, there are Alternate Measure Exclusions and Alternate Measure Responses available to you.

**Note:** Meaningful Use measures are based solely on encounters that occurred at locations where the certified EHR solution is available. In order to qualify for the EHR Incentive payment, 80% of patients must have records in the EHR solution. Eligible Professionals who work at multiple locations but don't have certified EHR technology available at all of their locations must have 50% of their total patient encounters at locations where the EHR technology is available.

- 1. *Certified EHR Technology*. 2014 edition EHR certification criteria support revised MU Stage 1 and new Stage 2 requirements, and include important updates that set new baselines for interoperability, electronic health information exchange, and patient engagement. EHR technology certified to the 2011 Edition will no longer be acceptable for the purposes of meeting the Certified EHR Technology definition. From a regulatory perspective 2011 Edition certifications will "expire" come the 2014 MU reporting period.
- 2. *EHR Certification* page. The *EHR Certification* page in the Meaningful Use section is identical to the *EHR Certification* page in the *AIU* section except that it also contains a *Supporting Documentation* section. This allows the user to attach a file if needed. Select the **Provider Understands Responsibility** checkbox to accept responsibility for finding and entering the correct EHR Certification Number into the previous page. A link to the Office of the National Coordinator for Health IT (ONC) website is provided.

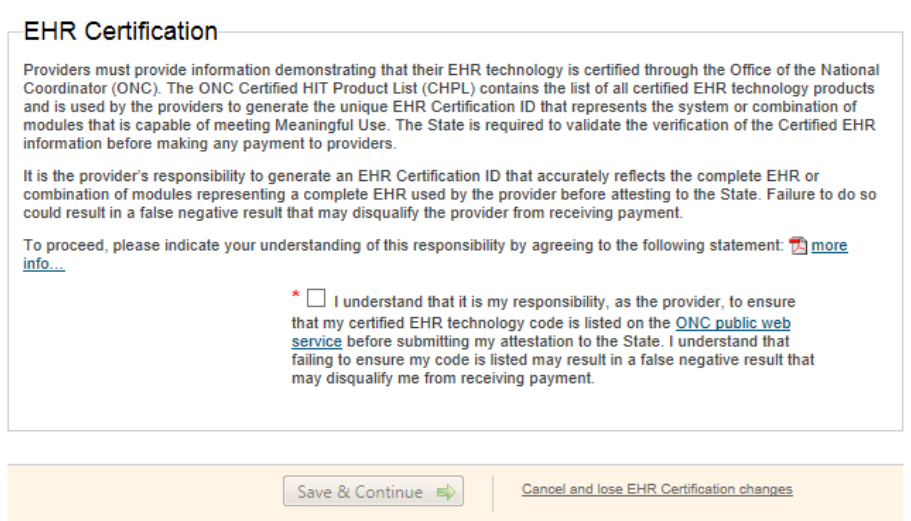

- 3. *EHR Reporting Period* page. CMS requires that providers meet specific regulations for attesting to Meaningful Use. This page contains checkboxes and **EHR Reporting Period** fields.
	- a. **Numerator** text field: enter the number of patients with records in the certified EHR technology during the reporting period.
	- b. **Denominator** text field: enter the total number of patients during the reporting period.
	- c. **Calculate** button: at least 80% of patients must have records in the certified EHR technology. The Numerator will be divided by the Denominator, and the percentage is displayed on the page.

#### **EHR Reporting Period**

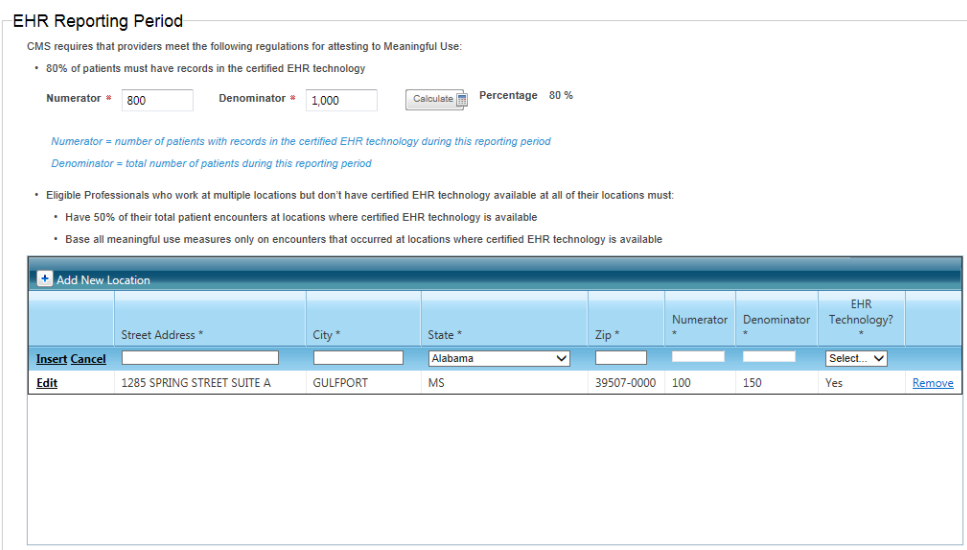

- d. **Add New Location** table: Eligible Professionals who work at multiple locations but do not have certified EHR technology available at all locations must:
	- Have 50% of their total patient encounters at locations where certified EHR technology is available
	- Base all meaningful use measures only on encounters that occurred at locations where certified EHR technology is available

Select Add New Location **t** button and the default address associated with the NPI/TIN will be displayed and may be changed if required. Any new locations added will require all data to be entered. There will be no default values displayed. The **Add New Location** table displays the following:

- i. **Street** text field: enter the street.
- ii. **City** text field: enter the city.
- iii. **State** pull down list field: select a state from the available list.
- iv. **Zip** text field: enter the zip code.
- v. **Numerator** text field: enter the number of patient encounters entered into the EHR Software at the specified location during the reporting period.
- vi. **Denominator** text field: enter the number of patient encounters at the specified location during the reporting period.
- vii. **EHR Technology** pull down list: select yes if certified EHR technology was used at the specified location or no if it was not used.
- viii. **Percentage:** the percentage of patients entered into the EHR software out of the entire population of patients.
- ix. **Insert link:** adds the record to the *Add New Location* table.
- x. **Cancel link:** cancels the operation.
- xi. **Remove link:** will remove the associated row.

xii. **Edit link:** enables fields for modifications in an inserted row to be modified.

**Select the Add New Location t** button to add another row to the table.

e. Select the **Meet the Additional CMS Regulations** and **Following Statements** checkboxes to indicate that you agree with the associated statements.

I agree that I meet the additional CMS regulations for attesting to Meaningful Use. I understand that the State may choose to audit my records to verify that I meet these regulations.

I agree with the following statements:

- . The information submitted for clinical quality measures (CQMs) was generated as an output from an identified certified EHR technology.
- . The information submitted is accurate to the knowledge and belief of the EP or the person submitting on behalf of the EP, eligible hospital, or CAH.
- . The information submitted is accurate and complete for numerators, denominators, exclusions, and measures applicable to the EP, eligible hospital, or CAH.
- The information submitted includes information on all patients to whom the measure applies.
- f. For the first year, only data captured during a 90-day period is required, though a full year is required after that. The **Start Date** and **End Date** must fall within the current calendar year.

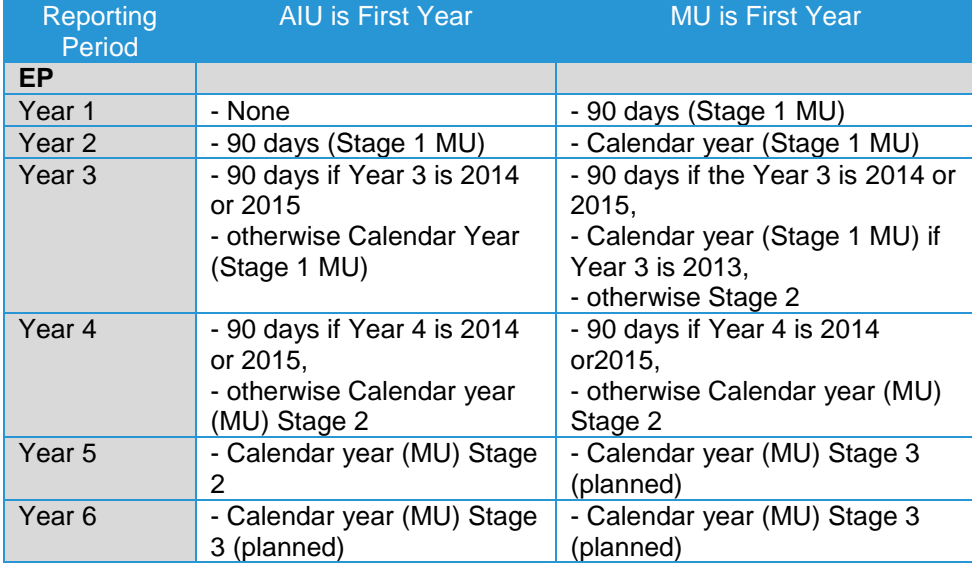

The system itself will only allow choices to the providers that are appropriate for the year and their stage in the process. **Start Date** and **End Date** fields have an icon **that will open a Calendar Utility that allows a user to select a date rather** than enter it into the field.

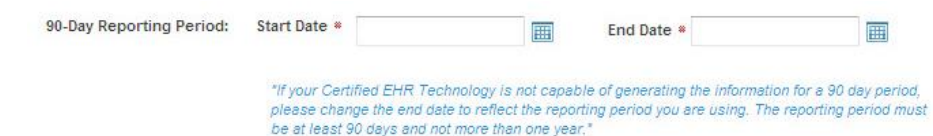

4. *Meaningful Use Import.* This page allows providers to import Meaningful Use objective data. Data imported in this manner will display on the individual *Objective* detail pages as read only data. All validations performed on individual *Objective* pages will be enforced, and the appropriate visual indicators will be displayed in the navigation tree. Click the **MU Import Control Document** link to open technical specifications for the import file.

*Note:* the import function will import all records in the file or none of the records if an error occurs with the import. If all required data is not populated for the Individual objective, you will be required to manually enter and save.

#### **Meaningful Use Import**

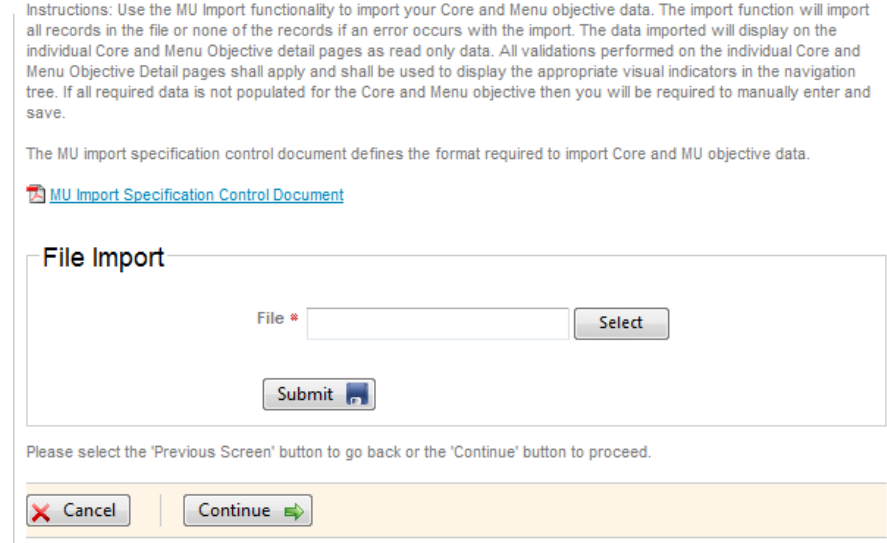

5. *Navigation Menu.* The left-hand Navigation Menu will contain page titles that serve as links associated with the MU pages that must be completed. The majority of MU pages are collected in four or five subgroups. Clicking the name of a subgroup or clicking the expand icon  $\pm$  will reveal all the pages in the subgroup, all of which must be completed by the user. Once all the pages in a navigation group have been completed, and all have passed their validation criteria, then the subgroup will receive a completed icon  $(\heartsuit)$ . Clicking the collapse icon  $(\blacksquare)$  will hide the title of the individual pages in a subgroup.

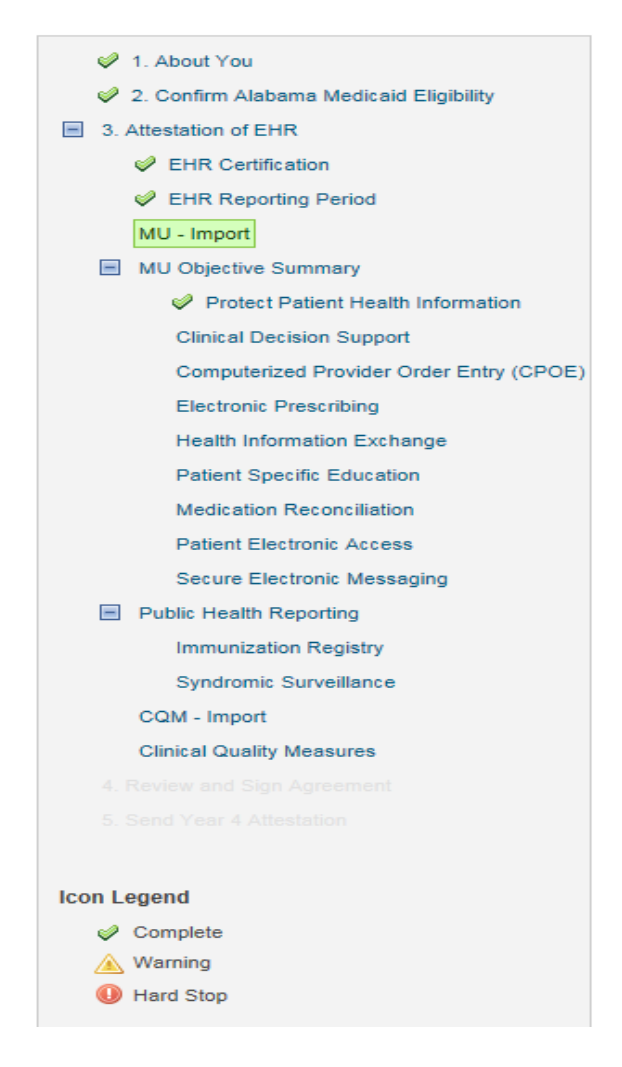

6. *Selection Pages and Detail Pages*. Each measure includes a *Selection* page, which provides a place for the user to select or at least access the measure.

Each measure also includes a *Detail* page where users will record the applicable data. Select the **Save & Continue** button on each measure *Detail* page to move unto the next measure requiring input, or the next *Selection* page. *Detail* pages include an *Attach Documentation* section so that users can associate a document that is relevant to the measure.

7. *Exclusions*. Sometimes the measure will not apply to your particular practice. Pediatricians, for example, have no patients over 65 years old. To account for this, measures of this nature include Exclusion **Yes** and **No** radio buttons. The measure's data fields will appear if the Exclusion does not apply. There can also be more than one Exclusion per Measure.

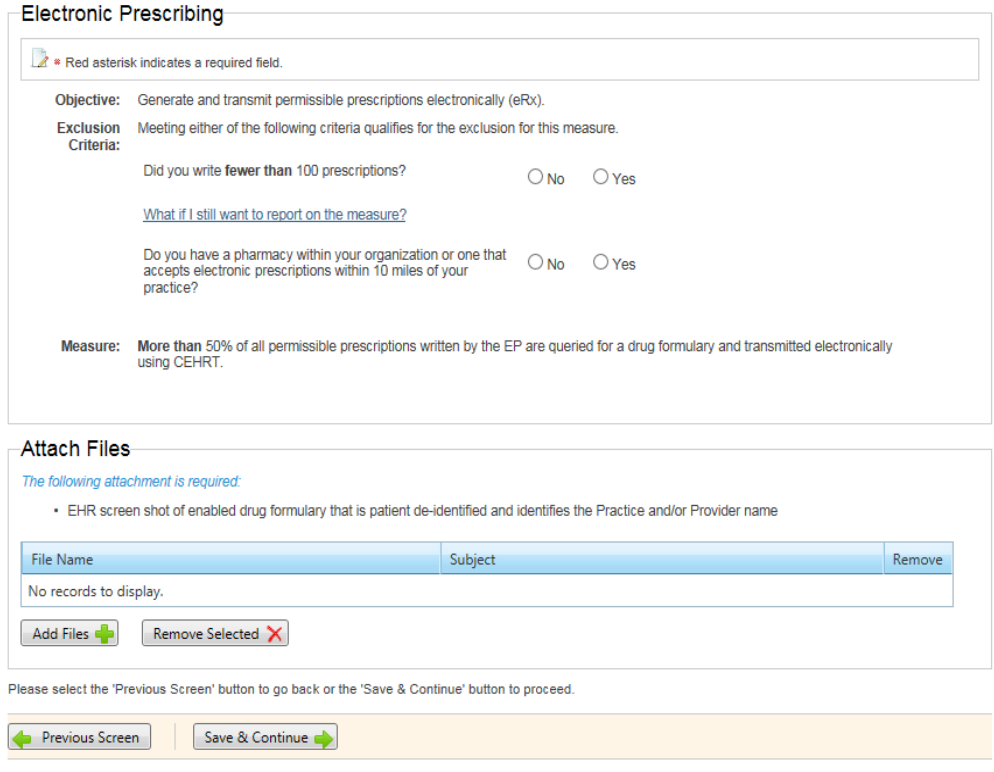

8. *MU Objectives*. Objectives measure how much of a provider's patient population has been entered into the EHR software for certain reasons. If the user selects the **Save & Continue** button with all fields completed on a page and the result fails the criteria set, a failed icon will appear. If even one Objective fails to meet its minimum criteria, the Attestation will fail.

Providers must enter all Objectives and these are listed in the Navigation Menu when the MU Attestation Type is selected. Objectives generally consist of an acknowledgement that you have met the obligations, or a Numerator and a Denominator.

9. For example, for the Objective *Electronic Prescribing* the user would enter: **Numerator** = The number of prescriptions in the denominator generated and transmitted electronically using CEHRT. **Denominator** = Number of permissible prescriptions written for drugs requiring a prescription in order to be dispensed other than controlled substances during the EHR reporting periodObjectives also have a measure validation: if the **Numerator** divided by the **Denominator** and rendered as a percentage does not exceed the percentage stated in the **Measure** field on each *Detail* page, the measure is failed. *Clinical Quality Measures* Import. This page allows providers to import CQM data in the same way the associated page allowed the import of Core and Menu objective data. Data imported in this manner will display on the individual CQM Detail pages as read-only data. Validation performed on individual pages will be enforced and the appropriate visual indicators will be displayed in the navigation tree.

#### **Clinical Quality Measures Import**

Instructions: Use the CQM Import functionality to import your Clinical Quality Measure data. The import function will import all records in the file or none of the records if an error occurs with the import. The data imported will display on the individual CQM pages as read only data. All validations performed on the CQM pages shall apply and shall be used to display the appropriate visual indi manually enter and save. Select the appropriate format used to import your Clinical Quality Measure data.

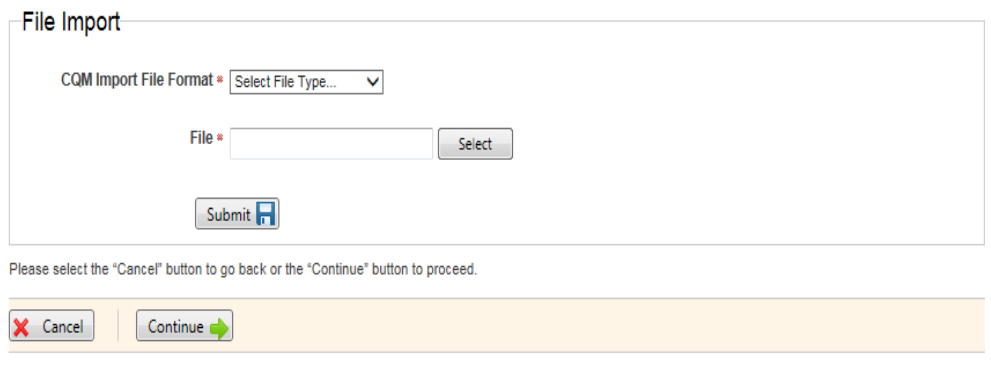

10. *Clinical Quality Measures*. Clinical Quality Measures, or CQMs, capture information about patient treatments and diagnoses instead of information about the number of patients in the EHR. There are no passing percentages, as these pages are simply intended to capture information about patients.

#### **Attestation of EHR**

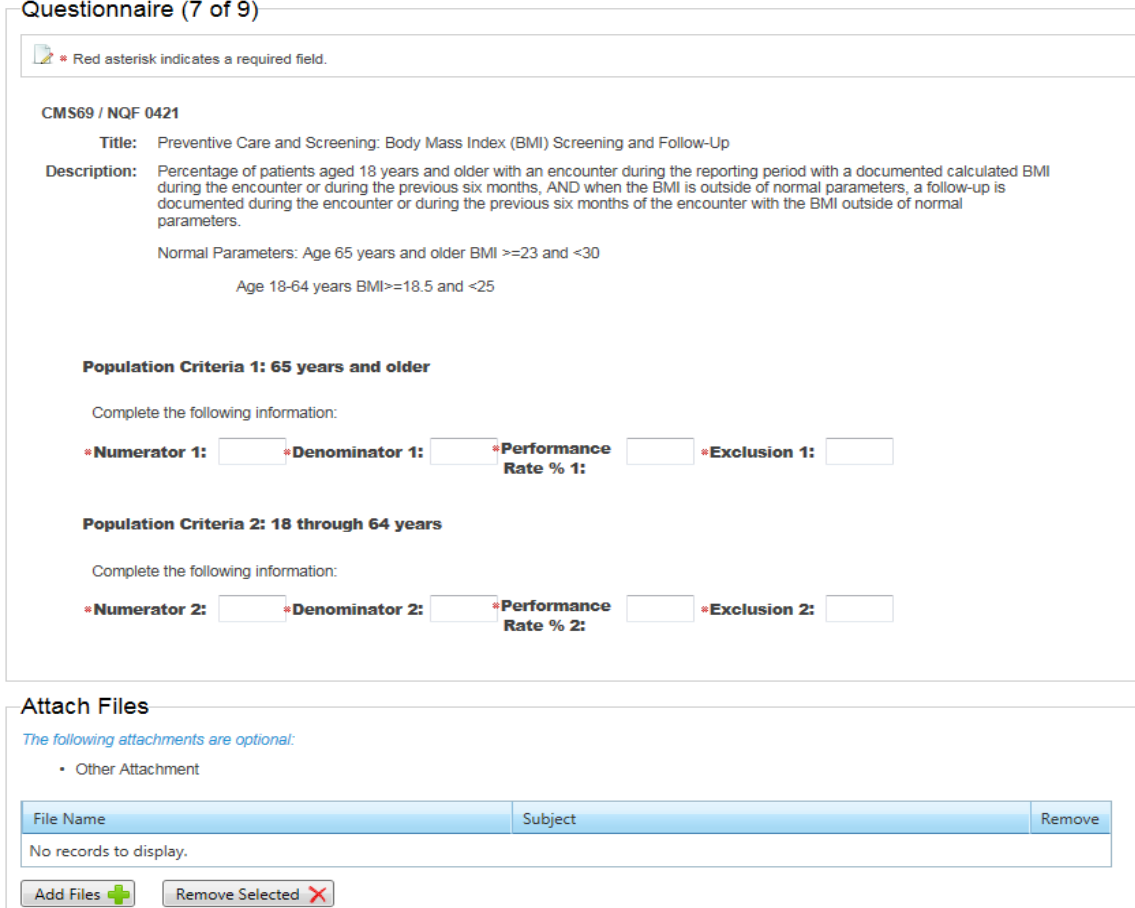

11. *Stage 2 CQM.* In 2014, CQMs will change to a new Stage 2 list. EPs must report on a total of nine measures that cover at least three of the National Quality Strategy Domains, and should select CQMs that best apply to their scope of practice and/or unique patient population. If the EP's certified EHR software does not contain patient data for at least 9 CQMs covering in at least 3 domains, then the EP must report the CQMs for which there is patient data. The EP would place a zero in the denominator of any of the remaining required CQMs.

#### **Clinical Quality Measures**

EPs must report on a total of nine (9) Clinical Quality Measures that cover at least three (3) of the National Quality Strategy domains. EPs should select En and the CQMs that best apply to their scope of practice and/or unique patient population. If the EP's CEHRT does not contain patient data for at least 9<br>CQMs covering at least 3 domains, then the EP must report the CQMs

CMS has recommended core sets of clinical quality measures that focus on high priority clinical conditions for Eligible Professionals for both Adult and<br>Pediatric measures. To select one of the recommended core measure set **Strategy domains.** 

I wish to report on the Adult Recommended Core Measures

Save  $\Rightarrow$ 

 $\bigcirc$  I wish to report on the Pediatric Recommended Core Measures

 $\bigcirc$  I wish to select 9 Measures from the list

**Import Clinical Quality Measure Data** 

**Efficient Use of Healthcare Resources Domain** 

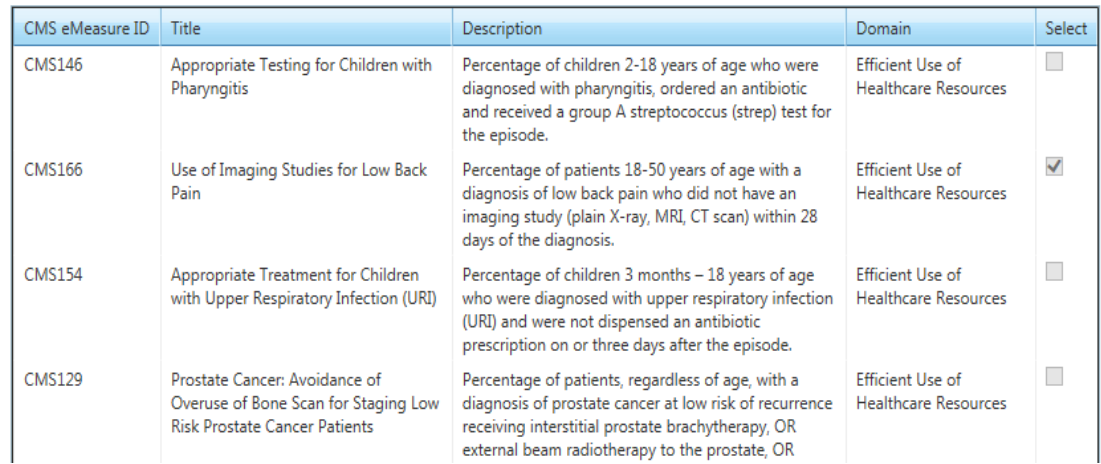

Clinical Quality Measures have been renumbered, as the NQF references are no longer used. The list of CQMs for Eligible Professionals is in the table below.

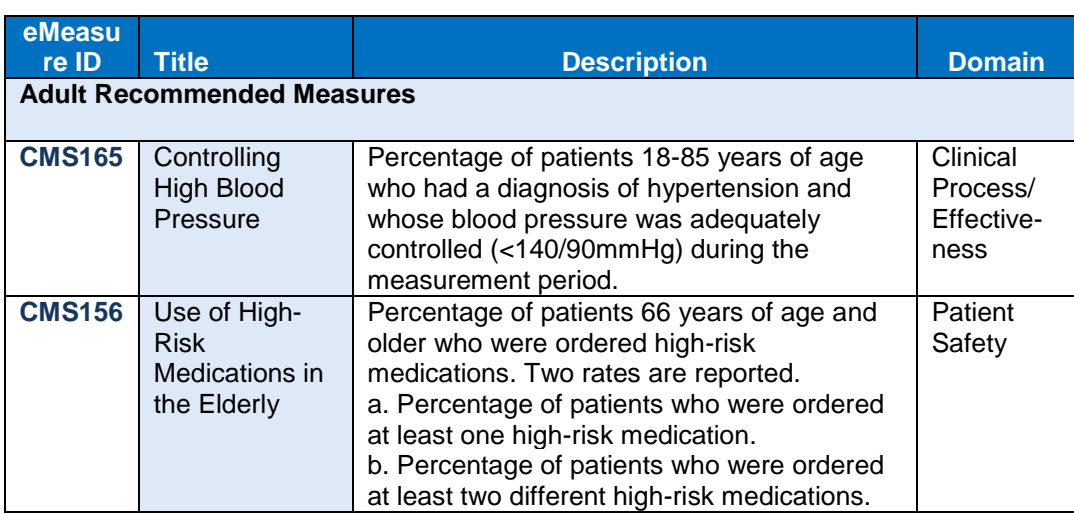

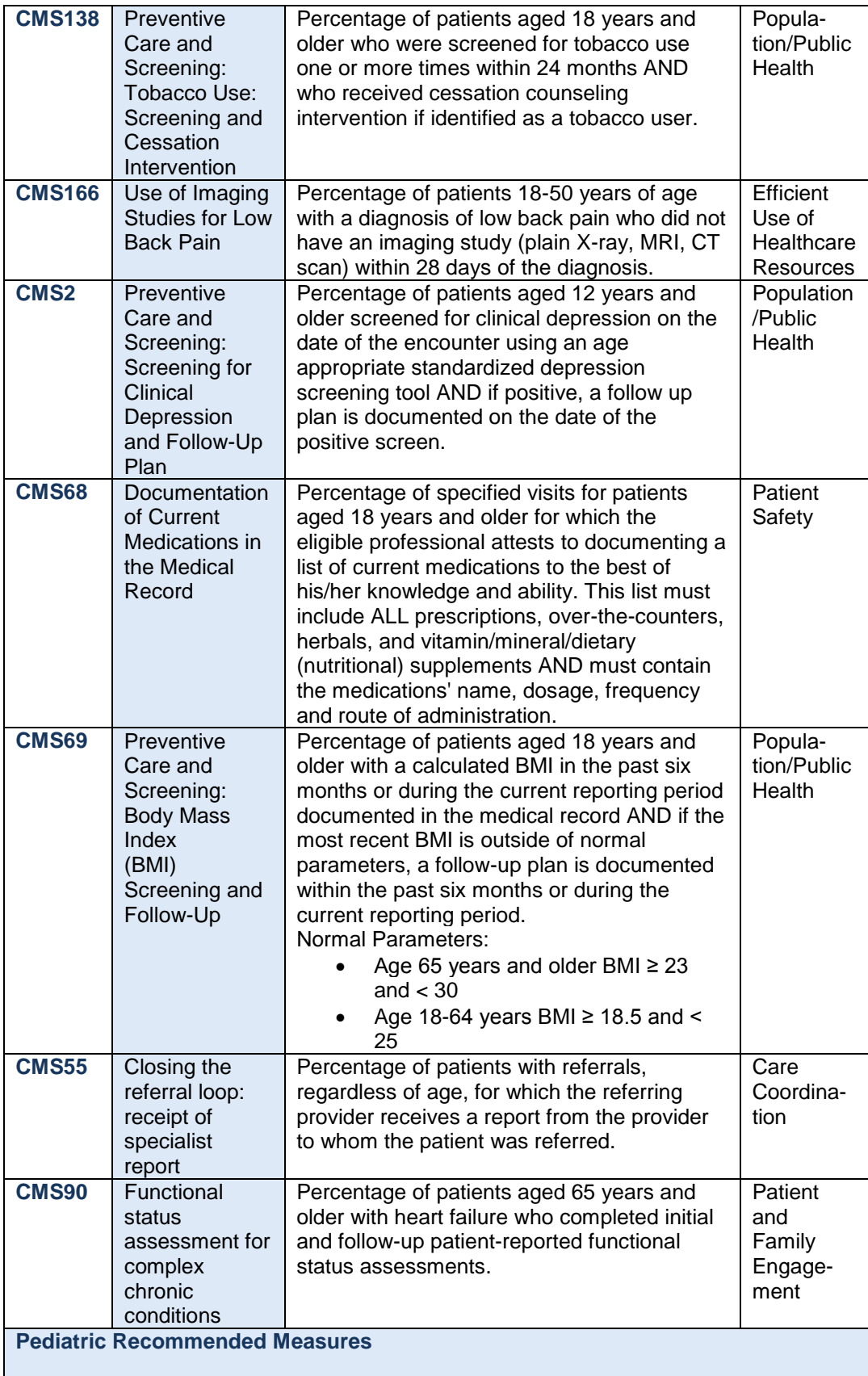

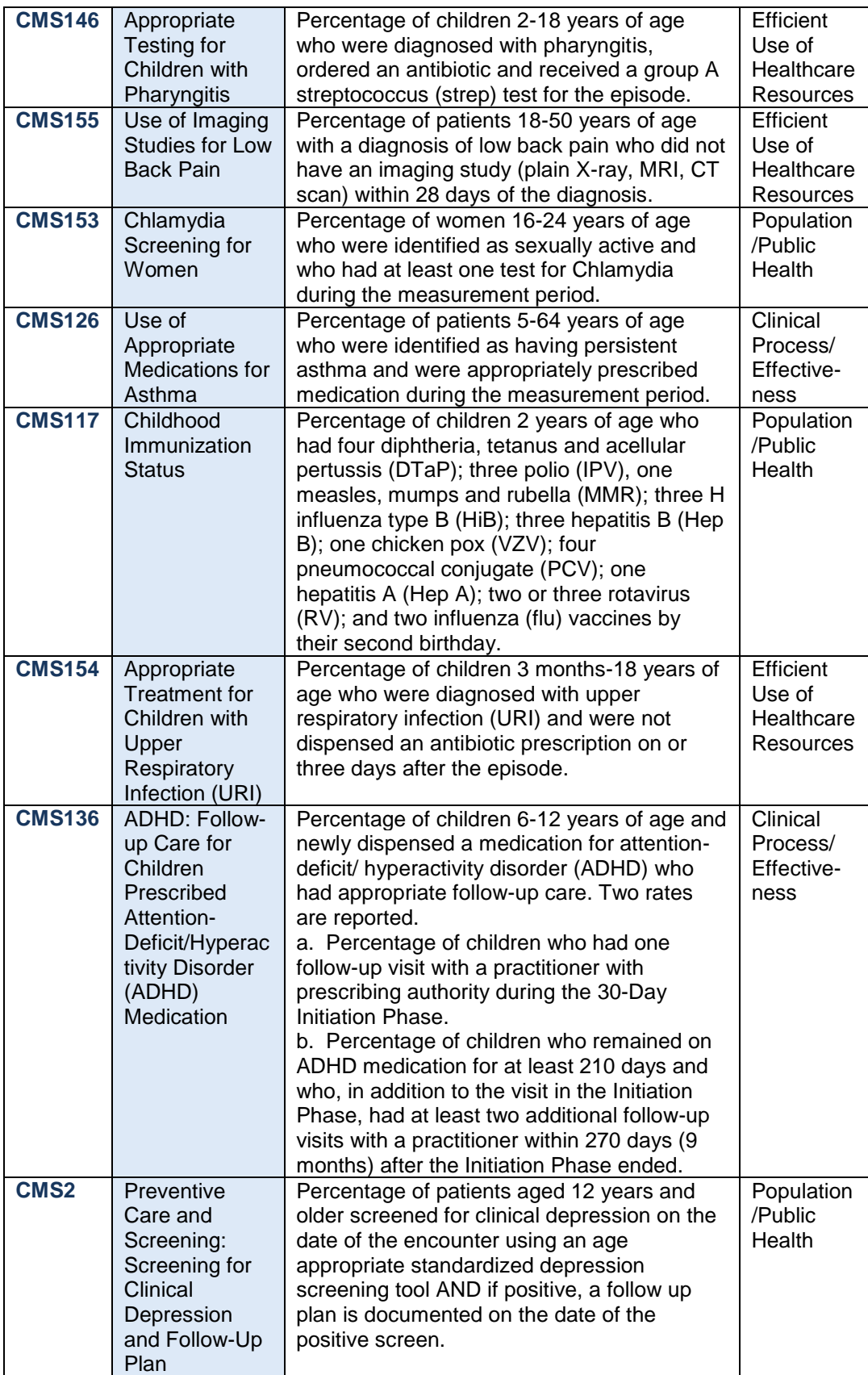

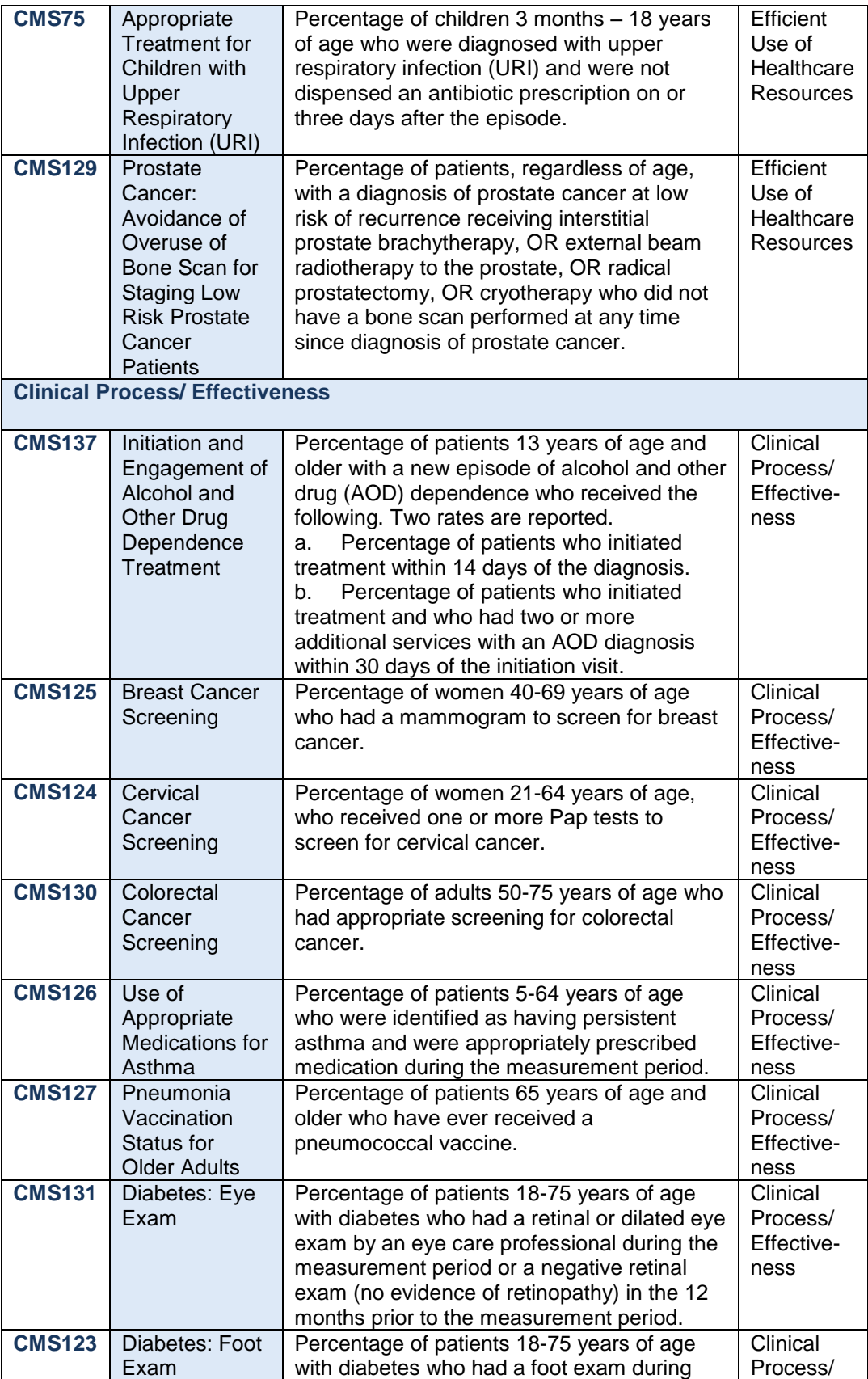

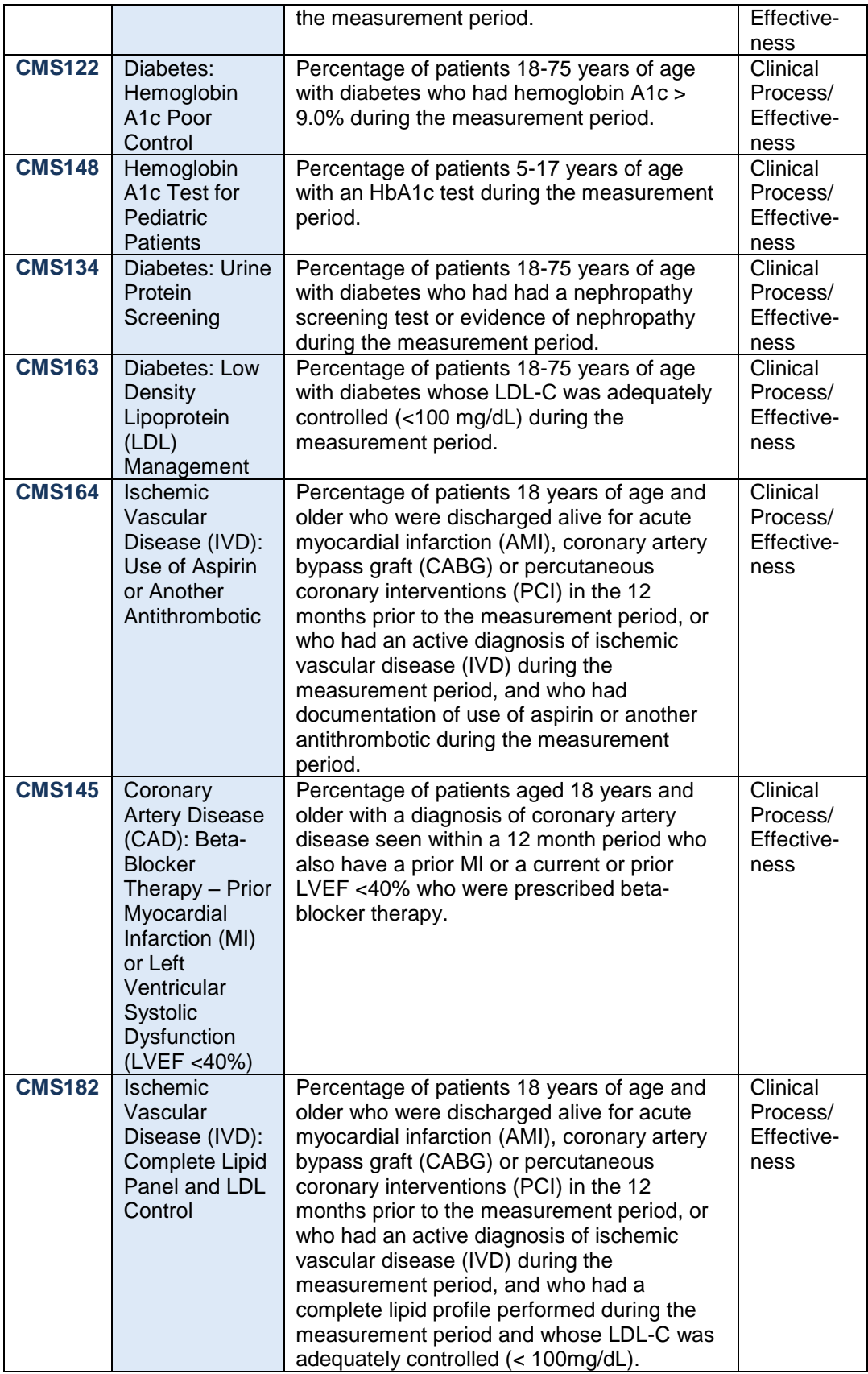

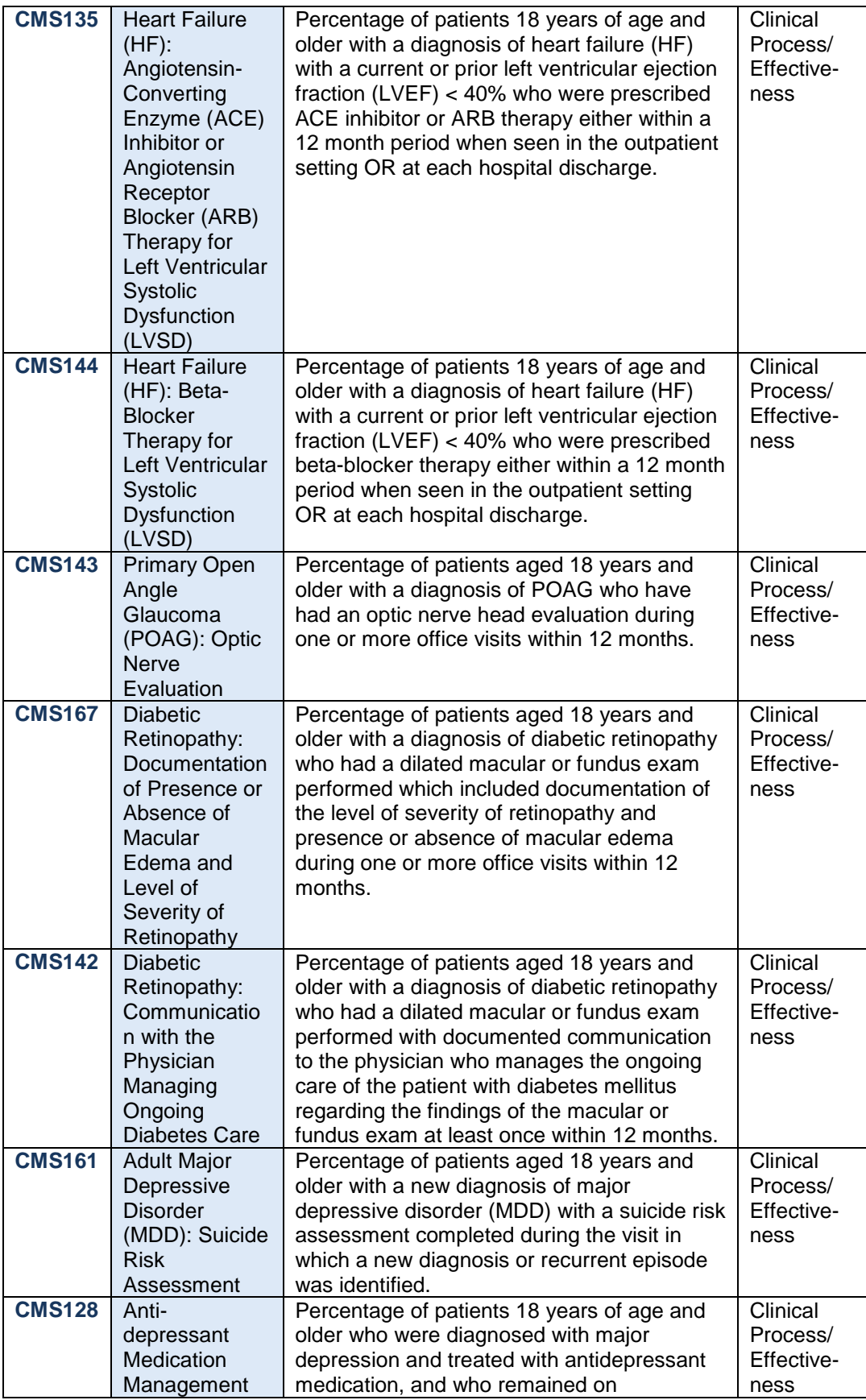

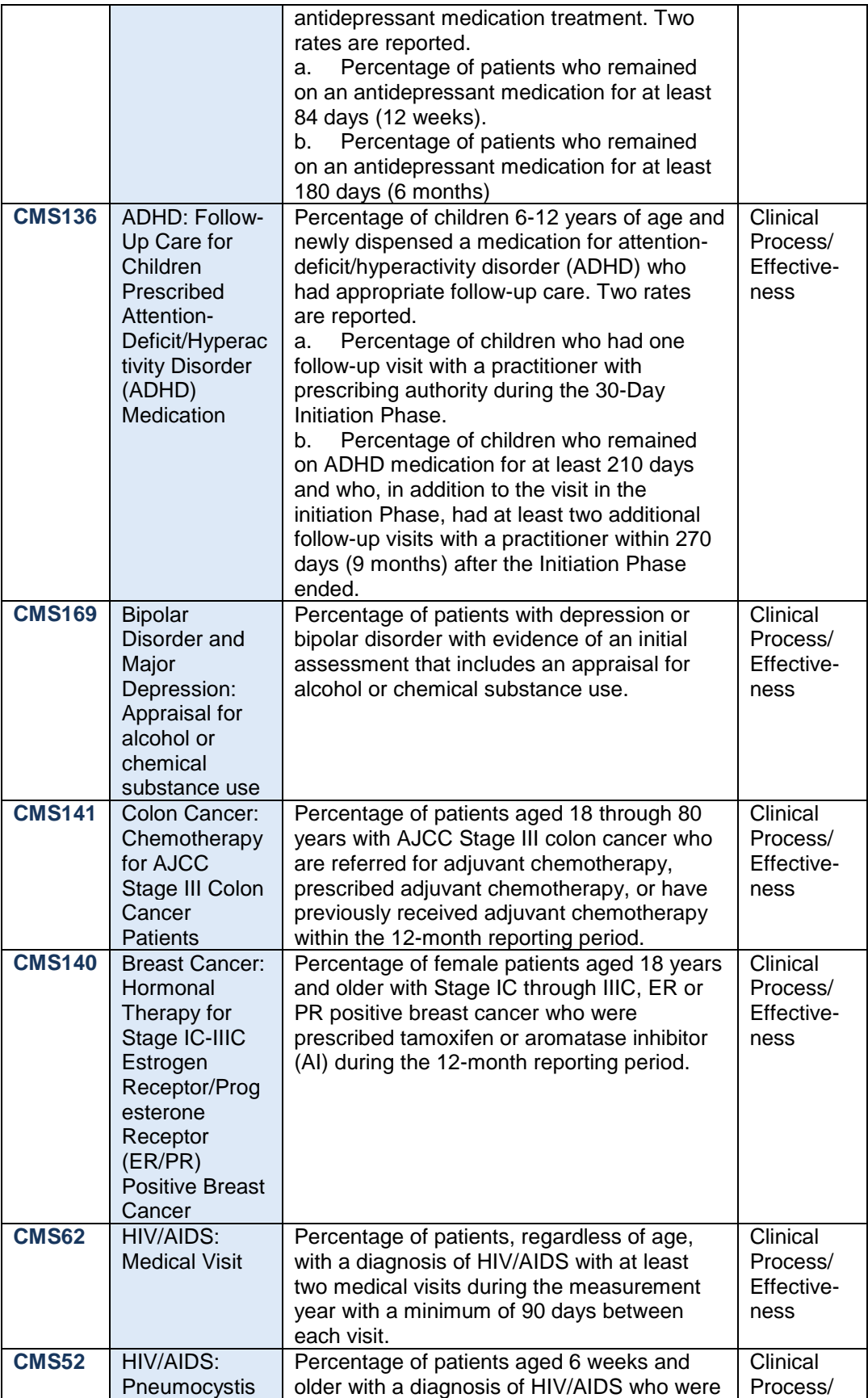

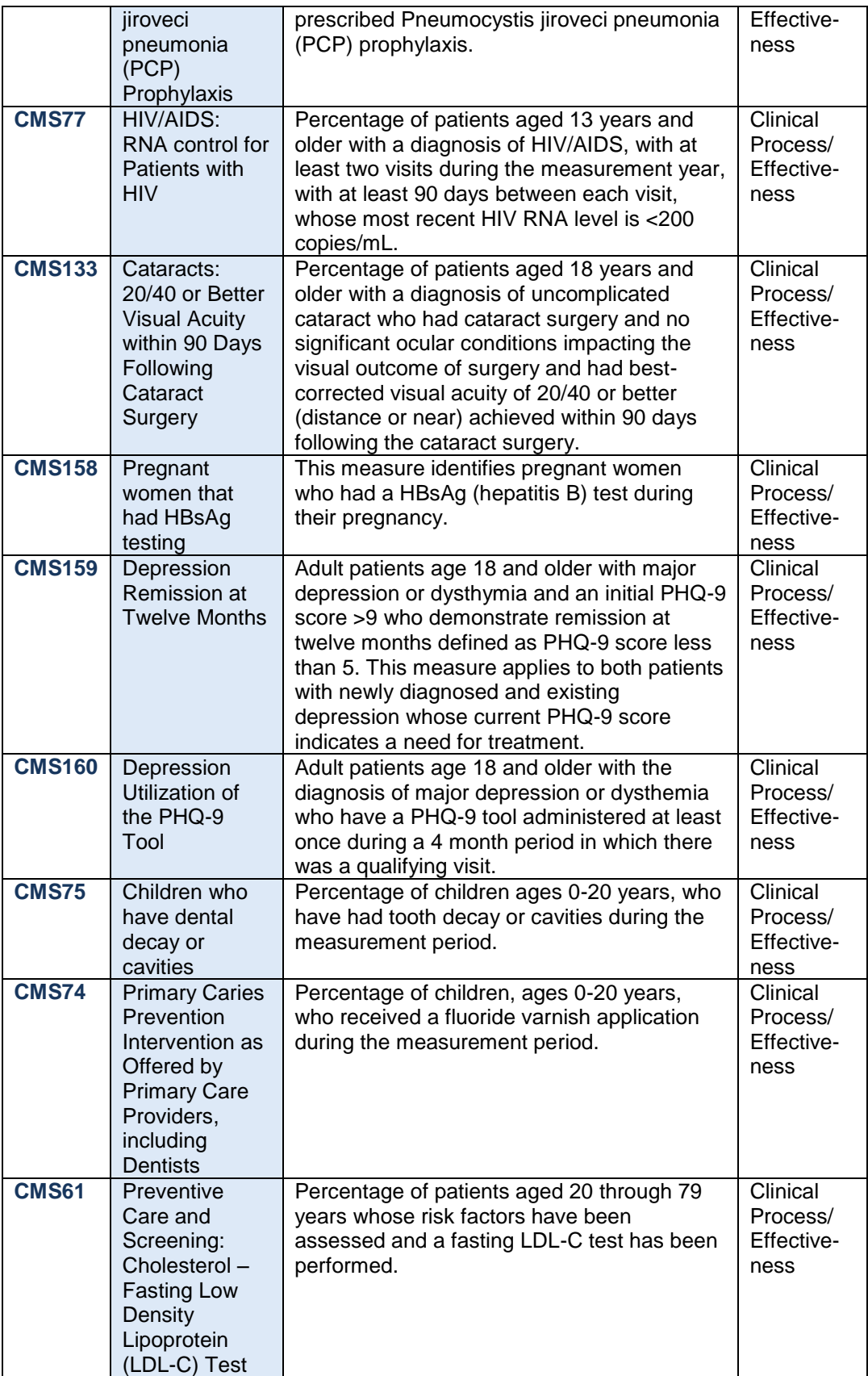

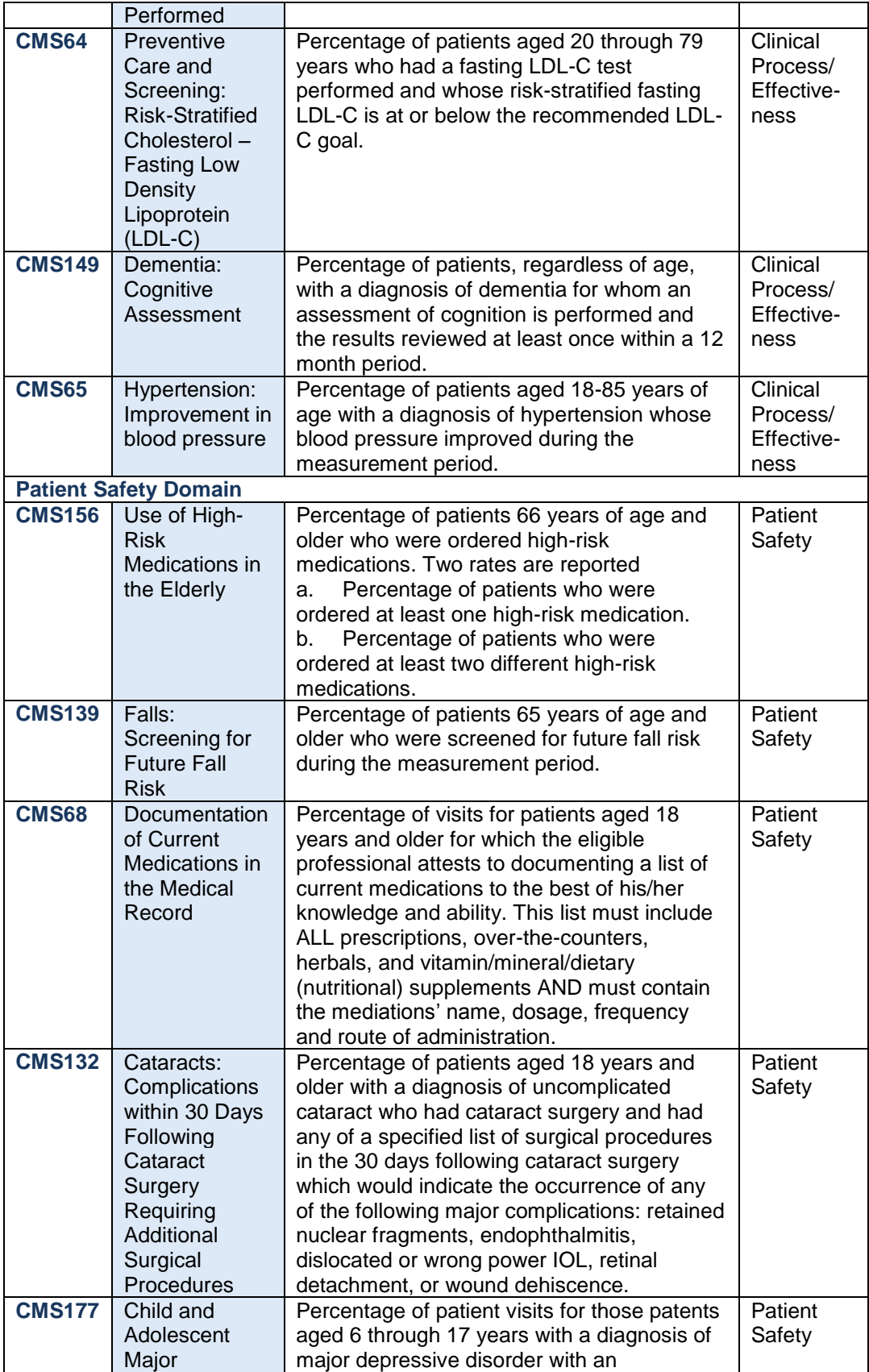

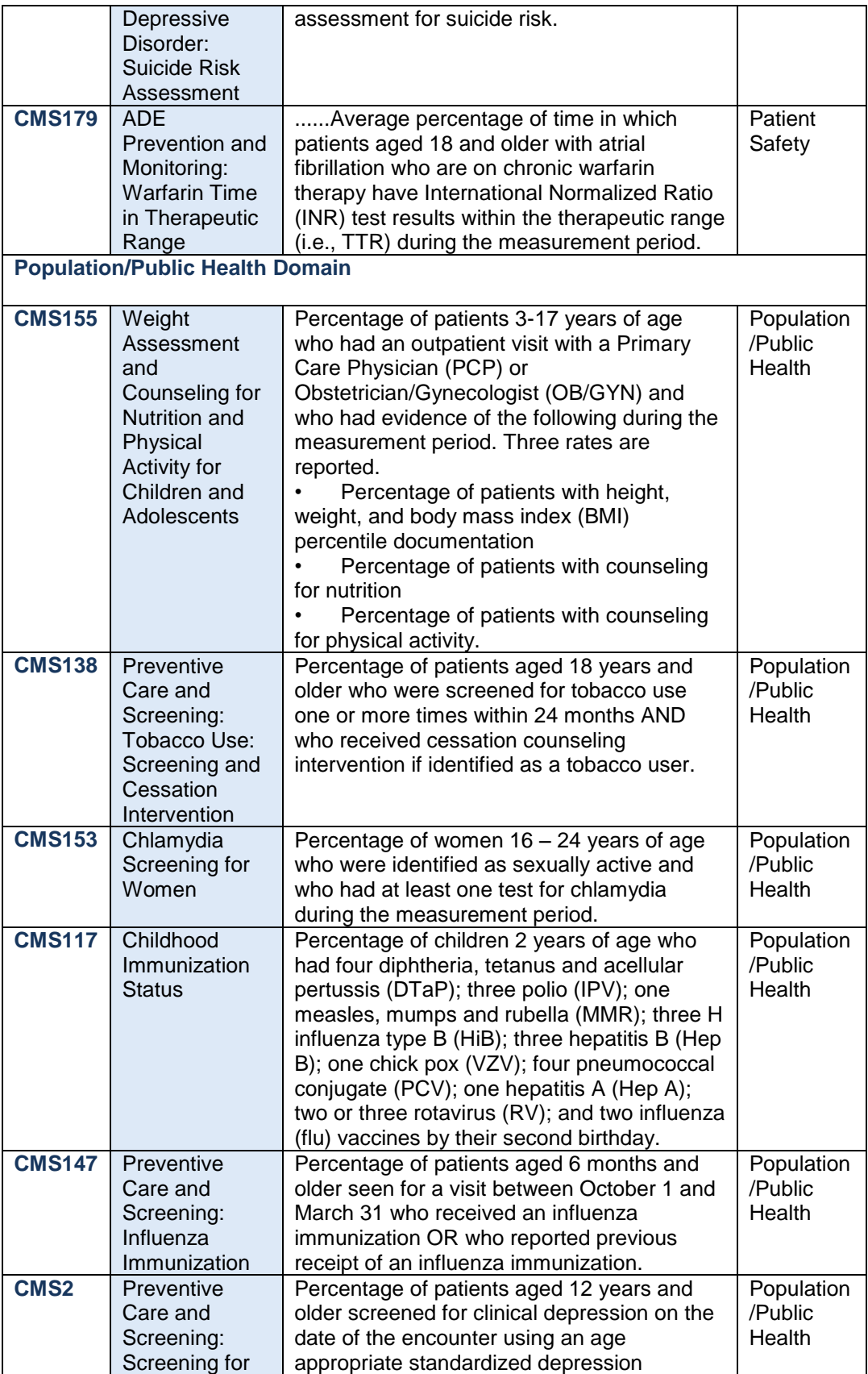

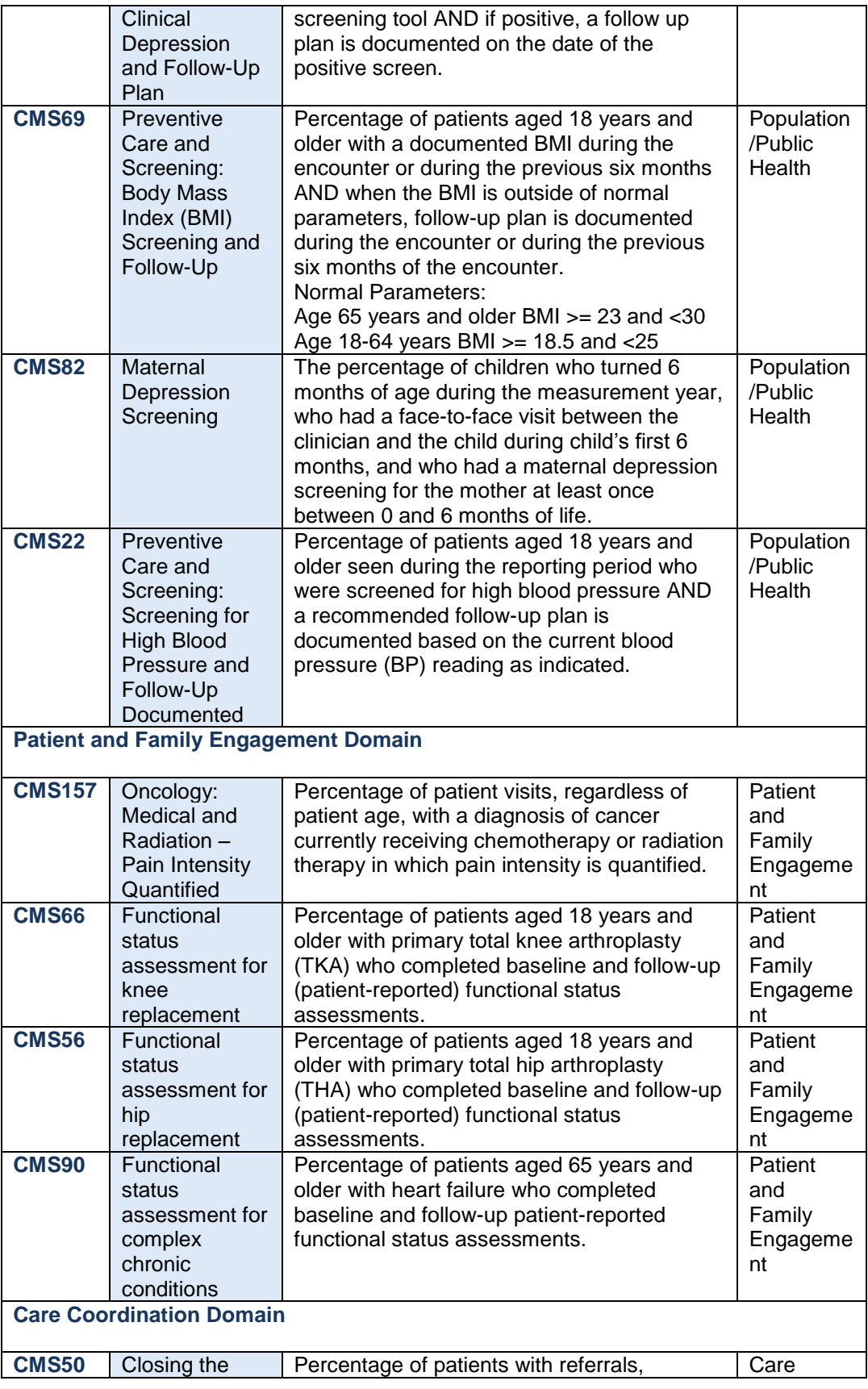

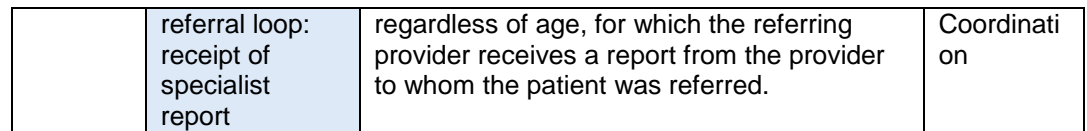

### **Step 4: Review and Sign Agreement**

Clicking the **Review and Sign Agreement** link on the EP *Home* page directs you to *the 4. Review and Sign Agreement* page, where you will review the attestation agreement. Once you have had a chance to review it, you must print it out in order to sign it. Once signed, the agreement must be scanned and then uploaded into MO-SLR.

The *Review and Sign Agreement* page displays the following:

- 1. The *Step 1: Print to Sign Attestation* section contains the **Print to Sign** button. When selected, this will open a file Download window, allowing you to open or save the Attestation Agreement and print a copy of the document.
- 2. The *Step 2: Scan and Upload Signed Attestation* section contains an *Attach Documentation* component that will allow you to upload the Attestation Agreement. You have the ability to remove and attach different files until you submit your final attestation. Missouri requires a Direct Deposit Form in addition to the Attestation.
- 3. **Save & Continue** button: saves the information you have entered on this page and opens the *Home* page.
- 4. **Cancel and lose Review changes** link: clears the page of any information you have just entered and opens the *Home* page.

Once you have successfully saved the signed attestation, the status icon on your home page will change to indicate that Step 4 is complete. The system will now let you move onto Step 5.

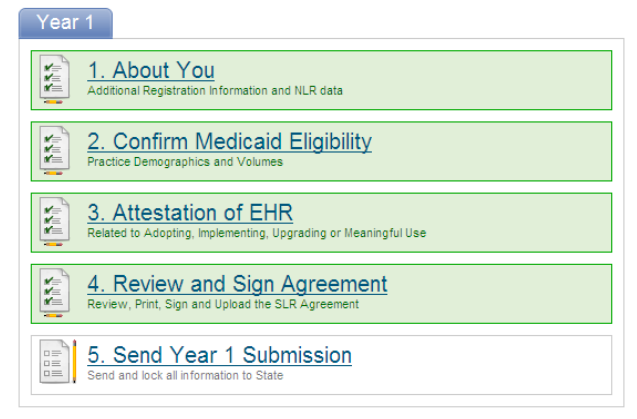

### **Step 5: Send Year X Attestation Details**

Clicking the **Send Year X Attestation** link opens a pop-up window allowing you to send your attestation to the State, with X being the Program Year of the provider's participation in the incentive program.

The *Send Attestation to State* window displays the following:

- 1. **Send Attestation** button: clicking this will submit your attestation application to the State. All steps in the workflow section of your home page will be locked down. You will not be able to make any more changes to the section, but can still view the information you entered on a report. The *Send Attestation to State* window will appear displaying the expected time period for payment and other payment-related information.
- 2. **Cancel and Do No Send** link: returns you to the *Home* page.

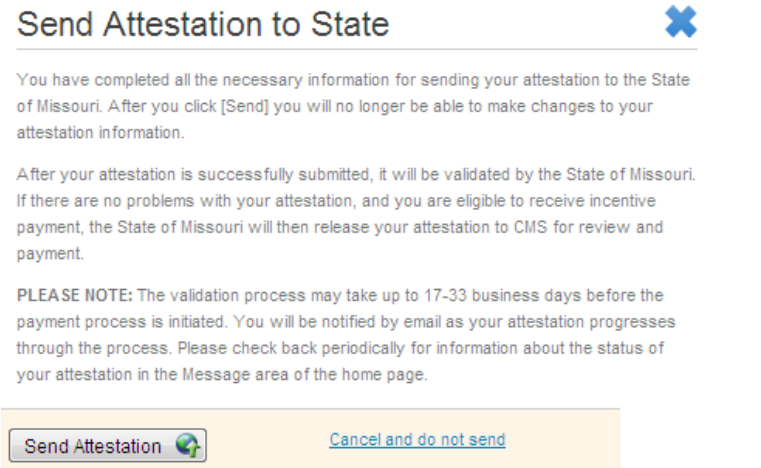

After sending the Attestation Agreement, a System Message will arrive that designates the time and date.

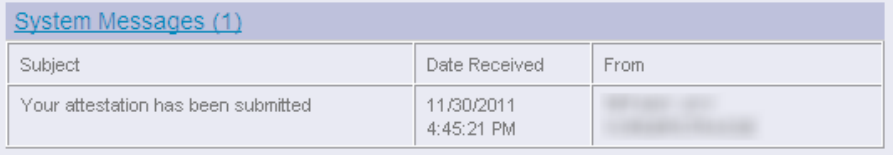

### Applying for the Incentive as a Group Administrator

A Group is a practice or clinic that is comprised of multiple Eligible Professionals. All of these individual providers may decide to apply for the EHR Incentive Payment using the patient encounter numbers of the practice or clinic. A representative from your Group will serve as the Group Administrator and provide a single point of contact for the State Level Registration of the Medicaid EHR Incentive Payment process.

This individual will enter the volume information for the Group, and this information will appear on each Group member's *Confirm Medicaid Eligibility* page. Each member of the Group will still need to review and sign the Attestation form to ensure that the numbers are correct. Group administrators will select the "Group" user type when they first create a MO-SLR account.

### **Group Home Page**

The *MO-SLR Home* page for Groups is similar to the home pages for EP and EH users. See the *EP Home* page section for more information about the parts of this page. The links in the *Header* and *Footer* sections, the *Reports* and *Messages* sections, and the **Year** tabs are all identical to the EP *Home* page, except the messages will now include Group messages. The only visible difference on the page for Group users is the *Workflow* section, though it will still have five steps. As with the EP *Home* page, each of these is a link to the page representing that Step in the MO-SLR process, and each will have a completion icon that shows the status of the step. The user is able to move unto the next step only after completing the first.

- 1. *About Your Group* section: allows you to enter information about the Group and yourself or the Group's primary contact. By default this is populated with your user information.
- 2. *Confirm Group Eligibility* section: allows you to enter patient and Medicaid volume information.
- 3. *Group Certified EHR Information* section: allows you to enter Certified EHR technology information, in particular the EHR Certification Number of your Group's software. Each member of the Group will still have to attest to the technology they are using, but the information may be pre-populated for them.
- 4. *Manage Providers in Your Group* section: allows you to add members to your Group.
- 5. *Enter Data on Behalf of Your Providers* section: page provides access to the individual pages of each provider in your Group. In this way, you can add or edit the information for each of these providers.

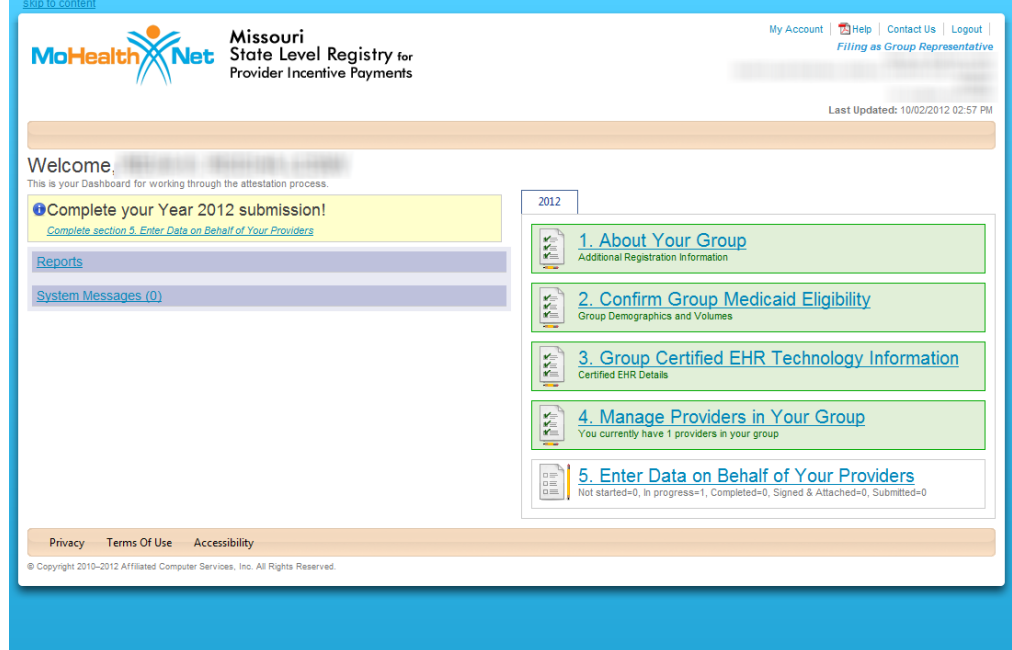

### **Workflow Section Details**

This section describes in more detail the specific steps needed to set up a Group in the MO-SLR system. Starting with Step 1, the *About Your Group* page, you will enter your registration and contact information. Like Eligible Professional users, Group Users will have a *Navigation Menu* to both access pages and keep track of their progress. The five options correspond to the pages in the group component.

> 1. About Your Group 2. Confirm Group Medicaid Eligibility 3. Group Certified EHR Technology Information 4. Manage Providers in Your Group 5. Enter Data on Behalf of Your Providers

### **Step 1: About Your Group Section Details**

Clicking the **About Your Group** link on the *Group Home* page opens the *About Your Group*  page, allowing you to provide contact information. The contact information is especially important, as one of the primary reasons to have a Group user is to provide a single point of contact for the Group to State auditors that are reviewing the MO-SLR submissions. By default, this information will be from the user registered in the system.

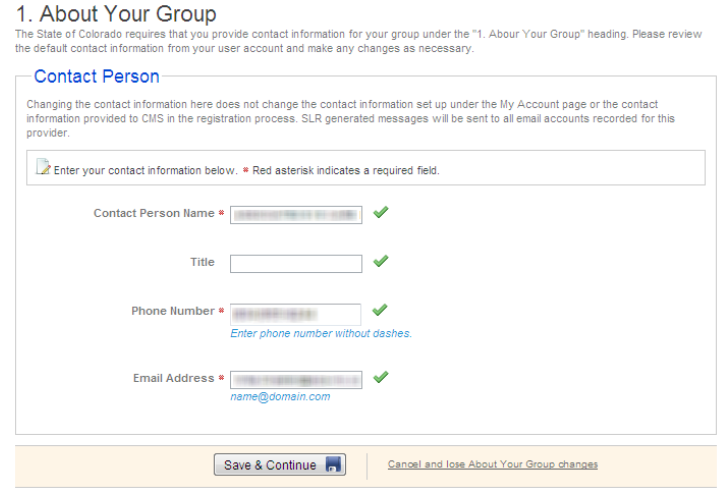

- 1. **Name** text field: enter your name.
- 2. **Phone Number** text field: enter your phone number. Initially it defaults to the phone number that you entered while creating your User Account.
	- a. **9999999999** (no spaces, dashes, parentheses): This shows you how the system would like you to enter your phone number.
- 3. **Email Address** text field: enter your email address. Initially it defaults to the email address that you entered while creating User Account.
	- b. **name@domain.com**: displays the correct format for your email address.
- 4. **Save & Continue** button: saves the information you have just entered. If you have left a required field blank or entered information incorrectly, you will receive a system message. Once all required fields are completed, this section will be marked as complete.
- 5. **Cancel and Lose About Your Group changes** link: clears the page of any information you have just entered.

### **Step 2: Confirm Group Medicaid Eligibility**

The *Confirm Group Eligibility* page is identical to the associated page for EPs except that it has an additional section at the top, the *Group Medicaid Volumes* section.

- 1. See *Section 3.6.4 Step 2: Confirm Medicaid Eligibility* above for a complete description of the rest of the fields on this page.
- 2. The *Group Medicaid Volumes* section allows to user to select whether to use Group Medicaid volumes for the entire Group.

```
Group Medicaid Volumes
Do you want to use Group Medicaid volumes for all providers associated with the group? *
 \sqrt{25} \sqrt{25} \sqrt{25} \sqrt{25}
```
The system will move you onto *Step 3: Group Certified EHR* Information and the status icon on your home page will change to indicate that your eligibility information is complete.

### **Step 3: Group Certified EHR Information**

Clicking the **Group Certified EHR Information** link on the *Group Home* page directs you to Step 3 of the process. This page allows you to enter your practice's EHR technology information.

- 1. **Do you wish to use Group Certified EHR Technology information for all providers you are managing?** radio button: select the **Yes** radio button to apply the EHR Technology you enter on this page to all the members of the Group. The *Your Understanding* section will appear.
- 2. *Your Understanding* section: click the checkbox to affirm your responsibility. The *Your EHR Certification Information* section will appear.
	- **ONC public web service** link:
- 3. *Your EHR Certification Information* section: contains a field and instructions for retrieving the correct EHR Certification Number from the ONC website.
	- EHR Certification Number *text* field: enter your group's EHR Software's Certification Number in the **EHR Certification Number** field. The field will be validated when the **Save Certified EHR Technology** button is selected.

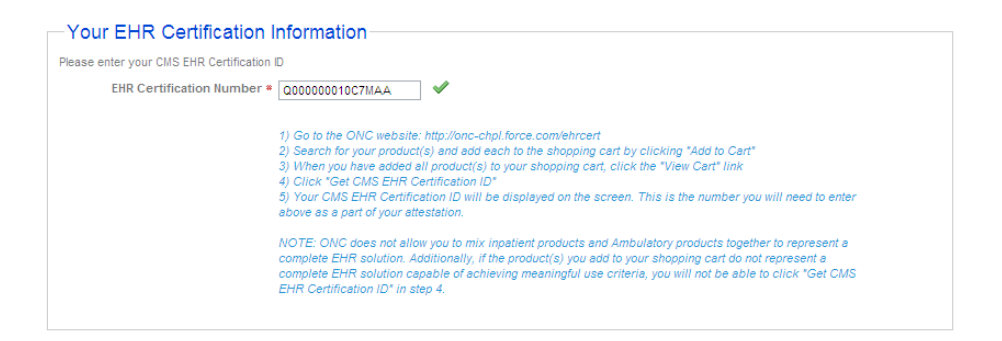

4. **Save Certified EHR Technology** button: saves the EHR system information.

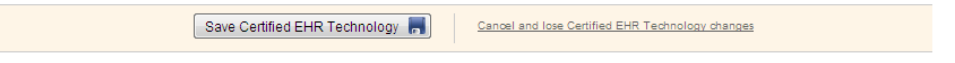

- 5. **Cancel and lose certified EHR Technology changes** link: this will cancel any changes made to this page. The page will refresh, restoring the original values and files to the fields on the page.
- 6. **<< Back to Dashboard**. Select this link to return to the *Group Home* page.

Once you have successfully saved the information in the *Group Certified EHR Information* page, the status icon on your *Home* page will change to indicate that the *Group Certified EHR Information* section is complete. The system will move you to *Step 4*.

### **Step 4: Manage Providers in Your Group.**

Clicking the **Manage Providers in Your Group** link on the *Group Home* page (or in the *Navigation Menu*) opens *Step 4* of the process. This page allows you to search for and add Eligible Professionals to your Group. They must exist in the MO-SLR database before they can be added, so they must register with CMS before you perform this step.

4. Manage Providers in Your Group

Associate providers with your Group/Clinic using this screen. You must enter both the NPI and TIN for the provider, then confirm that you wish to associate the provider. Please be sure to<br>review carefully as you do not hav Once you have associate the providers with your group, you will have the ability to enter attestation data on their behalf.

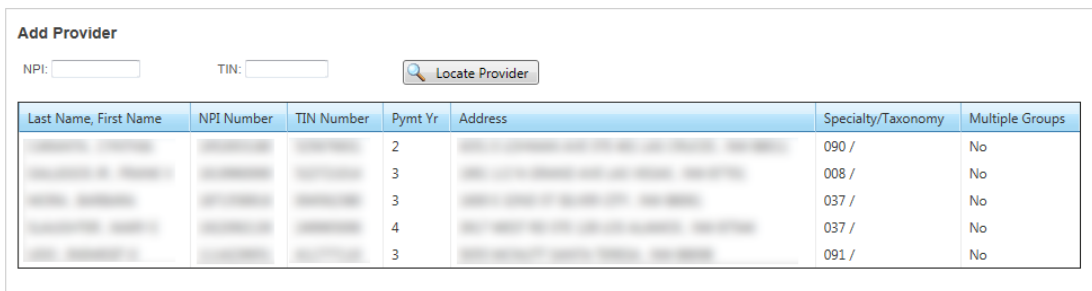

1. *Providers in Your Group* section: enter the NPI and TIN of the professional you wish to add to the Group and click the **Locate Provider** button. An error message will appear if the professional was not found. A pop-up confirmation window will appear if the provider was found in the system.

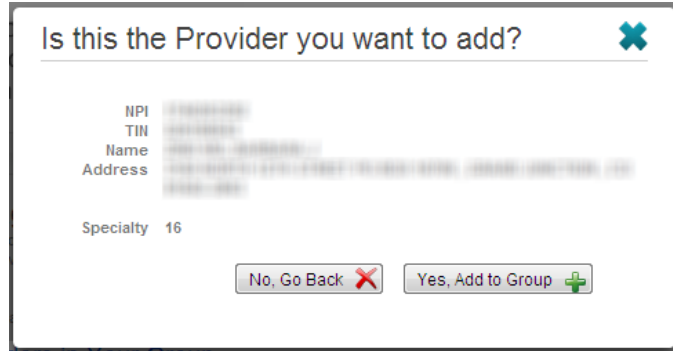

2. *Is this the provider you want to add?* window: this displays the identification numbers, name, address, and Specialty Codes of the provider found using the query fields. This additional information helps you to identify the correct medical professional to add to your Group.

*Note:* You can add providers to the Group, but cannot remove providers. Be very careful about those providers that you add.

- 3. **No, Go back** button: click this button to close the window. The professional will not be added to the Group.
- 4. **Yes, Add to Group** button: click this button to add the professional to the Group. If the provider is found but has opted to use his or her own volume numbers rather than those of a Group, the pop-up window displays a message that the provider has opted out from Groups.
- 5. *List of Providers* table: displays all the providers added your Group and is sorted alphabetically by last name. Each provider's name, identification numbers, address, and Specialty or Taxonomy codes are listed in the table. The table also indicates whether the provider has been added to more than one Group.

### **Step 5: Enter Data for Providers [Year]**

Clicking the **Enter Data on Behalf of Your Providers** link on the *Group Home* page (or in the *Navigation Menu*) opens *Step 5* of the process. This page allows you to access the EP pages of the members of your Group, and view, add, or edit the data for them. Each provider that was added using the *Manage Providers in Your Group* page will appear in the table on this page.

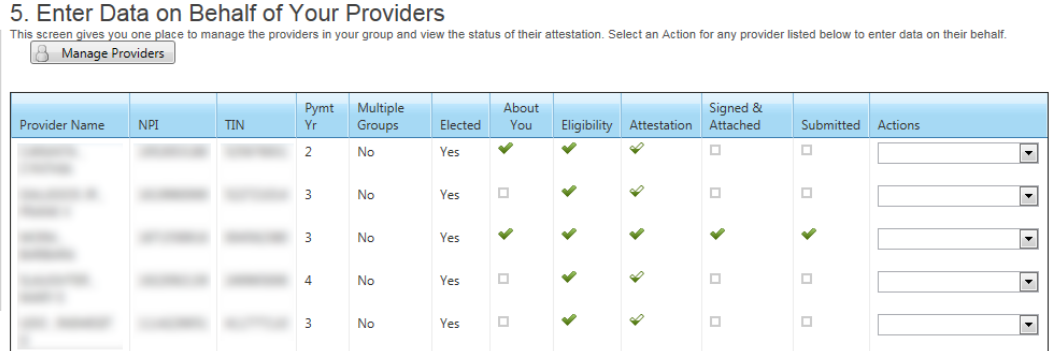

- 1. **Manage Providers** button: clicking this will open the *Manage Providers in Your Group* page, which is used to add providers to your Group.
- 2. **Of [n] Providers: Not started=[n], In progress=[n], Completed=[n], Signed & Attached=[n], Submitted=[n]** message: next to the **Manage Providers** button is a status line that provides a running count of the providers in your Group and their progress in each stage of the process.
- 3. *Provider Action List* table: displays all the members of the providers in the Group; each provider will have the following columns referencing their data:
	- **Provider Name** column: displays the name of the provider.
	- **NPI** column: the provider's NPI information.
	- **TIN** column: the provider's TIN information.
	- **Pymet Yr** column: the Payment Year to which the provider is attesting.
	- **Elected** column: indicates whether the provider has joined your Group or not.
	- **About You** column: contains a status icon that indicates whether this section for a provider is complete or not.
		- $\blacktriangleright$  indicates that the step is complete;
		- $\blacktriangleright$  indicates that the step has been started but not finished;

 $\Box$  indicates that the step has not been started.

- **Eligibility** column: contains a status icon.
- **Attestation** column: contains a status icon.
- **Signed & Attached** column: contains a status icon.
- **Submitted** column: contains a status icon.
- **Actions** pull-down menu: allows the user to open the associated page and enter data into MO-SLR for that user. Select an option for the menu (such as About You or Eligibility), and the corresponding page of that user will open.

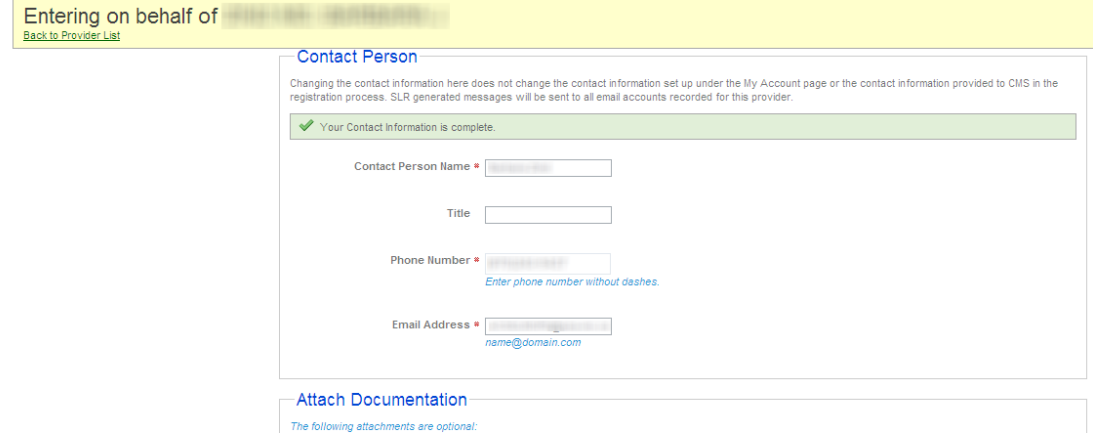

When opened, the MO-SLR page of your Group's provider will be topped by a special header identifying the provider you are entering information for, such as in the example above. The header section also has a **< Back to Provider** list button, which returns you to the Group Administrator *Step 5* page.

### Accessing Reports

### **Reports for Eligible Professionals**

Located to the left of the page, the *Reports* section displays the following items:

- 1. Reports message: the following message appears if you don't have any data in the system to run a report: "Reports will be available once your information is saved."
- 2. **Registration and Attestation Summary Report** link: once some information has been saved to the MO-SLR web application, this link appears. Clicking this link opens a pop-up window with the *Registration and Attestation Summary report* results. This report prints all of the Attestation information that you have already entered.

The *Registration and Attestation Summary* report displays the following:

- a. *Identifying Information* section: displays the information you entered when you created your MO-SLR account.
- b. *Filing Information:* displays the Program Year and status of the Attestation association.
- c. *About You* section: displays the information saved when you completed the *About You* section.
- d. *Confirmation of Eligibility* section: displays the information saved when you completed the *Confirm MO HealthNet Eligibility* section.
- e. *Summary of Meaningful Use Measures*: displays Objective measures if these were entered.
- f. *Summary of Core Clinical Quality Measures.*

You can print this report after you have saved any of your information in the MO-SLR Web application. If you print the report before all of the areas have been completed, only those sections with saved information will print on the report. You can also filter the report by year.

# Viewing Payment Status/Payment **Calculations**

### **Payment Information and Calculations for Eligible Professionals**

*Payment Information* section: located on the left of the home page, the *Payment* section will display the following item on the *Home* page:

- 1. **How your payment is calculated** message: opens a pop-up window that shows your payment for the current year. Any Recoupment or Adjustment information is also displayed here.
- 2. **Payment Status** message: check on the status of your payment in this area.

# Appeals, Adjustments and **Recoupments**

### **Appeals**

Providers are able to appeal a rejection of their Attestation. The rules and details are specified by the State of Missouri, and will follow guidelines established by CMS. All communications and the progression of each Appeal will be handled by State representatives.

### **Adjustments**

An Adjustment in SLR is an official change in the payment amount of a provider's EHR Incentive payment. For EPs, an Adjustment is more likely for Pediatricians than other Provider Types because they can still qualify for an EHR Incentive payment at a 20% Medicaid volume. If a Pediatrician's percentage changes because of an change in claims, an entry mistake, or an Audit, this might mean a higher or lower payment. As with Appeals, State representatives will handle the communication with providers regarding all Adjustments.

#### **Recoupments**

A Recoupment is a return to the State of the full amount paid to the provider for a Payment Year. This will usually be the result of Audit showing a mistake in the Medicaid claims percentage. As with Appeals and Adjustments, State representatives will handle the communication with providers regarding all Recoupments.

# Attaching Files

### **The Attach Documentation Section**

*Attach Documentation* sections are available in several pages of the SLR. These identify documents that must be attached – like a Cost Report, Software Sales contract, and the Attestation Agreement itself – and identify documents that are optional.

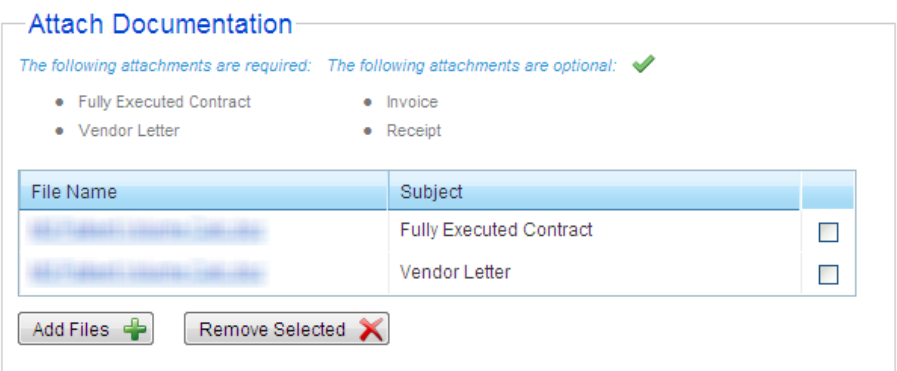

A table lists those attachments that have already been added to the section in three columns:

- 1. **File Name** column: the name of the uploaded file. Selecting the filename will open the file for viewing, provided your PC has an application that can open the file.
- 2. **Subject** column: the subject of the uploaded file selected by the user when the file was attached.
- 3. Selecting a checkbox in the unnamed column and clicking the **Remove Selected** button will remove the file from the list and delete the file from SLR.

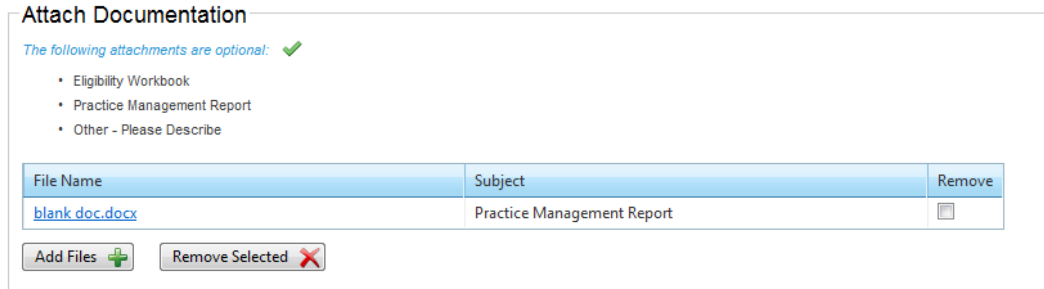

Clicking the **Add Files** button opens the *Add Files* pop-up window.

- 1. Close icon: clicking the blue X in the upper right-hand corner closes the *Add Files* window without attaching a file.
- 2. **Subject** pull-down menu: select an option to identify what type of document or documents you are attaching. These will be restricted to subjects that are appropriate for the section of SLR you are viewing.
- 3. **File(s) Subject** display field: this displays the default subject. This is populated when a document is selected.
- **4. Description** text field: if the Other Please Describe option is selected from the **Subject** pull-down menu, this field will appear. It requires the user to enter a brief description of the document being attached.
- 5. **File Name** text field: the file name will display once it is selected.
- 6. **Select** button: allows you to select the file you would like to attach from a local drive.
- 7. **Remove** icon: clicking this removes file reference from the window. It will not be imported.
- 8. **Add** button: adds another **File** field and Select button to allow the user to attach another file. The file will be added under the same subject as the file above it.
- 9. **Attach** button: adds the document or documents that were selected.
- 10. **File(s) Attached – {X}** message allows you to know the number of files currently attached for this specific page.
- 11. **Cancel and lose file changes** button: this will close the window, discarding any changes.

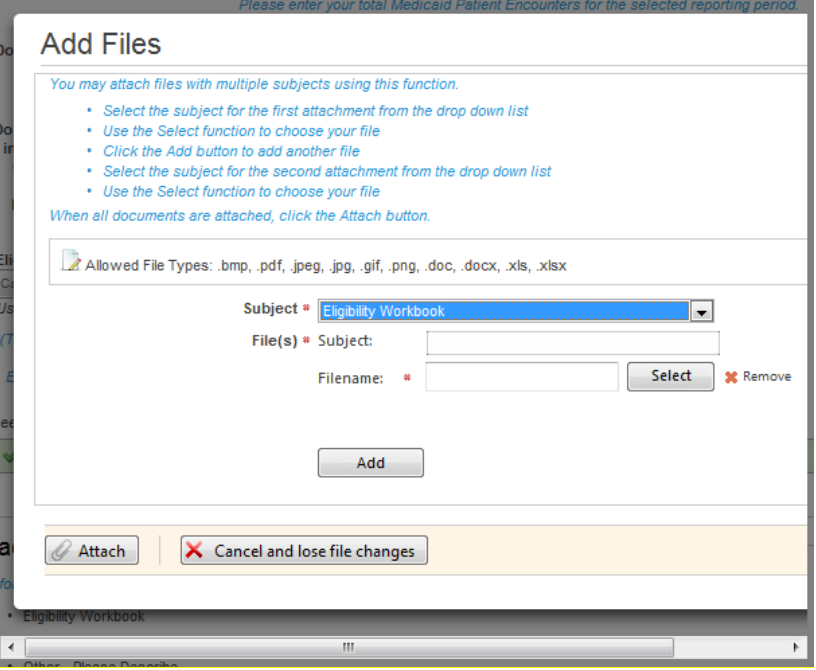

## Timing Out

SLR pages have a session timeout occur at 9 minutes and 30 seconds. If no field has been modified or a page accessed during that time, a pop-up window shall appear asking if you wish to log out or continue to use MO-SLR. The pop-up window itself will disappear in 30 seconds if no action is taken.

# **Troubleshooting**

# Accessing Help

For general Help, all MO-SLR web pages have a **Help** Link that opens up a copy of this User Manual. For MO-SLR Web application assistance, you can contact the Xerox Help Desk designated to support the MO-SLR.

> **Phone: (866) 879-0109 Email: [SLRHelpdesk@acs-inc.com](mailto:SLRHelpdesk@acs-inc.com)**

### **Help Text Displays**

Located throughout the MO-SLR Web application, there are tool tips, help text, and **more info** links that should help to complete the pages.

1. Tool Tips: A tool tip is text that displays when you hover your mouse over an area on the page.

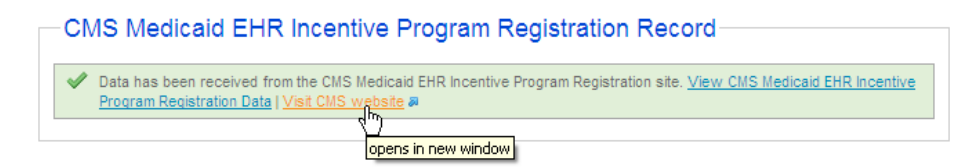

2. The **more info** link of this field opens the following help window:

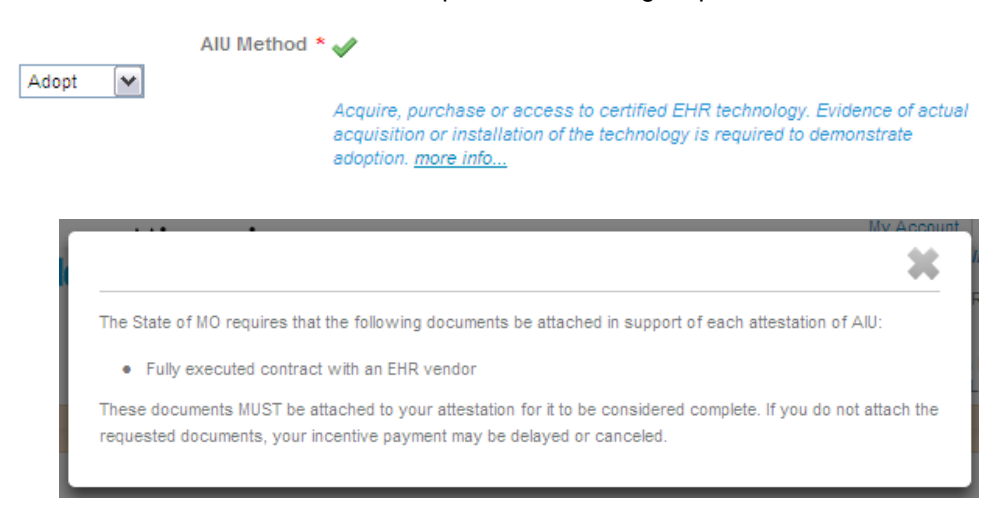

3. Help Text. Help text is text that displays on the page. Help text instructs you on how to respond to a particular field or, it provides some additional information about the field or the page. The blue text from the below example, "Enter phone number without dashes." This is help text.
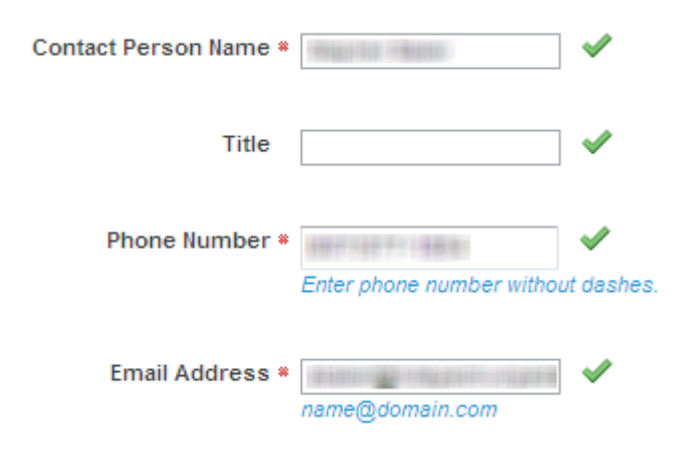

## **Definitions**

This section lists any glossary terms specifically applicable to this document.

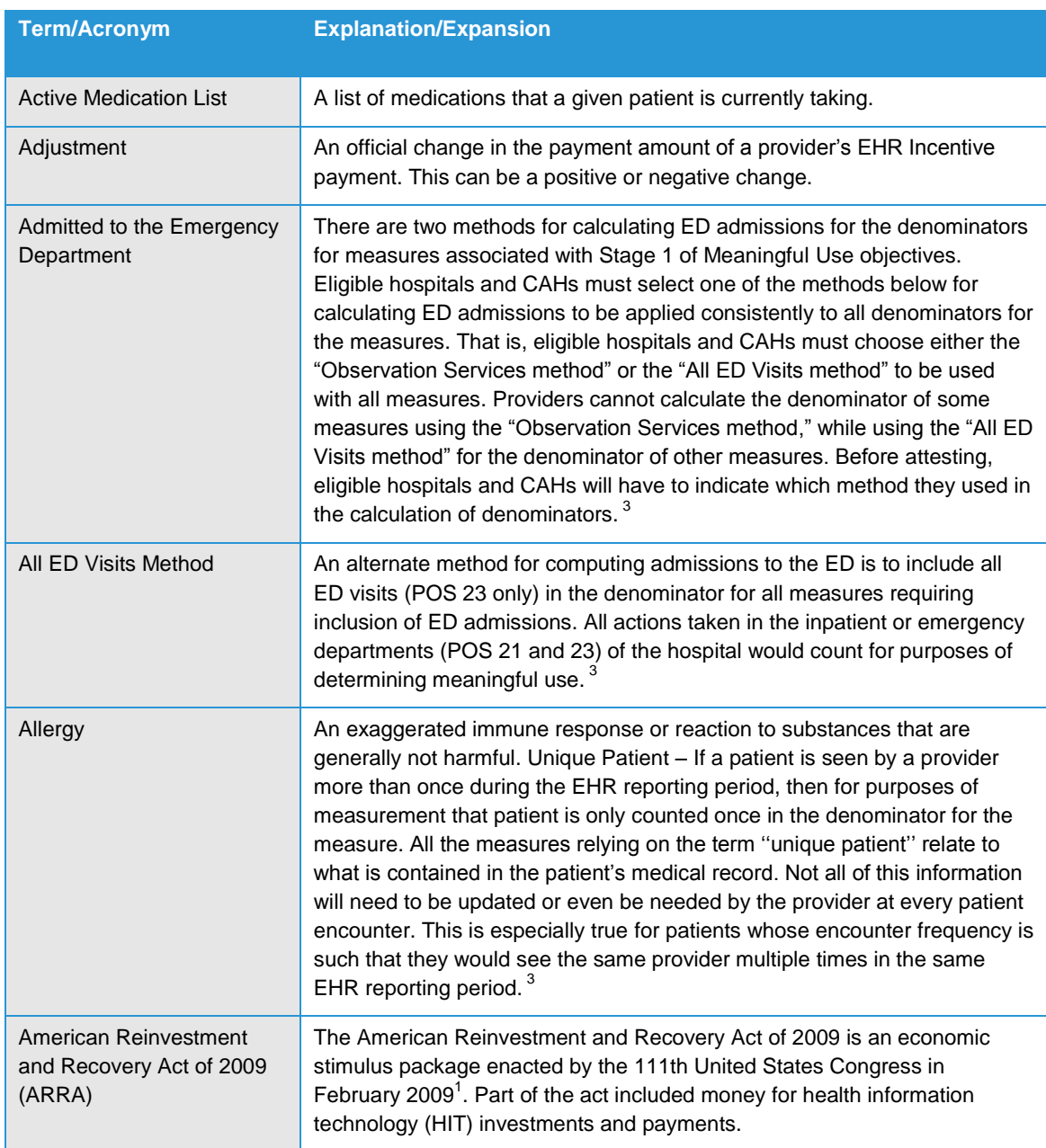

 1 "American Recovery and Reinvestment Act of 2009." *Wikipedia: The Free Encyclopedia* Wikimedia Foundation, Inc. Last modified: November 18, 2010. Date accessed: November 22, 2010.

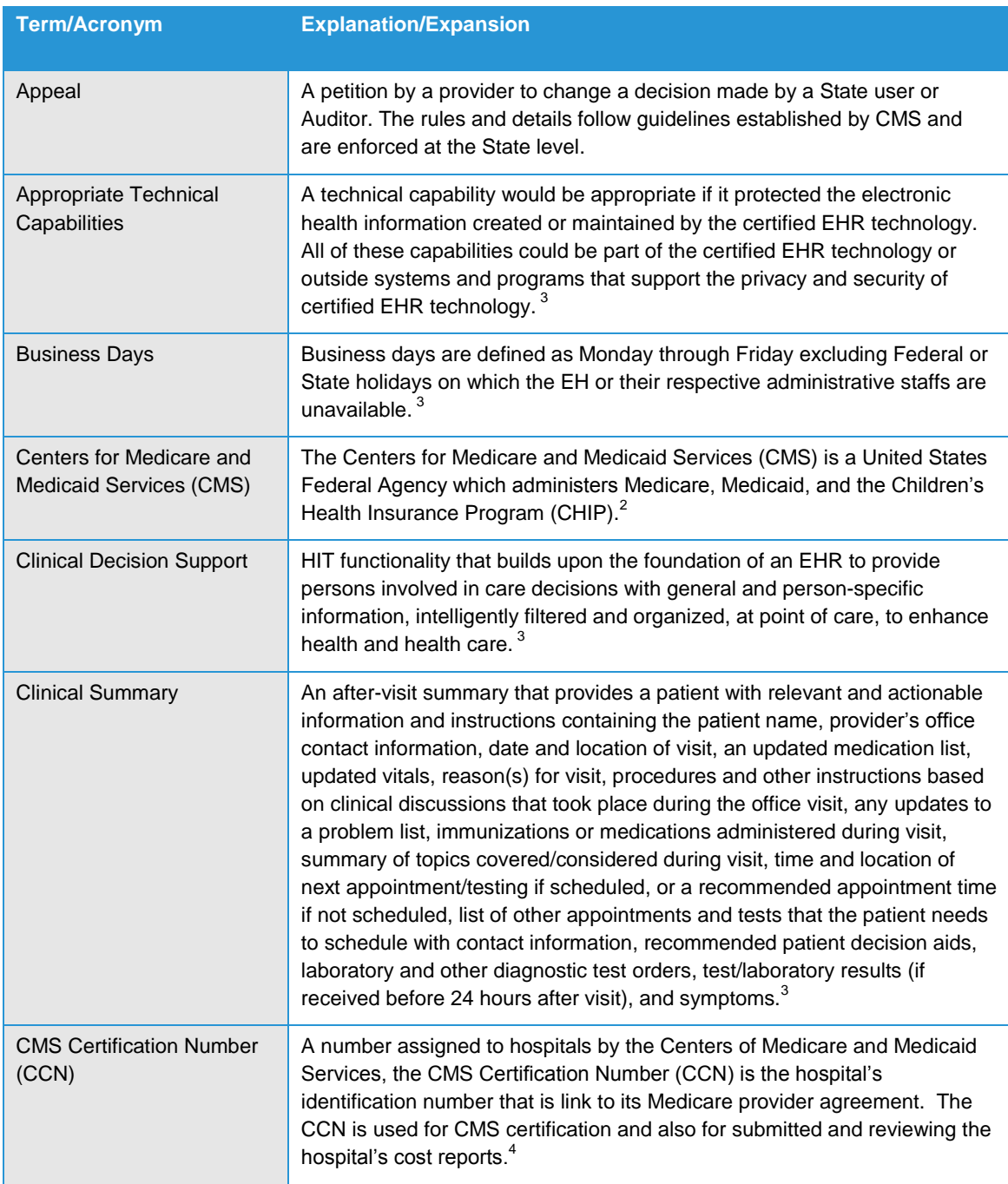

 2 "Centers for Medicare & Medicaid Services." *CMS: Centers for Medicare & Medicaid services.* United States Department of Health & Human Services. Date accessed: November 22, 2010.

<sup>&</sup>lt;sup>3</sup> "HITECH Attestation Mockups EP" and "HITECH Attestation Mockups EH Version 9". CMS: Centers for Medicare & Medicaid services. United States Department of Health & Human Services. Date published: 3/8/2011.

<sup>4</sup> "Frequently Asked Questions about Accrediting Hospitals in Accordance with their CMS' Certification Number (CCN)." *The Joint Commission*. Article date: July 15, 2010. Date accessed: November 22, 2010.

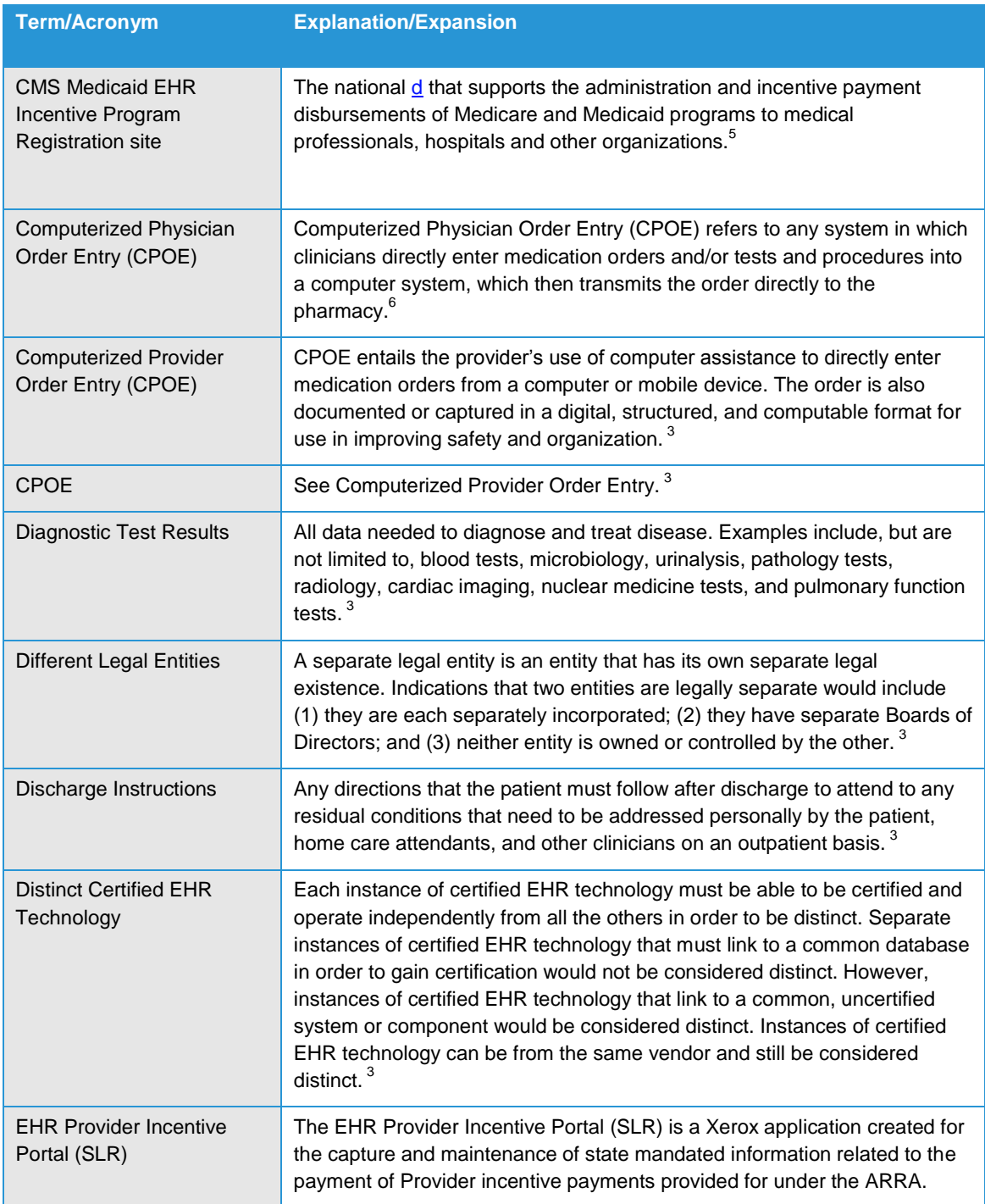

 5 "Grumman nets \$34M CMS' data repository project." *CMIO Contracts and Installations*. TriMed Media Group, Inc. Article date: May

<sup>17, 2010.</sup> Data accessed: November 22, 2010.<br><sup>6</sup> "Computerized Provider Order Entry." AHRQ: Agency for Healthcare Research and Quality. United States Department of Health & Human Services. Date accessed: November 22, 2010.

| <b>Term/Acronym</b>                | <b>Explanation/Expansion</b>                                                                                                    |
|------------------------------------|----------------------------------------------------------------------------------------------------|
| Electronic Health Record<br>(EHR)  | An Electronic Health Record (EHR) is an electronic version of a patient's<br>medical history, that is maintained by the Provider over time, and may<br>include all of the key administrative clinical data relevant to that persons<br>care under a particular Provider, including demographics, progress notes,<br>problems, medications, vital signs, past medical history, immunizations,<br>laboratory data and radiology reports. <sup>7</sup> |
| Electronic Medical Record<br>(EMR) | An electronic medical record (EMR) is a computerized medical record<br>created in an organization that delivers care, such as a hospital and<br>doctor's surgery. <sup>8</sup>                                                                                                    |
| Eligible Hospital (EH)             | For the purposes of the Medicaid EHR Incentive Program and SLR<br>applications documentation, an eligible hospital (EH) is defined as the<br>following:                                                                                                    |
|                                    | Acute care hospitals (including Critical Access Hospitals and cancer<br>hospitals) with at least 10% Medicaid patient volume.                                                                                                    |
|                                    | Children's hospitals (no Medicaid patient volume requirements). <sup>9</sup>                                                                                                    |
| Eligible Professional (EP)         | For the purposes of the Medicaid EHR Incentive Program and SLR<br>application documentation, an eligible professional (EP) is defined as the<br>following:                                                                                                    |
|                                    | Physicians (primarily doctors of medicine and doctors of osteopathy).                                                                                                    |
|                                    | Nurse practitioner.                                                                                                    |
|                                    | Certified nurse-midwife.                                                                                                    |
|                                    | Dentist.                                                                                                    |
|                                    | Physician assistant who furnishes services in a Federally Qualified Health<br>Center or Rural Health Clinic that is led by a physician assistant.                                                                                                    |
|                                    | To qualify for an incentive payment under the Medicaid EHR Incentive<br>Program, an EP must meet one of the following criteria:                                                                                                    |
|                                    | Have a minimum 30% Medicaid patient volume*.                                                                                                    |
|                                    | Have a minimum 20% Medicaid patient volume, and is a pediatrician*.                                                                                                    |
|                                    | Practice predominantly in a Federally Qualified Health Center or Rural<br>Health Center and have a minimum 30% patient volume attributable to<br>needy individuals.                                                                                                    |
|                                    | *Children's Health Insurance Program (CHIP) patients do not count toward<br>the Medicaid patient volume criteria. <sup>10</sup>                                                                                                    |

 7 "Electronic Health Records Overview." *CMS: Centers for Medicare & Medicaid services.* United States Department of Health & Human Services. Date accessed: November 22, 2010.

<sup>&</sup>lt;sup>8</sup> "Electronic medical record." *Wikipedia: The Free Encyclopedia* Wikimedia Foundation, Inc. Last modified: November 5, 2010. Date

accessed: November 22, 2010. 9 "EHR Incentive Programs: Eligibility – Eligible Hospitals." *CMS: Centers for Medicare & Medicaid services.* United States

Department of Health & Human Services. Date accessed: November 22, 2010. <sup>10</sup> "EHR Incentive Programs: Eligibility – Eligible Professionals." *United States Department of Health & Human Services*. Date accessed: November 22, 2010.

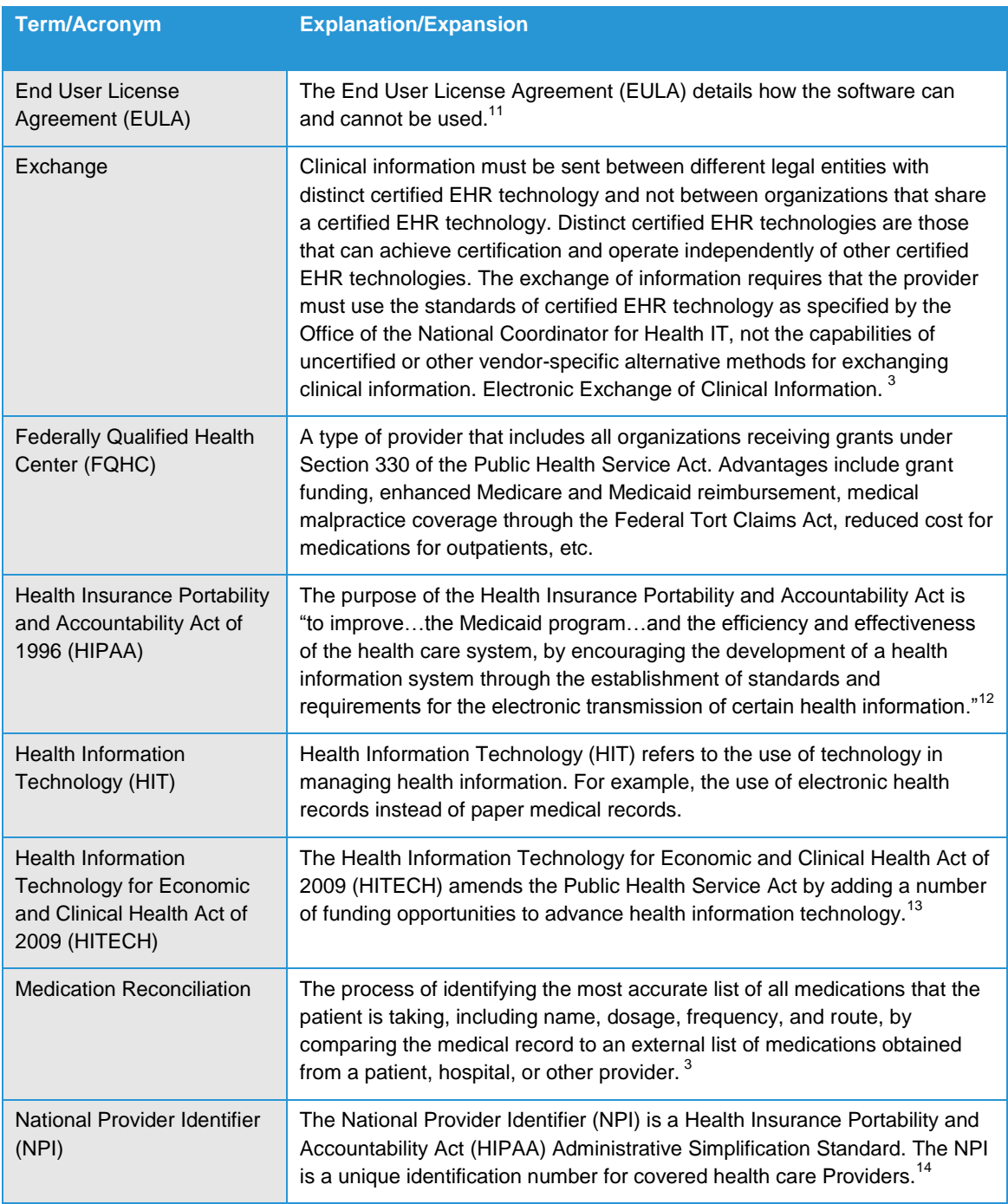

l

<sup>11</sup> "EULA." *Webopedia*. QuinStreet Inc. Date accessed: November 22, 2010.

<sup>12</sup> "Health Insurance Portability and Accountability Act of 1996." *CMS: Centers for Medicare & Medicaid services.* Public Law 104- 191. 104<sup>th</sup> Congress. Date accessed: November 22, 2010.

<sup>13</sup> "HITECH and Funding Opportunities." *The Office of the National Coordinator for Health Information Technology*. United States

Department of Health & Human Services. Date accessed: November 22, 2010. <sup>14</sup> "National Provider Identifier Standard (NPI): Overview." *CMS: Centers for Medicare & Medicaid services.* United States Department of Health & Human Services. Date accessed: November 22, 2010.

| <b>Term/Acronym</b>                                                                        | <b>Explanation/Expansion</b>                                                                                                    |
|--------------------------------------------------------------------------------------------|----------------------------------------------------------------------------------------------------|
| <b>Observation Services</b><br>Method                                                      | "The denominator should include the following visits to the ED:                                                                                                    |
|                                                                                            | • The patient is admitted to the inpatient setting (place of service (POS) 21)<br>through the ED. In this situation, the orders entered in the ED using<br>certified EHR technology would count for purposes of determining the<br>computerized provider order entry (CPOE) Meaningful Use measure.<br>Similarly, other actions taken within the ED would count for purposes of<br>determining Meaningful Use                                                                                          |
|                                                                                            | . The patient initially presented to the ED and is treated in the ED's<br>observation unit or otherwise receives observation services. Patients who<br>receive observation services under both POS 22 and POS 23 should be<br>included in the denominator." 3                                                                                                    |
| Office of the National<br>Coordinator (ONC) for<br><b>Health Information</b><br>Technology | The Office of the National Coordinator for Health Information Technology<br>(ONC) is the principal Federal entity charged with coordination of<br>nationwide efforts to implement and use the most advanced health<br>information technology and the electronic exchange of health information. <sup>15</sup>                                                                                                    |
| <b>Office Visit</b>                                                                        | Office visits include separate, billable encounters that result from evaluation<br>and management services provided to the patient and include: (1)<br>Concurrent care or transfer of care visits, (2) Consultant visits, or (3)<br>Prolonged Physician Service without Direct (Face-To-Face) Patient Contact<br>(tele-health). A consultant visit occurs when a provider is asked to render<br>an expert opinion/service for a specific condition or problem by a referring<br>provider. <sup>3</sup> |
| <b>Patient Authorized Entities</b>                                                         | Any individual or organization to which the patient has granted access to<br>their clinical information. Examples would include an insurance company<br>that covers the patient, an entity facilitating health information exchange<br>among providers, or a personal health record vendor identified by the<br>patient. A patient would have to affirmatively grant access to these entities.<br>3                                                                                                    |
| Patient-Specific Education<br>Resources                                                    | Resources identified through logic built into certified EHR technology which<br>evaluates information about the patient and suggests education resources<br>that would be of value to the patient. <sup>3</sup>                                                                                                    |
| Permissible Prescriptions                                                                  | The concept of only permissible prescriptions refers to the current<br>restrictions established by the Department of Justice on electronic<br>prescribing for controlled substances in Schedule II-V. (The substances in<br>Schedule II-V can be found at<br>http://www.deadiversion.usdoj.gov/schedules/orangebook/e_cs_sched.pdf).<br>Any prescription not subject to these restrictions would be permissible. <sup>3</sup>                                                                          |
| <b>Preferred Language</b>                                                                  | The language by which the patient prefers to communicate. <sup>3</sup>                                                                                                    |
| Prescription                                                                               | The authorization by a provider to a pharmacist to dispense a drug that the<br>pharmacist would not dispense to the patient without such authorization. <sup>3</sup>                                                                                                    |

l <sup>15</sup> "The Office of the National Coordinator for Health Information Technology (ONC)." The Office of the National Coordinator for *Health Information Technology*. United States Department of Health & Human Services. Date accessed: November 22, 2010.

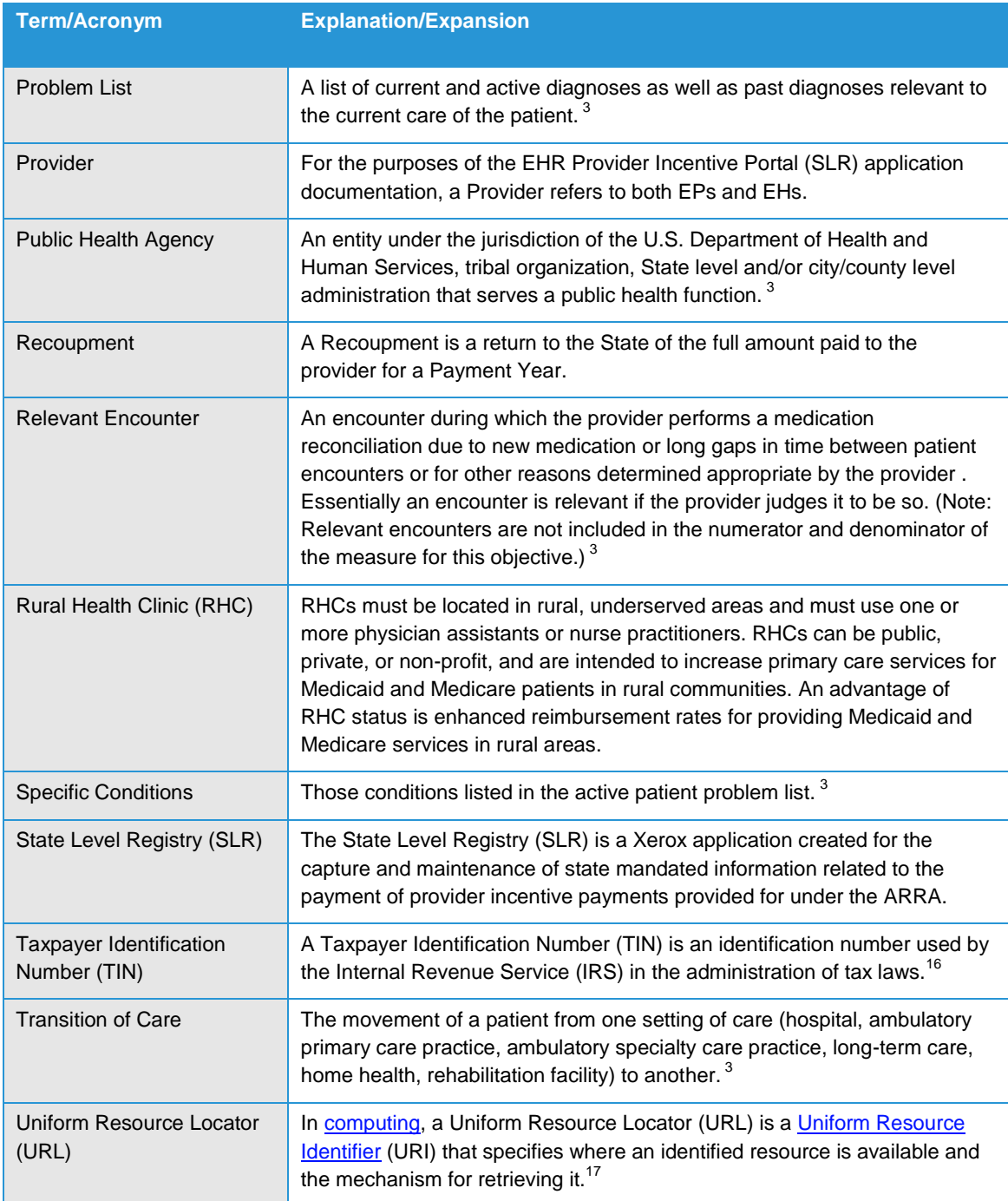

l <sup>16</sup> "Taxpayer Identification Numbers (TIN)." IRS.gov. Internal Revenue Service. Last modified: August 20, 2010. Date accessed:

November 22, 2010. <sup>17</sup> "Uniform Resource Locator." *Wikipedia: The Free Encyclopedia* Wikimedia Foundation, Inc. Last modified: November 22, 2010. Date accessed: November 22, 2010.

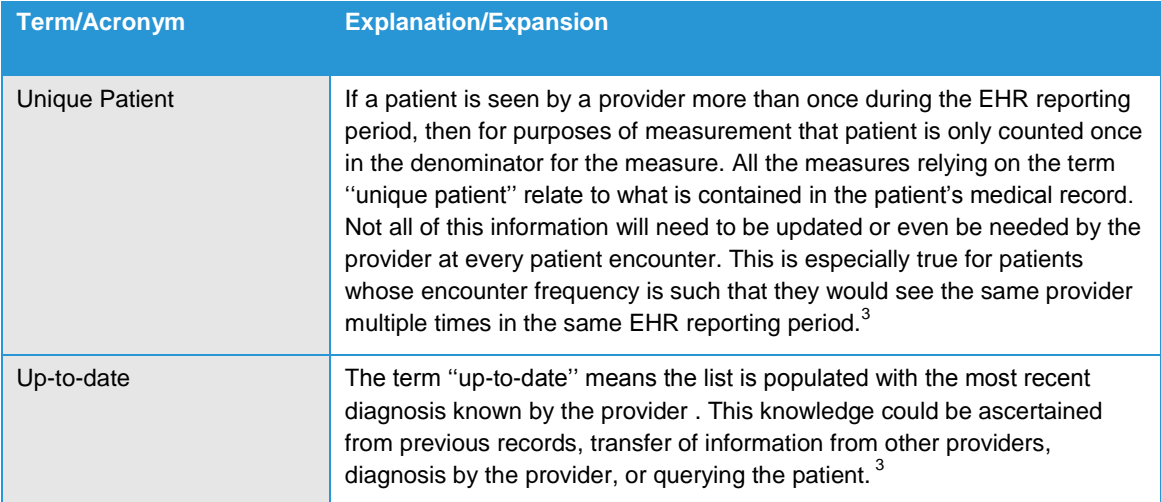